© 2013 Geo Network

# Guida all'uso

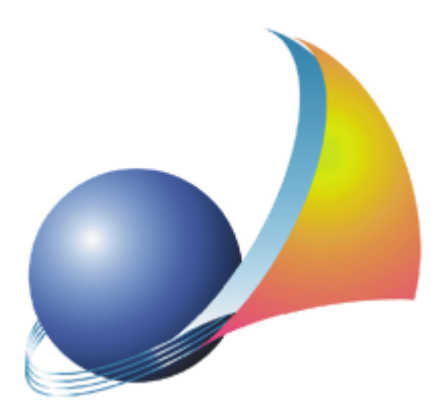

*Il programma Millesimus e l'allegata Guida all'Uso sono protetti dalle leggi relative alla tutela dei programmi per elaboratore.*

*Con l'acquisto della licenza del programma Millesimus, la società Geo Network s.r.l., produttrice e proprietaria del programma, concede all'utente finale il diritto di utilizzare una copia della specifica versione a condizione che il programma sia installato su un solo computer, salva la possibilità di effettuare più installazioni acquistando una chiave hardware. L'installazione e l'utilizzo contemporaneo su più computer sono, invece, consentiti esclusivamente previo acquisto di licenze aggiuntive.*

*Ogni duplicazione del programma è vietata senza la previa autorizzazione di Geo Network. Inoltre l'utente non può, in ogni caso, riprodurre il Manuale o qualunque altro materiale scritto di accompagnamento al software, o convertire, decodificare, decompilare o disassemblare il programma. Resta inoltre inteso che l'utente non potrà dare in locazione o leasing il programma senza la previa autorizzazione di Geo Network.*

*Geo Network garantisce che il programma funzionerà in sostanziale conformità con il manuale ed il materiale scritto di accompagnamento al prodotto. Non garantisce, comunque, il funzionamento del software nel caso in cui vi fossero evoluzioni dei componenti hardware e software, quali, ad esempio, i sistemi operativi*

*Geo Network garantisce, altresì, per un periodo di 12 mesi dalla data di acquisto, che ogni hardware annesso al software, quale, ad esempio, l'eventuale chiave hardware, sarà privo di difetti di materiale e di fabbricazione sotto uso e servizio normali. Qualora la suddetta chiave dovesse presentare segni di manomissione o risultasse utilizzata in maniera anomala, l'utente potrà richiederne la sostituzione, a titolo oneroso, nonostante la chiave fosse ancora in garanzia, previa restituzione della chiave in suo possesso.*

*Geo Network non garantisce il funzionamento della chiave hardware in conseguenza di eventuali evoluzioni dei componenti hardware quali, ad esempio, porte parallele o porte USB. In questo caso l'utente dovrà acquistare, qualora sia disponibile, una nuova chiave, procedendo, però, alla restituzione della vecchia chiave in suo possesso.* 

*La responsabilità della società Geo Network ed i rimedi esclusivi dell'utente saranno, a discrezione di Geo Network: (a) la restituzione del prezzo pagato o (b) la riparazione o la sostituzione del software o dell'hardware che non rientrano nella garanzia di cui sopra, purché siano restituiti alla società Geo Network con una copia della fattura di acquisto. La presente garanzia viene meno qualora il vizio del software o dell'hardware derivi da incidente, uso inidoneo od erronea applicazione.*

*Ogni software sostitutivo sarà garantito per il rimanente periodo della garanzia originaria.*

*Geo Network non riconosce alcun'altra garanzia, espressa o implicita, comprese tra le altre, la garanzia di commerciabilità ed idoneità per un fine particolare, relativamente al software, al materiale scritto di accompagnamento ed ad ogni hardware annesso.*

*In nessun caso la società Geo Network sarà responsabile per i danni (inclusi, senza limitazioni, il danno per perdita o mancato guadagno, interruzione dell'attività, perdita di informazioni o altre perdite economiche) derivanti dall'uso del prodotto, anche nel caso in cui Geo Network sia stata avvertita della responsabilità di tali danni. In ogni caso la responsabilità della società Geo Network ai sensi della presente licenza sarà limitata ad un importo corrispondente a quello effettivamente pagato per il software. L'acquirente è pertanto l'unico responsabile della scelta, dell'installazione e dell'utilizzo del programma, nonché dei risultati ottenuti. Geo Network non garantisce che i risultati ottenuti dall'uso del programma stesso soddisfino le esigenze dell'acquirente e non si assume alcuna responsabilità per eventuali danni causati dall'uso proprio o improprio del programma.* 

*SERVIZIO DI ASSISTENZA TECNICA: L'Assistenza Tecnica è fornita gratuitamente esclusivamente ai possessori dell'ultima versione del programma. Il Servizio viene fornito tutti i giorni, dal lunedì al venerdì, dalle 14.30 alle 18.00 (salvo periodi di fiere, convegni o ferie). (Tel. 0187/629.894 e-mail: assistenza@geonetwork.it).*

# **Sommario**

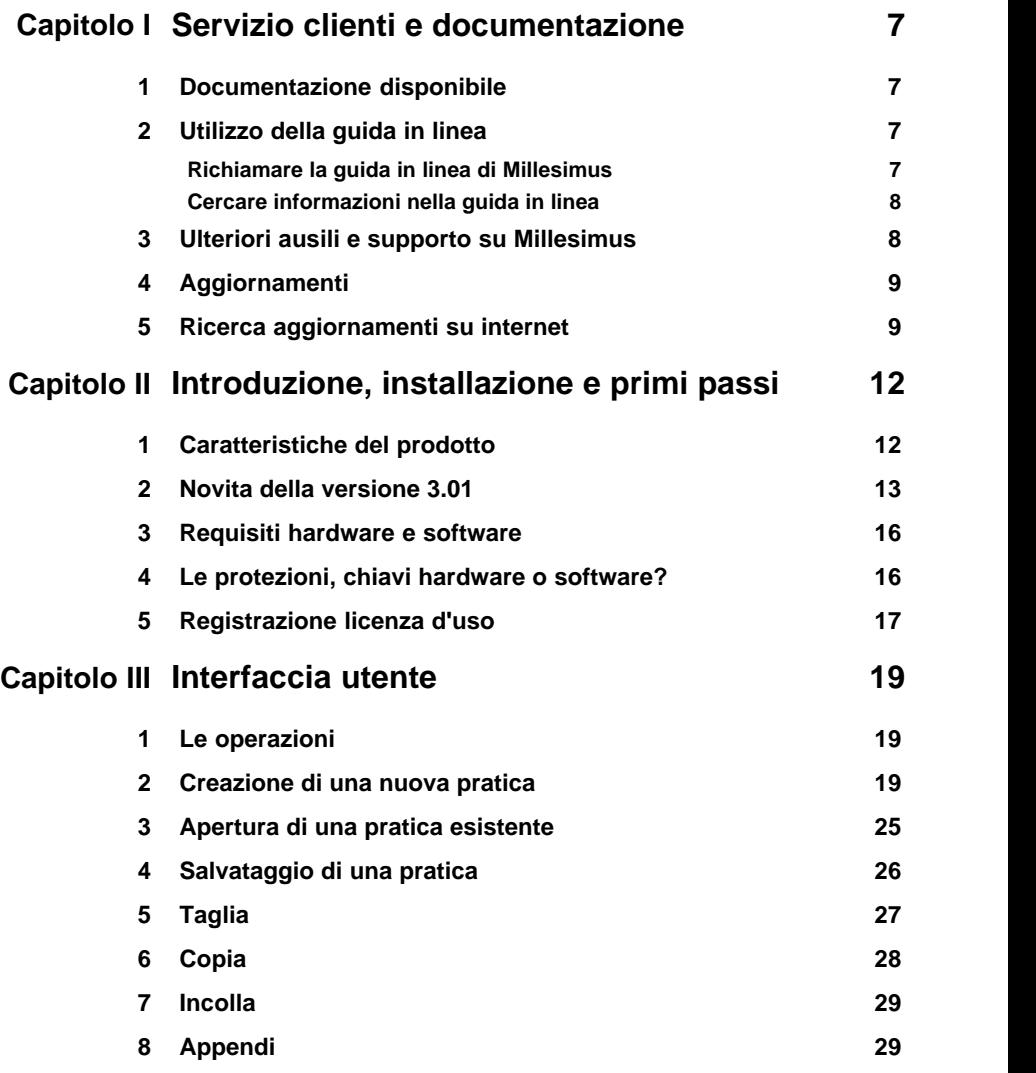

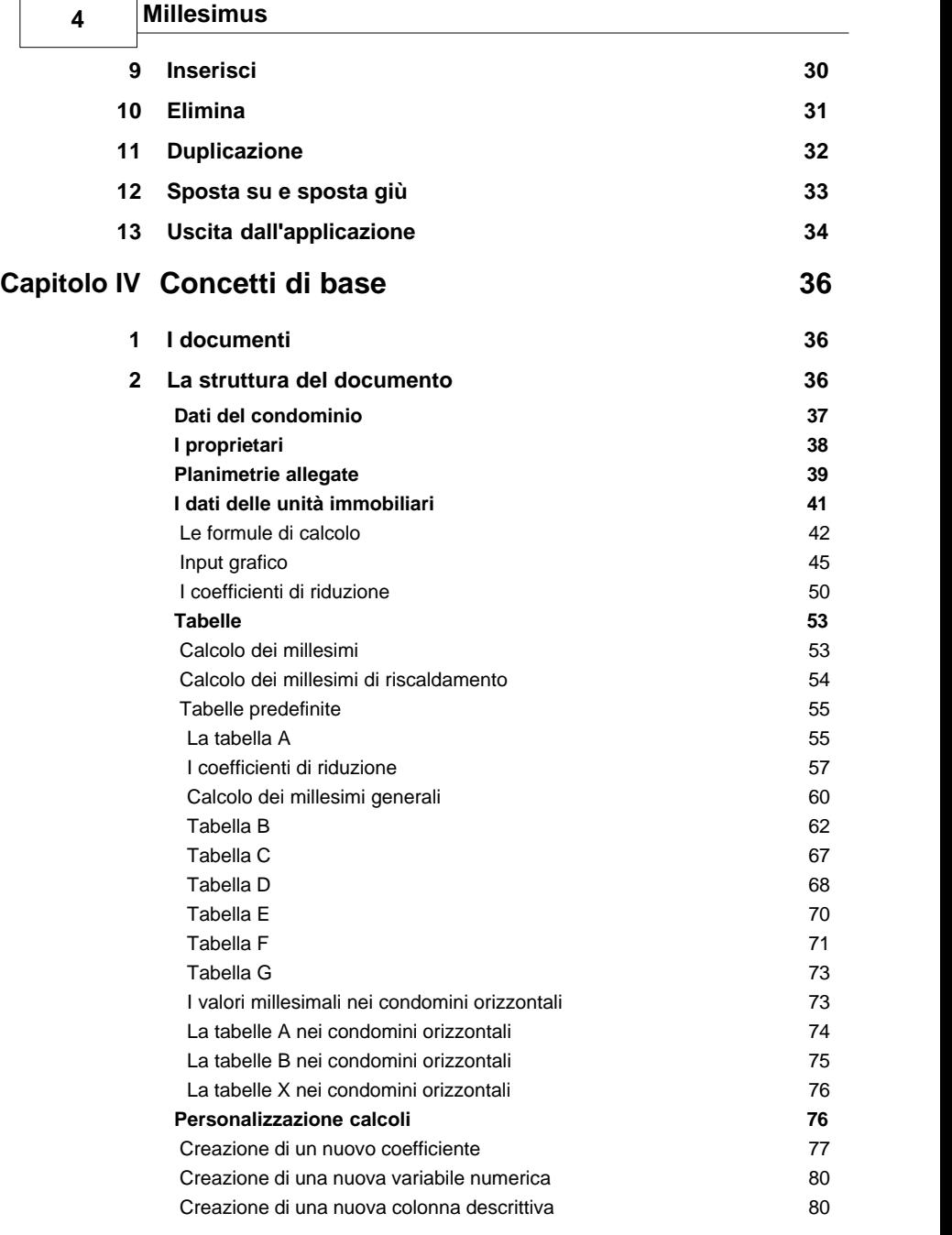

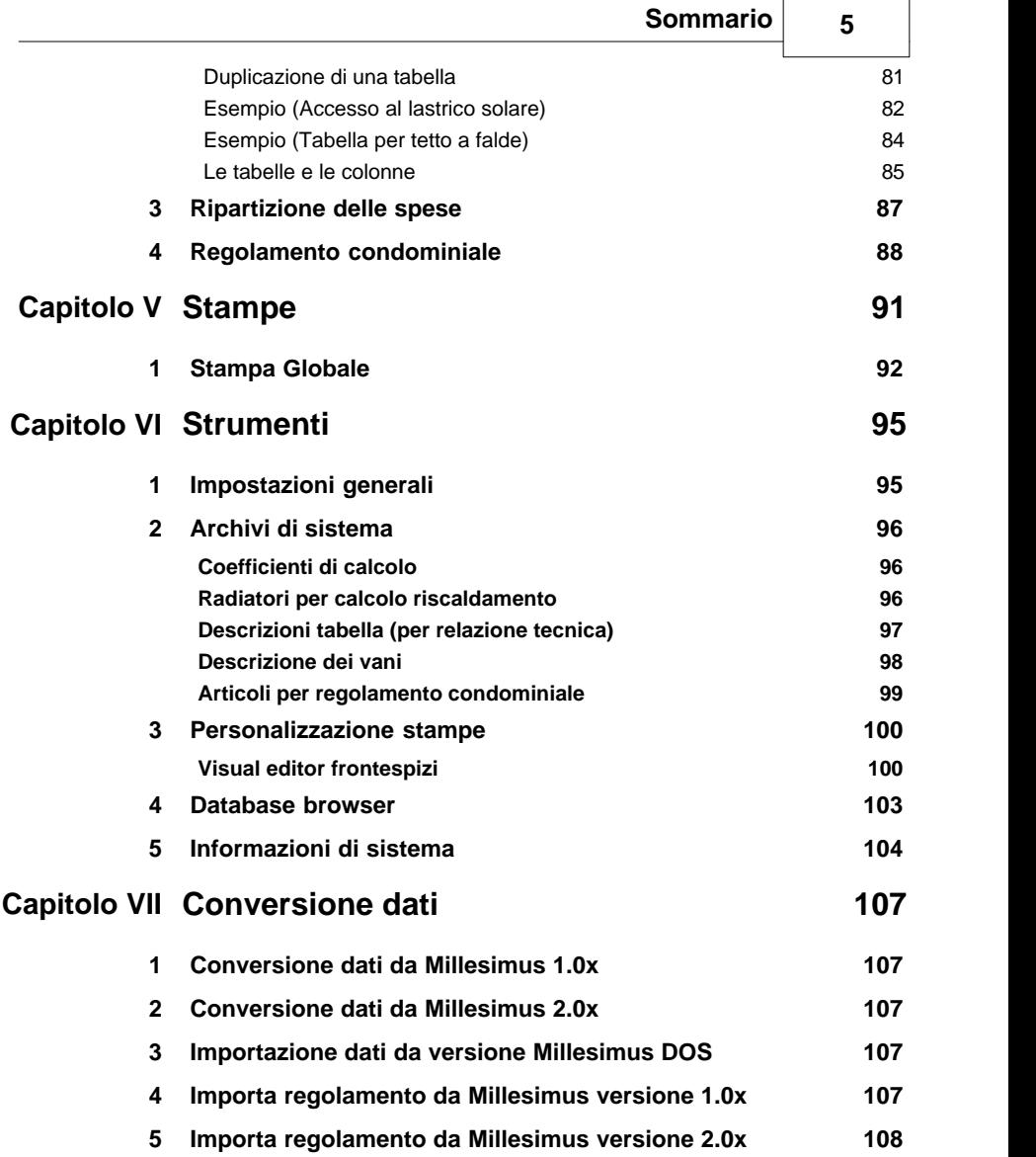

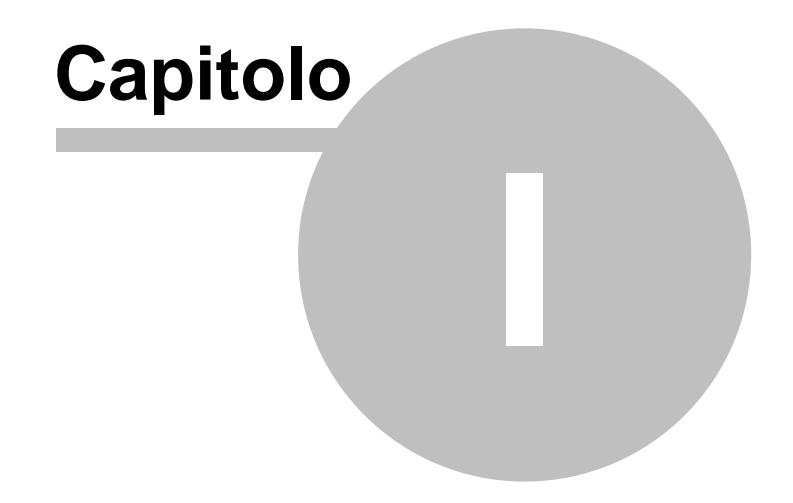

# <span id="page-6-0"></span>**1 Servizio clienti e documentazione**

# **1.1 Documentazione disponibile**

La documentazione di *Millesimus* è così composta:

- **Help in linea**. L'help in linea è la fonte di maggiori informazioni per lo studio e il lavoro con *Millesimus*.
- **Manuale**. Il manuale stampato contenuto all'interno della confezione.

# <span id="page-6-1"></span>**1.2 Utilizzo della guida in linea**

La guida in linea è la fonte di maggiori informazioni per lo studio e il lavoro con *Millesimus*. È possibile trovare informazioni dettagliate sull'utilizzo di *Millesimus*. Utilizzare il riquadro sinistro della guida per cercare le informazioni desiderate. Le schede nella parte alta del riquadro sinistro offrono diverse possibilità di ricerca per il tema desiderato. Nel riquadro di destra vengono mostrati i temi selezionati.

#### [Richiamare la guida in linea](#page-6-2)

Sono disponibili diverse possibilità per richiamare la guida in linea di *Millesimus.*

#### [Cercare informazioni nella guida in linea](#page-7-0)

Sono disponibili tre possibilità di ricerca (tre schede) nel riquadro sinistro della finestra della guida per cercare le informazioni oppure i testi desiderati.

#### <span id="page-6-2"></span>**1.2.1 Richiamare la guida in linea di Millesimus**

Sono disponibili diverse possibilità per richiamare la guida in linea:

- La guida di *Millesimus* può essere richiamata contestualmente alla funzione in uso. È sufficiente premere il tasto F1 per ottenere le informazioni sulla funzione che si sta utilizzando.
- Per ottenere informazioni su una funzione non attiva è possibile avviare la funzione dal menu "*? | Help ...*".

#### <span id="page-7-0"></span>**1.2.2 Cercare informazioni nella guida in linea**

Sono disponibili due possibilità di ricerca nel riquadro sinistro della finestra della guida per cercare le informazioni oppure i testi desiderati.

#### **Scheda Sommario**

Utilizzare la scheda **Sommario**, per consultare i paragrafi strutturati in categorie. Questa modalità consente di consultare la guida come un manuale capitolo per capitolo.

#### **Scheda Indice**

Utilizzare la scheda **Indice** per ottenere un elenco di argomenti ordinati alfabeticamente. Questa modalità consente di utilizzare la guida come un'opera di consultazione. Immettere quindi la parola o la funzione cercata, o sfogliare la lista.

#### <span id="page-7-1"></span>**1.3 Ulteriori ausili e supporto su Millesimus**

E' disponibile un servizio di assistenza tecnica gratuito (per i possessori dell'ultima versione del software) tramite il quale potrete contattare i nostri tecnici per la risoluzione di eventuali problemi o per fornire suggerimenti per migliorie al programma, che saranno sempre esaminati con cura.

Il servizio è attivo dal Lunedì al Venerdì dalle ore 14:30 alle 18:00 (salvo periodi di ferie, convegni o fiere).

Per accedere al servizio consigliamo di inviare l'esatta descrizione del problema incontrato o del suggerimento da sottoporre:

- via fax (al numero 0187.627.172)
- via e-mail (all'indirizzo [assistenza@geonetwork.it\)](mailto:assistenza@geonetwork.it)

indicando un numero di fax o una e-mail a cui inviare la risposta.

Per problemi urgenti è possibile telefonare direttamente al numero telefonico 0187.629.894 (sempre nei giorni feriali dalle ore 14:30 alle ore 18:00).

Trattandosi di un servizio gratuito, gli addetti all'assistenza tecnica possono solamente ricevere telefonate ma non richiamare

*© 2013 Geo Network*

l'utente.

Consigliamo - al fine di poter operare il più rapidamente possibile – di chiamare da un apparecchio telefonico situato vicino ad un computer su cui sia installato *Millesimus*.

In ogni caso è sempre preferibile anticipare il problema tramite fax o posta elettronica.

# <span id="page-8-0"></span>**1.4 Aggiornamenti**

Tutti i programmi Geo Network sono costantemente seguiti dai nostri sviluppatori ed aggiornati nel più breve tempo possibile in base ai suggerimenti ricevuti, agli sviluppi tecnici e alle modifiche normative introdotte.

Gli aggiornamenti che introducono piccoli miglioramenti o correzioni di eventuali problemi (denominati service pack) sono gratuiti e forniti dietro il solo rimborso forfetario delle spese.

E' possibile prelevare direttamente i service pack dal nostro sito [www.geonetwork.it](http://www.geonetwork.it) senza alcuna spesa.

Consigliamo di verificare periodicamente la presenza di nuovi service pack nella pagina Aggiornamenti del sito. Inoltre, è disponibile la comoda funzione di [Autoupdate](#page-8-1) (*Strumenti | Ricerca aggiornamenti su internet…*)

#### <span id="page-8-1"></span>**1.5 Ricerca aggiornamenti su internet**

Tramite la funzione del menu principale *Strumenti* | *Ricerca aggiornamenti su Internet* è possibile verificare la eventuale disponibilità di aggiornamenti sul sito internet Geo Network.

La funzionalità è attiva solo disponendo di una connessione ad internet.

Nel caso siano disponibili aggiornamenti, verranno indicate le modalità (se gratuito o a pagamento) e la relativa dimensione.

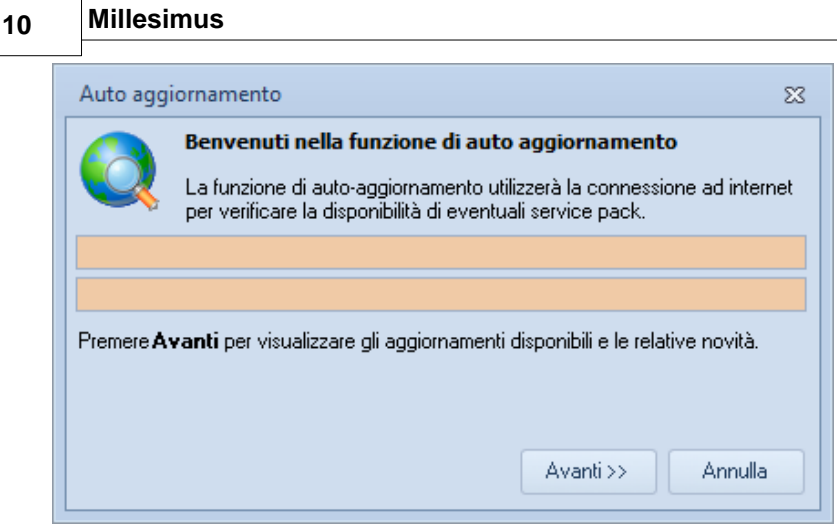

**Ricerca aggiornamenti su internet**

E' possibile impostare una frequenza di aggiornamento automatica attraverso la funzione *Strumenti* | *Impostazioni generali*

Nel campo *Frequenza update* possono essere specificati i valori:

- Mai
- Settimanale
- Mensile
- Trimestrale

Il valore di default, al momento dell'installazione del software, è Mensile.

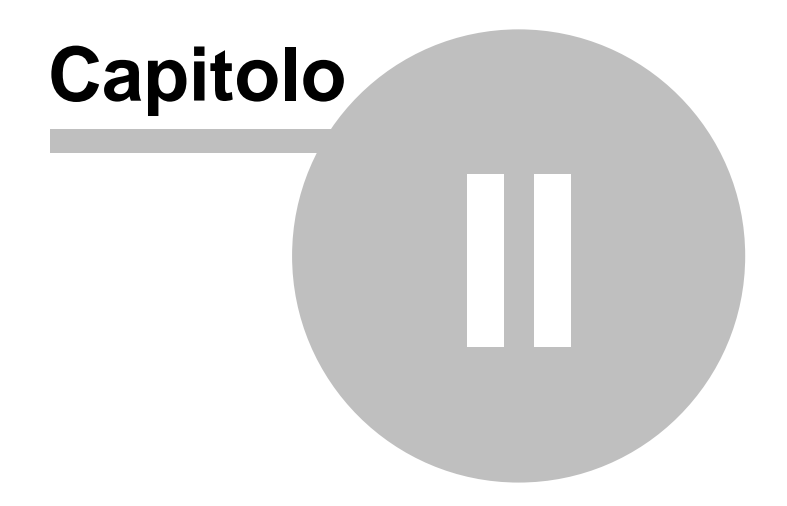

# <span id="page-11-0"></span>**2 Introduzione, installazione e primi passi**

#### **2.1 Caratteristiche del prodotto**

*Millesimus* è un software di semplice utilizzo per la predisposizione ed il calcolo delle tabelle millesimali e per la creazione di regolamenti condominiali. *Millesimus* permette di gestire tabelle millesimali per qualsiasi tipo di condominio (compresi i condomini orizzontali ed i super-condomini) con la facilità d'uso e la flessibilità tipica di tutti i software Geo Network.

Le tabelle già predisposte sono:

- Tabella dei millesimi generali;
- Tabella scale principali;
- Tabella ascensore corsa principale;
- Tabella erogazione riscaldamento;
- Tabella colonne verticale per lo scarico di acque chiare e scure;
- Tabella lastrico solare;
- Tabella della portineria

Caratteristica unica di *Millesimus* è la possibilità di modificare la struttura delle tabelle, inserendo o eliminando colonne e modificando i metodi di calcolo (per volume, per superficie ecc.). È altresì semplicissimo derivare le tabelle per le proprietà separate, per le scale secondarie e per l'ascensore corsa secondaria.

I coefficienti di riduzione già previsti dal programma sono:

- Coefficiente di piano
- Coefficiente di luminosità
- Coefficiente di orientamento
- Coefficiente di esposizione
- Coefficiente di funzionalità
- Coefficiente di utilizzazione dei singoli vani costituenti le unità
- Coefficiente di destinazione delle singole unità immobiliari
- Coefficiente di servitù
- Coefficiente di isolamento termico

E' possibile creare un numero illimitato di nuovi coefficienti applicabili alla superficie o al volume dei singoli vani o delle unità immobiliari.

Una fondamentale importanza rivestono le liste di valori predefinite associate a ciascun coefficiente. Tramite l'utilizzo di queste liste (che sono completamente personalizzabili) è possibile attribuire il valore numerico di ciascun coefficiente e procedere alla stampa della relazione tecnica.

L'acquisizione dati facilitata con la possibilità di duplicare unità o singoli ambienti e di calcolare le superfici ed i volumi tramite formule di calcolo (ad es. formula di Erone), permettono di ottenere un notevole risparmio di tempo nell'inserimento delle tabelle. Per ognuna delle unità immobiliari è possibile memorizzare la relativa piantina catastale dalle quale si possono anche derivare automaticamente le misurazioni. La suddivisione delle unità immobiliari in palazzine permette inoltre di gestire i cosiddetti supercondomini con l'evidenziazione delle parti comuni fra più palazzine.

La stampa delle tabelle è configurabile dall'utente, con la possibilità di includere od escludere colonne, unità, vani ecc. Le stampe possono avvenire direttamente in formato PDF oppure essere composte in un elaboratore di testi per una successiva rielaborazione.

Tutti i dati possono essere esportati, oltre che in formato DOC, anche in formato Microsoft Excel®, PDF, HTML, RTF e TXT.

*Millesimus* permette inoltre di predisporre il Regolamento Condominiale per qualsiasi tipo di condominio. E' infatti compreso un testo base di Regolamento Condominiale già predisposto e completamente modificabile secondo le esigenze dell'utente.

# <span id="page-12-0"></span>**2.2 Novita della versione 3.01**

#### **AGGIORNAMENTO ALLA LEGGE 220/2012 (RIFORMA DEL CONDOMINIO)**

- Aggiornamento di tutti i riferimenti normativi e dei testi per la redazione della **relazione tecnica** di accompagnamento alle tabelle millesimali

- Aggiornamento degli articoli per la composizione del **regolamento condominiale**

#### **NUOVO INPUT GRAFICO DA PLANIMETRIE IN FORMATO DXF, PDF, JPEG O BITMAP**

Input grafico a partire da disegni in formato DXF, planimetrie in formato PDF o immagini raster (bitmap e JPEG) con:

- calcolo delle **superfici** (o dei volumi) dei vani calcolo delle **superfici finestrate**
- 
- attribuzione automatica dell'**orientamento** per ciascun vano (nel caso un vano abbia più pareti esterne *Millesimus* calcolerà un coefficiente di orientamento medio proporzionale allo sviluppo di ciascuna parete)

In questo modo, terminata la fase di input grafico, verranno inseriti automaticamente tutti i **vani** con le opportune **misure**, i **coefficienti di orientamento** ed i **coefficienti di luminosità** con il relativo fattore K.

#### **NUOVO WIZARD PER LA CREAZIONE FACILITATA DELLE PRATICHE**

Il nuovo *wizard* permette di creare tabelle con indicazione del coefficiente di **piano** per i **singoli vani** e non solo per l'intera unità immobiliare.

Per farlo è sufficiente attivare l'apposito flag *Presenza di unità immobiliari su più piani (coefficienti di piano da indicarsi per ciascun vano)*.

E' possibile inoltre impostare la *modalità di suddivisione dei millesimi a piano* nelle tabelle delle scale e dell'ascensore (sulla base della superficie o del volume virtuale oppure in parti uguali fra le unità del piano).

Una nuova pagina del wizard è dedicato alla attribuzione **automatica** della **descrizione** alle unità immobiliari.

Questa funzionalità permette di denominare le unità immobiliari in sequenza scegliendo la dicitura da attribuire (es. Garage n. 1,

Garage n. 2, Garage n. 3 ecc. e/o Appartamento int. 1, Appartamento int. 2 e così via).

Il flag *Coefficiente di luminosità calcolato (sulla base del fattore K, rapporto tra superficie del vano e superficie finestrata)* permette di avere in automatico il valore di CL a partire dalle superfici indicate.

Nella nuova versione di *Millesimus* esiste ora la possibilità di specificare per ogni **singolo vano** se il coefficiente di luminosità deve essere calcolato o meno.

Prima di procedere alla creazione del nuovo documento è possibile ora visualizzare le liste di valori associate ai singoli coefficienti e selezionare quindi quelli più appropriati. Il flag Coefficiente di luminosità calcolato (sulla base del fattore K, rapporto tra superficie del vano e superficie finestrata) permette di avere in automatico il valore di CL a partire dalle superfici indicate.

#### **MIGLIORAMENTO DEGLI ELABORATI PRODOTTI**

Aggiunta la nuova funzionalità **Stampa globale** che consente di ottenere un unico fascicolo comprendente la relazione tecnica, le tabelle millesimali, le schede delle singole unità, le planimetrie, il regolamento e tutti gli altri elaborati gestiti da *Millesimus*.

Migliorata la funzione di **personalizzazione** per le singole stampe (colonne, colori, caratteri ecc.).

Introdotta la possibilità di personalizzare i **frontespizi** delle singole stampe attraverso un apposito editor (sono già forniti tre diversi modelli di frontespizio fra cui scegliere) Migliorata la gestione e la stampa delle **planimetrie** che ora possono essere anche acquisite direttamente da scanner dall'interno di *Millesimus*.

#### **ALTRE NUOVE FUNZIONALITÁ**

- Nuova funzione *Copia unità da altro documento* che permette di "fondere" fra loro varie pratiche
- Nuova funzione *Attribuzione automatica descrizioni unità*
- Nuova funzione *Magic paste* che permette di importare vani da fogli Excel o da altre liste tabulate

- Nuova funzione *Visualizza colonna descrittiva coefficienti di riduzione* all'interno dei vani
- Possibilità di specificare nella lista di valori per ciascun coefficiente il range di valori ed il flag calcolato SI/NO
- Relazione tecnica: vengono ora stampati, per ciascun coefficiente, solo i valori che sono stati utilizzati in almeno una unità o vano
- Possibilità di modificare i regolamenti condominiali forniti o di crearne di nuovi attraverso la nuova funzione *Personalizzazione stampe | Regolamento condominiale | Modelli*

#### <span id="page-15-0"></span>**2.3 Requisiti hardware e software**

Per poter utilizzare *Millesimus* è necessario disporre di un sistema operativo Windows (a partire dalla versione XP).

Per una corretta visualizzazione è necessario utilizzare risoluzioni video a partire da 1024x768.

# <span id="page-15-1"></span>**2.4 Le protezioni, chiavi hardware o software?**

L'utilizzo di *Millesimus* deve essere conforme a quanto indicato nella licenza d'uso inclusa nella confezione del prodotto.

Perché ciò sia garantito vengono adottate due diverse strategie di protezione che l'utilizzatore può scegliere in alternativa:

- 1. la protezione standard del programma (chiave software) consiste in un codice di abilitazione che deve essere richiesto telefonicamente al centro abilitato Geo Network oppure scaricato direttamente tramite connessione internet. Con questo sistema di protezione, il programma si intende in uso una volta che è installato su un computer e non è quindi possibile installarlo su computer diversi.
- 2. Chi lo desidera può invece acquistare a parte una chiave hardware, ossia un dispositivo da collegare alla porta USB, che deve essere sempre presente mentre il programma è in esecuzione.

Con questo sistema di protezione, il programma si può installare su computer diversi (naturalmente sempre di proprietà dell'intestatario della licenza d'uso) ma non può essere utilizzato

contemporaneamente da due o più utenti. Dovrà comunque essere attuata una procedura di abilitazione (via internet o telefonicamente), ma in questo caso il codice di abilitazione sarà valido per sempre per quella determinata chiave. Per l'esecuzione in contemporanea su più computer dello stesso studio, si rimanda al paragrafo L'acquisto delle licenze aggiuntive.

#### <span id="page-16-0"></span>**2.5 Registrazione licenza d'uso**

Al primo avvio di *Millesimus* è necessario procedere alla registrazione della licenza d'uso;

Nel caso il programma sia provvisto dell'utilizzo con chiave hardware di protezione, è sufficiente indicare il numero di licenza contenuto all'interno della confezione del programma (o allegato all'e-mail di conferma ordine) e l'intestatario della medesima.

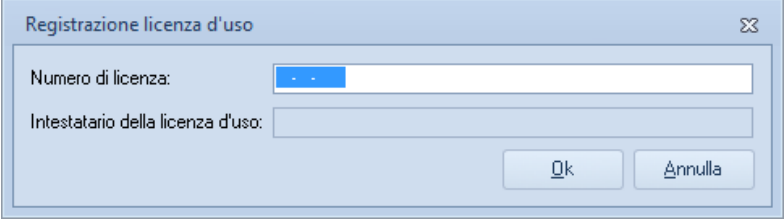

**Registrazione licenza d'uso con chiave hardware**

Altrimenti è necessario procedere all'abilitazione del programma (on line o telefonicamente), dopo aver riempito tutti i campi della finestra di *Registrazione della Licenza d'uso*

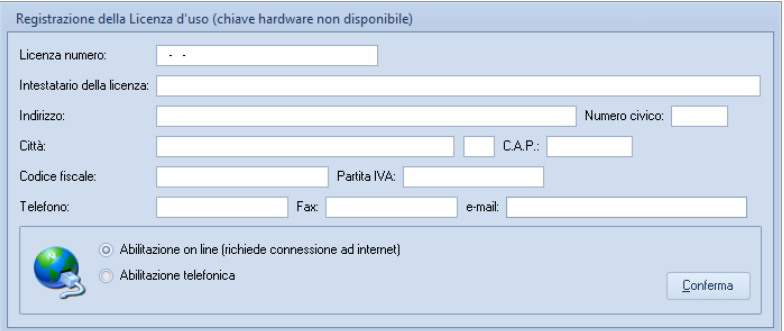

**Registrazione della licenza d'uso senza chiave hardware**

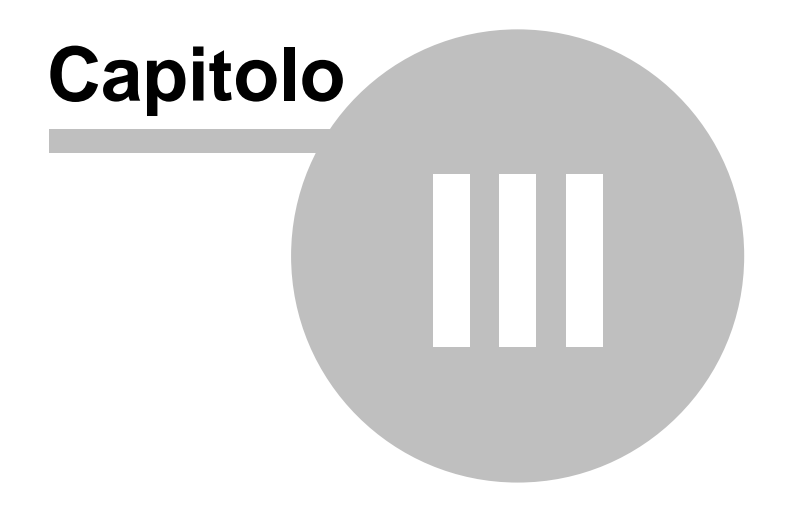

# <span id="page-18-0"></span>**3 Interfaccia utente**

#### **3.1 Le operazioni**

Per effettuare operazioni con *Millesimus* è possibile utilizzare:

- i comandi del menu principale;

- i pulsanti della barra degli strumenti;
- le combinazioni di tasti;

- i comandi dei "pop-up menu" (menu visualizzabile tramite il tasto destro del mouse);

- i comandi del pulsante *Operazioni* 

Nel corso di questo capitolo esamineremo nel dettaglio tutte le operazioni che possono essere eseguite e le relative modalità d'uso.

# <span id="page-18-1"></span>**3.2 Creazione di una nuova pratica**

Per creare una nuova pratica è possibile utilizzare:

- il comando del menu principale *File | Nuovo documento ...*
- la combinazione di tasti Ctrl + N
- il pulsante della barra degli strumenti *Nuovo documento ...*

La creazione del documento avviene tramite un'autocomposizione (wizard) che permette di selezionare le modalità di calcolo ed i principali dati della pratica.

La prima pagina del wizard permette di inserire:

- il tipo di condominio (condominio singolo, orizzontale o supercondominio);
- il numero di unità immobiliari o il numero di palazzine presenti nel condominio;
- la base di calcolo dei millesimi (superficie o volume);
- la modalità di suddivisione dei millesimi a piano nelle tabelle delle scale e dell'ascensore (sulla base della superficie o del volume virtuale oppure in parti uguali fra le unità del piano)
- la modalità di calcolo della tabella del riscaldamento (superficie

radiante o emissione termica nominale Kcal/H);

- il numero di decimali utilizzati per le colonne e i risultati intermedi;
- il modello da utilizzare per la creazione del Regolamento Condominiale;
- la presenza o meno di unità immobiliari su più piani (in questo caso il coefficiente di piano dovrà essere indicato per ciascun vano).

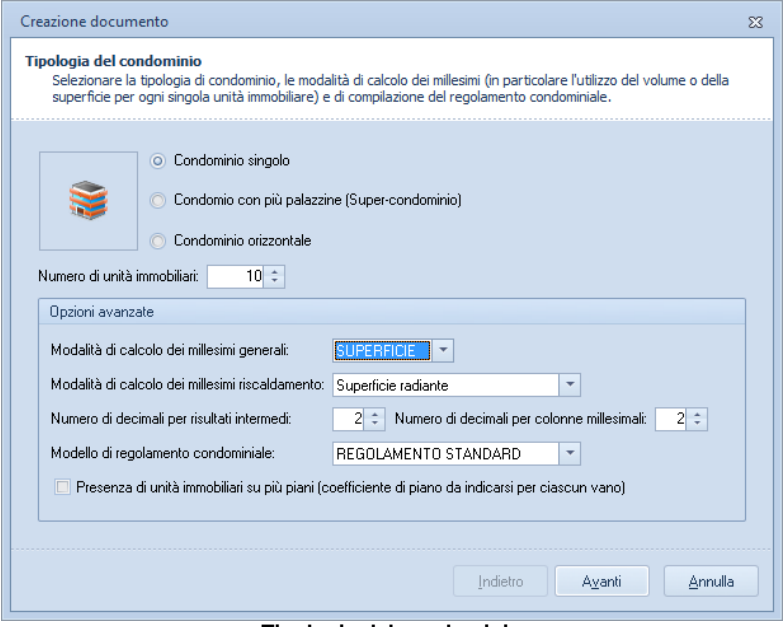

**Tipologia del condominio**

La seconda pagina permette di utilizzare la funzionalità di attribuzione automatica delle descrizioni alle unità immobiliari.

Sono ammesse diciture quali "Unità immobiliare n. #", "Appartamento int. #" ecc. Il software provvederà a sostituire il simbolo # con un numero progressivo la cui base di partenza è modificabile.

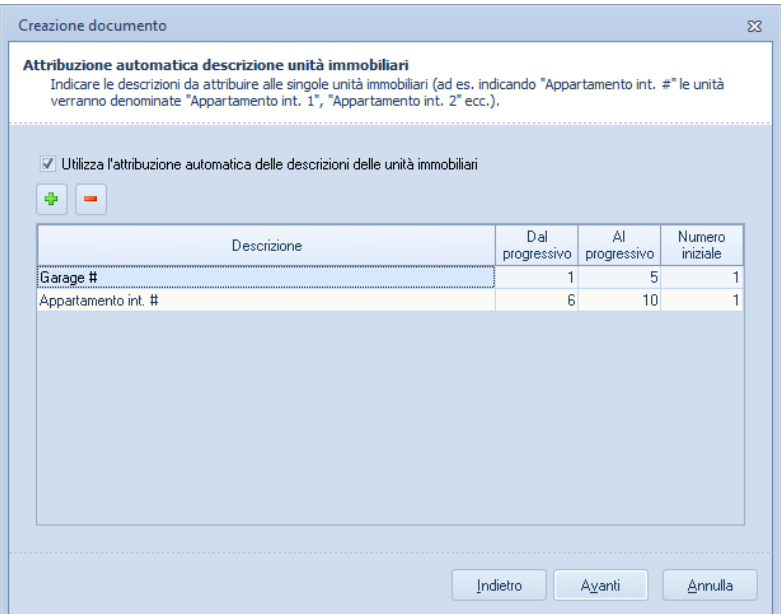

**Attribuzione automatica descrizione unità immmobiliari**

La pagina successiva permette di scegliere quali tabelle millesimali inserire nel documento ed eventualmente se utilizzare delle tabelle derivate.

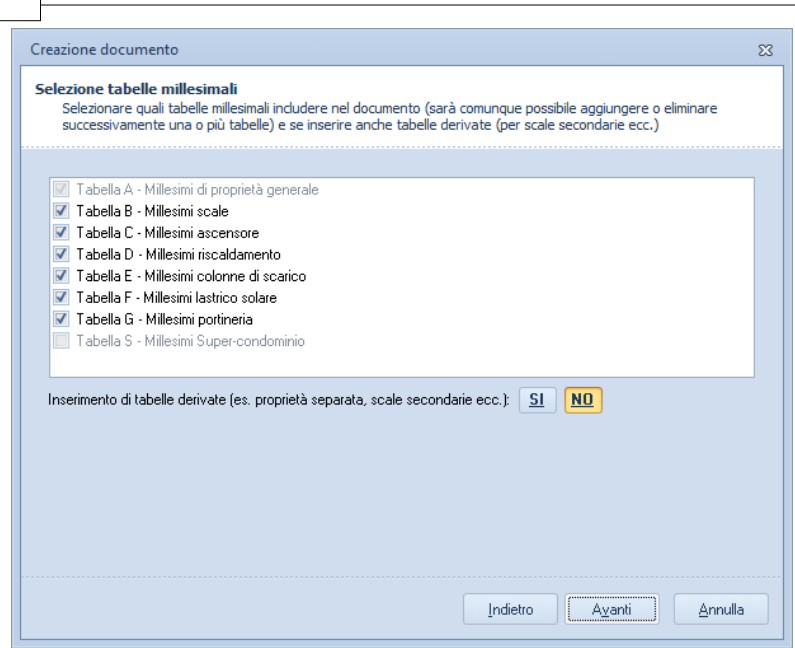

**Selezione tabelle millesimali**

Nel caso si sia scelto di creare anche tabelle derivate, nella successiva pagina si dovrà inserire, per ciascuna tabella, il numero di derivate da creare.

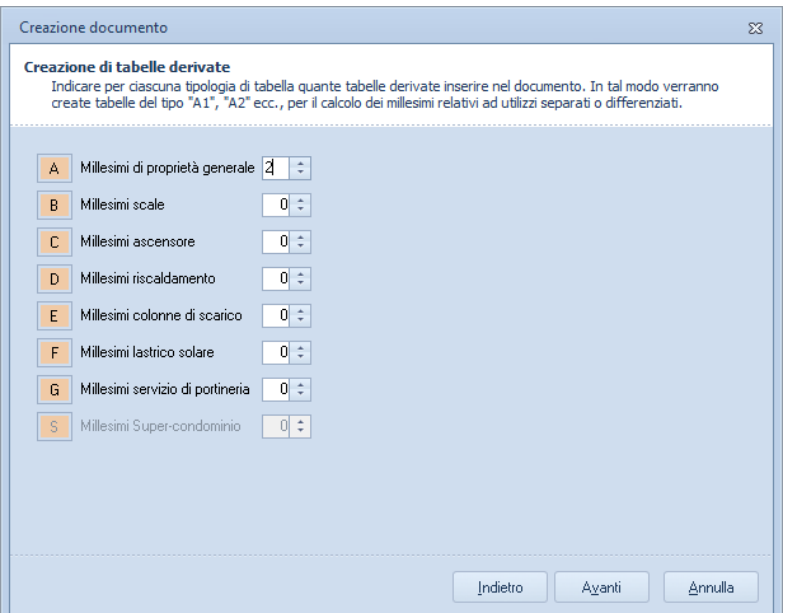

**Creazione di tabelle derivate**

Le tabelle derivate si redigono per utilizzi differenziati o separati della cosa comune (nel caso in cui essa sia destinata all'utilizzo solo da parte di alcuni condomini).

Ad esempio, nel caso di condominio con due scale, dovremo utilizzare due tabelle B (una per ciascuna scala): sarà quindi necessario creare una tabella derivata per le scale.

Un altro utilizzo delle tabelle derivate si ha, ad esempio, nel caso si vogliano redigere – oltre alla tabella dei millesimi di proprietà generale – anche una serie di tabelle di proprietà separata destinate a ciascuna tipologia di unità (tabella A/1 per i soli appartamenti, tabella A/2 per i soli fondi, tabella A/3 per i garage).

Infine, potremmo aver necessità di redigere tabelle separate per l'ingresso delle scale, per l'autoclave ecc. Ognuna di queste tabelle può essere derivata dalla Tabella A.

La pagina successiva del wizard permette di selezionare le

colonne destinate a contenere i dati per le unità immobiliari e per i vani.

Fondamentale importanza riveste il campo il flag *Coefficiente di luminosità calcolato (sulla base del fattore K, rapporto tra superficie del vano e superficie finestrata)* che permette di avere in automatico il valore di CL a partire dalle superfici indicate.

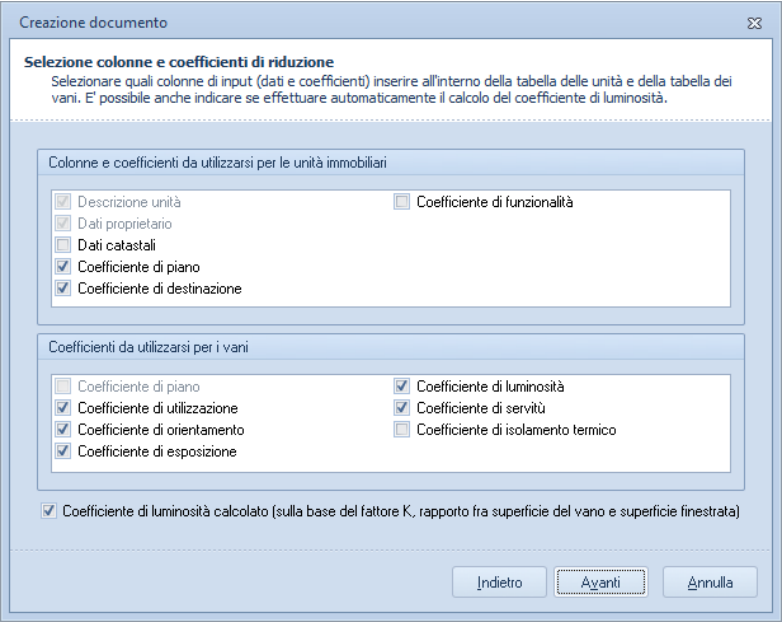

**Selezione colonne e coefficienti di riduzione**

Nell'ultima pagina si possono visualizzare e scegliere le liste di valori predefiniti per ciascun coefficiente (sulla base delle caratteristiche del condominio).

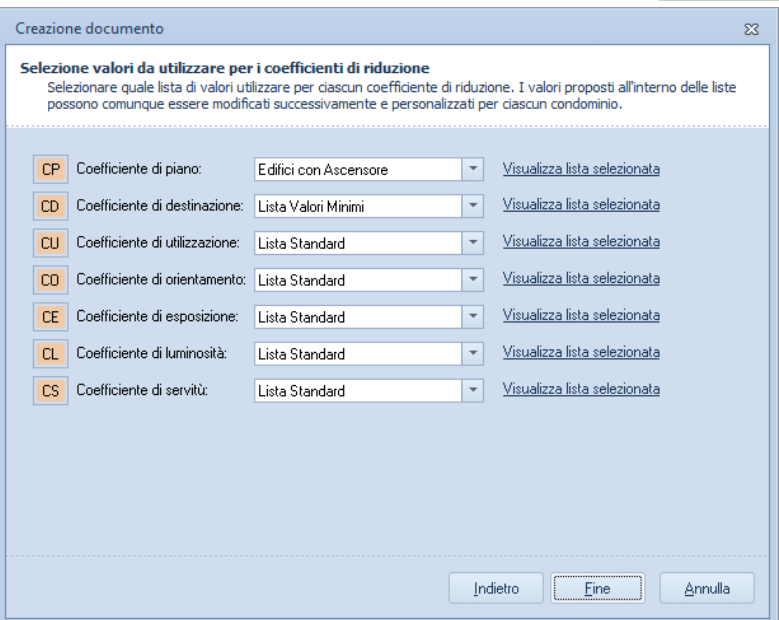

**Selezione valori da utilizzare per i coefficienti di riduzione**

Premendo il pulsante Fire, verrà aperto il documento appena creato e si potrà passare all'inserimento dei dati.

#### <span id="page-24-0"></span>**3.3 Apertura di una pratica esistente**

Per aprire una pratica precedentemente creata (o convertita da una versione precedente) è possibile utilizzare:

- il comando del menu principale *File* | *Apri…*
- la combinazione di tasti *CTRL*+*F12*
- il pulsante della barra degli strumenti *Apre una pratica esistente*

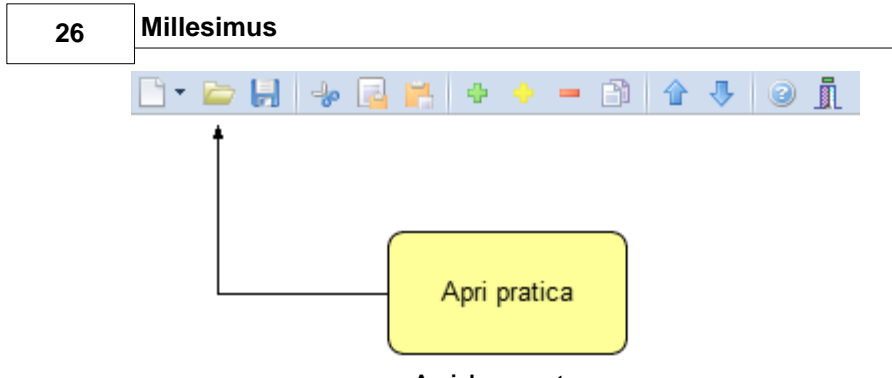

**Apri documento**

Inoltre i file .MW3, possono essere aperti con un doppio click da Gestione Risorse di Windows (l'estensione .MW3 viene infatti registrata al momento dell'installazione come formato standard per *Millesimus*).

# <span id="page-25-0"></span>**3.4 Salvataggio di una pratica**

E' possibile effettuare il salvataggio di una pratica aperta attraverso:

- il comando del menu principale *File* | *Salva*
- la combinazione di tasti *SHIFT*+*F12*
- il pulsante della barra degli strumenti *Salva la pratica attiva*

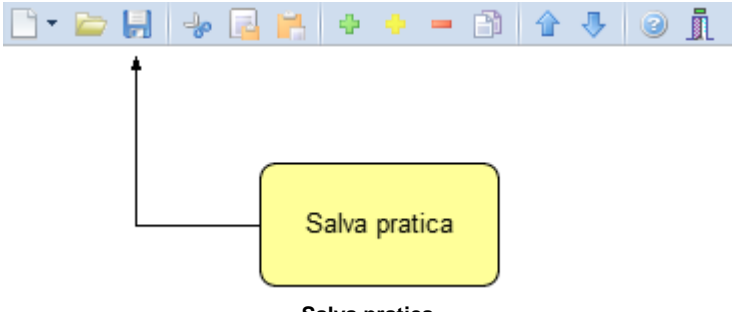

**Salva pratica**

E' possibile attribuire un nome differente ad una pratica precedentemente salvata utilizzando il comando *Salva con nome*. Se viene salvata (attraverso il comando *Salva*) una pratica appena creata, verrà automaticamente visualizzata la finestra di dialogo *Salva con nome*.

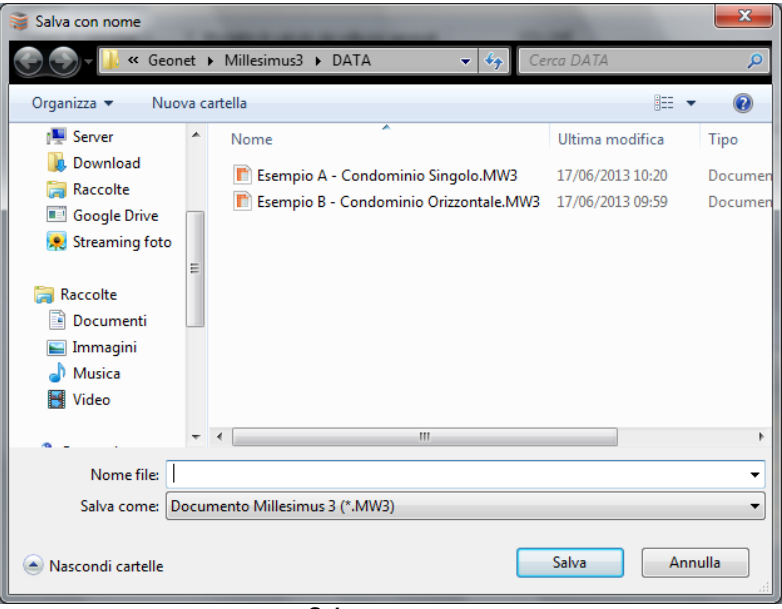

**Salva con nome**

# <span id="page-26-0"></span>**3.5 Taglia**

Il comando *Taglia* consente di copiare nel blocco degli appunti il testo selezionato all'interno di un campo di tipo testo, cancellandolo contemporaneamente.

- con il comando del menu principale *Modifica* | *Taglia*
- con la combinazione di tasti *Ctrl+X*
- con il relativo pulsante della barra degli strumenti

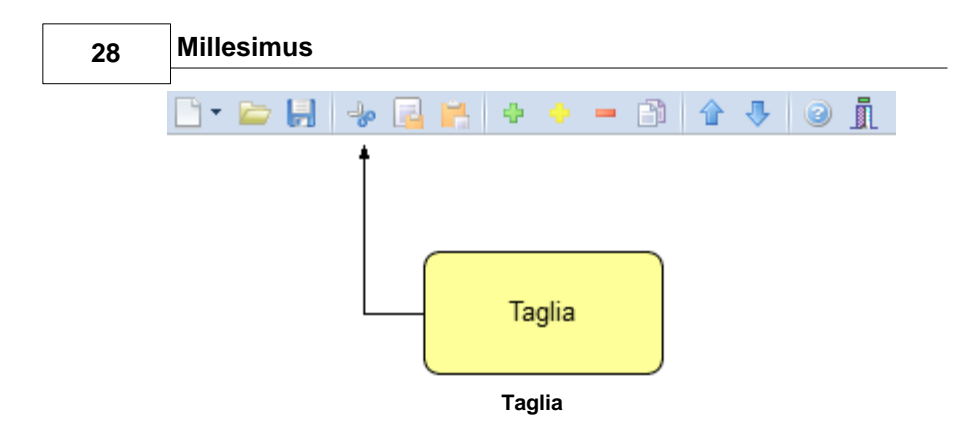

# <span id="page-27-0"></span>**3.6 Copia**

Il comando *Copia* consente di copiare nel blocco degli appunti il testo selezionato all'interno di un campo.

Oltre alla "classica" funzione di copia del testo, è possibile copiare anche uno o più elementi di un piano (paragrafi o immagini) e uno o più elementi o categorie di elementi per poterli successivamente inserire all'interno dello stesso piano o di un diverso piano.

Il comando può essere impartito:

- con il comando del menu principale *Modifica* | *Copia*
- con la combinazione di tasti *Ctrl*+*C*
- con il relativo comando del pulsante *Operazioni*
- con il relativo pulsante della barra degli strumenti

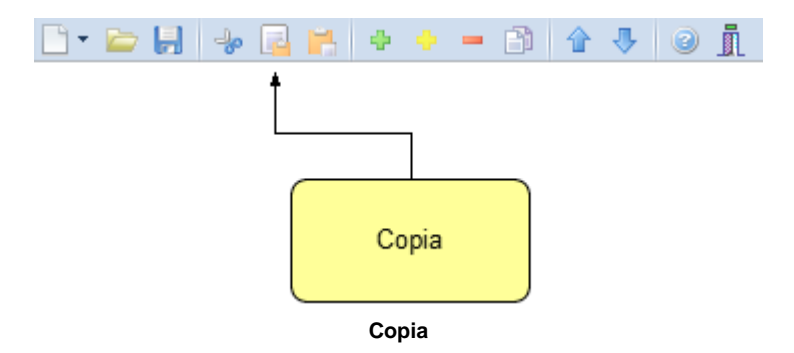

Per copiare tutti i vani da una unità ad un'altra invece è necessario

selezionare l'unità immobiliare di origine e utilizzare il comando *Copia Vani* tramite il pulsante OPERAZIONI o con il tasto destro del mouse.

# <span id="page-28-0"></span>**3.7 Incolla**

Il comando *Incolla* consente di incollare dal blocco degli appunti il testo selezionato all'interno di un campo di tipo testo.

Il comando può essere impartito:

- con il comando del menu principale *Modifica* | *Incolla*
- con la combinazione di tasti *Ctrl*+*V*
- con il relativo comando del pulsante *Operazioni*
- con il relativo pulsante della barra degli strumenti

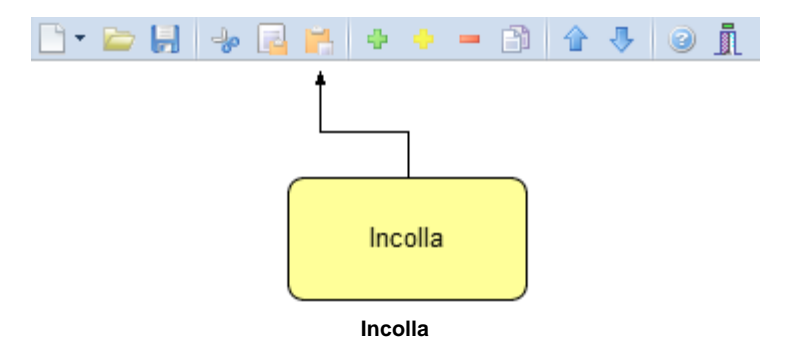

Per incollare tutti i vani copiati da una unità ad un'altra invece è necessario selezionare l'unità immobiliare di destinazione e utilizzare il comando Incolla Vani tramite il pulsante OPERAZIONI o con il tasto destro del mouse.

# <span id="page-28-1"></span>**3.8 Appendi**

Il comando *Appendi* permette di inserire un nuovo elemento nella pagina attiva:

- Tabella dei Piani
- Proprietari
- Unità immobiliari

- Planimetrie allegate
- Tabelle Millesimali
- Colonne unità immobiliari, vani e riduzione
- Spese da ripartire
- Argomenti per Regolamento Condominiale con relativo comando del menu del tasto destro

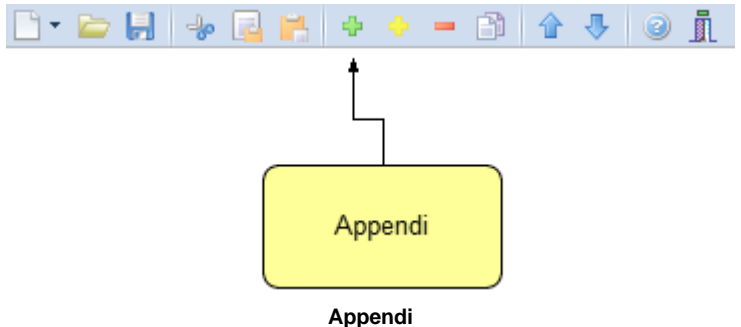

A differenza del comando *[Inserisci](#page-29-0)* (che permette di inserire nel punto selezionato), il nuovo dato viene inserito in fondo all'elenco.

Il comando può essere impartito:

- con il comando del menu principale *Modifica* | *Appendi*
- con la combinazione di tasti *CTRL*+*INS*
- con il relativo comando del pulsante *Operazioni*
- con il relativo pulsante della barra degli strumenti

#### <span id="page-29-0"></span>**3.9 Inserisci**

l comando *Inserisci* permette di inserire un nuovo elemento nel quadro selezionato come:

- Tabella dei Piani
- Proprietari
- Unità immobiliari
- Planimetrie allegate
- Tabelle Millesimali
- Colonne unità immobiliari, vani e riduzione
- Spese da ripartire
- Argomenti per Regolamento Condominiale

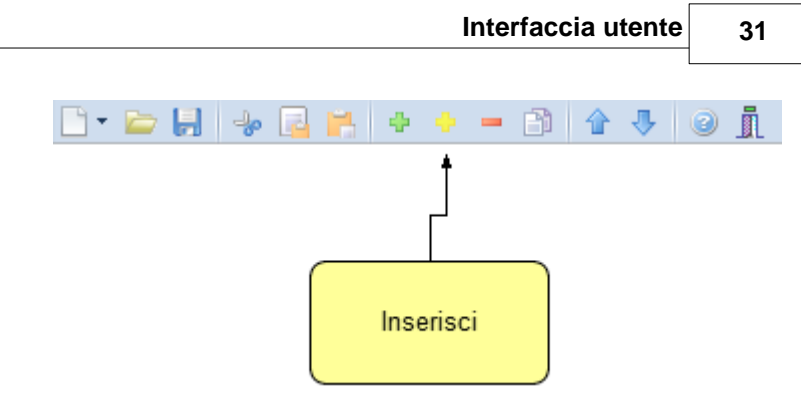

**Inserisci**

A differenza del comando [Appendi](#page-28-1) (che inserisce il nuovo dato in fondo all'elenco), il nuovo dato viene inserito – quando possibile – nel punto selezionato.

Il comando può essere impartito:

- con il comando del menu principale *Modifica* | *Inserisci*
- con la combinazione di tasti *SHIFT*+*INS*
- con il relativo comando del pulsante *Operazioni*
- con il relativo pulsante della barra degli strumenti

# <span id="page-30-0"></span>**3.10 Elimina**

Il comando *Elimina* consente di eliminare, a seconda della pagina selezionata:

- Tabella dei Piani
- Proprietari
- Unità immobiliari
- Planimetrie allegate
- Tabelle Millesimali
- Colonne unità immobiliari, vani e riduzione
- Spese da ripartire
- Argomenti per Regolamento Condominiale

- con il comando del menu principale *Modifica* | *Elimina*
- con la combinazione di tasti *CTRL*+*CANC*

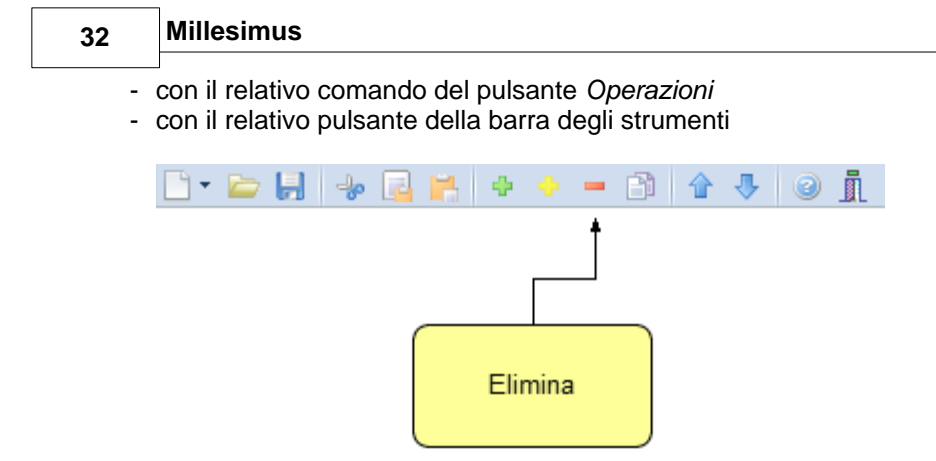

**Elimina**

#### <span id="page-31-0"></span>**3.11 Duplicazione**

Il comando *Duplica* consente di duplicare, a seconda della pagina selezionata:

- Unità immobiliari
- Vani delle unità immobiliari
- Tabelle Millesimali
- Spese da ripartire

- con il comando del menu principale *Modifica* | *Duplica*
- con il tasto *F7*
- con il relativo comando del pulsante *Operazioni*
- con il relativo pulsante della barra degli strumenti
- con il relativo comando del menu del tasto destro

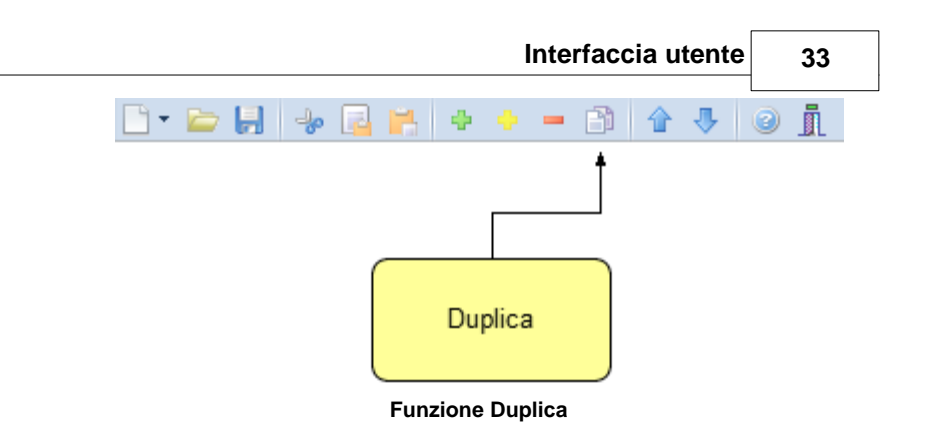

# <span id="page-32-0"></span>**3.12 Sposta su e sposta giù**

I comandi *Sposta su e Sposta giù* consentono di cambiare ordine, a seconda della pagina selezionata, a:

- Unità immobiliari
- Vani delle unità immobiliari
- Colonne unità immobiliari e vani
- Ripartizione Spese
- Argomenti per Regolamento Condominiale

- con i comandi del menu principale *Modifica* | *Sposta su* e *Sposta giù*
- con il relativo pulsante della barra degli strumenti

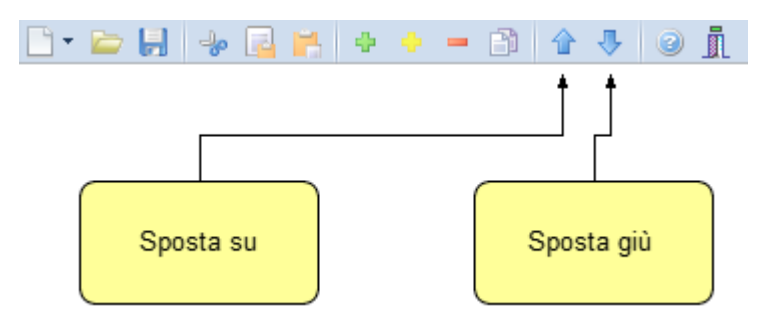

#### <span id="page-33-0"></span>**3.13 Uscita dall'applicazione**

Per uscire dall'applicazione è possibile utilizzare:

- il comando del menu principale *File* | *Esci*
- il pulsanti *Esci* della barra degli strumenti

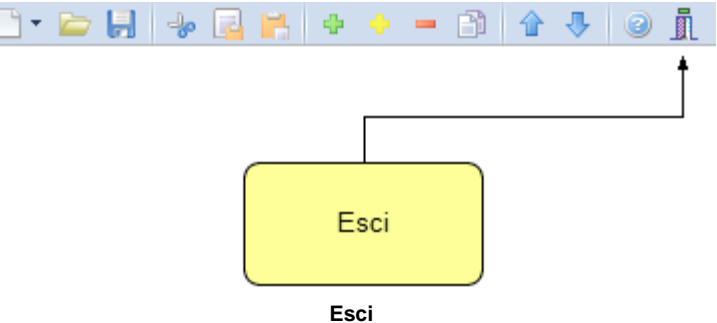

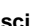

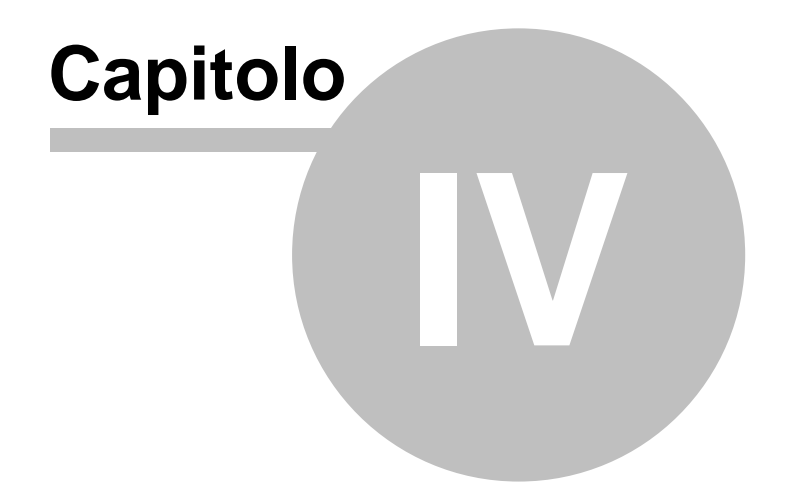

# <span id="page-35-0"></span>**4 Concetti di base**

#### **4.1 I documenti**

Grazie alla tecnologia di compressione dei dati inserita nel programma, una pratica di *Millesimus* è costituita da un file compresso con estensione .MW3.

Una pratica di *Millesimus* può essere gestita alla stregua di un normale elaboratore di testi o foglio elettronico. Sono infatti disponibili i comandi:

- - [Apri](#page-24-0)
- - [Nuovo](#page-18-1)
- - [Salva](#page-25-0)
- - [Salva con nome](#page-25-0)

Al momento dell'apertura di una pratica il programma crea automaticamente un file di sicurezza con estensione .~MW.

Nel caso si siano erroneamente salvate le modifiche sarà possibile tornare alla pratica originaria utilizzando il file di sicurezza.

#### <span id="page-35-1"></span>**4.2 La struttura del documento**

Un documento è composto da diverse pagine selezionabili direttamente grazie al menù di rapido accesso sulla sinistra, dove troveremo:

- [Dati del condominio](#page-36-0)
- [Proprietari](#page-37-0)
- [Planimetrie allegate](#page-38-0)
- [Unità immobiliari](#page-40-0)
- [Tabelle millesimali](#page-52-0)
- [Personalizzazione calcoli](#page-75-1)
- [Ripartizione spese](#page-86-0);
- [Regolamento condominiale](#page-87-0)
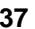

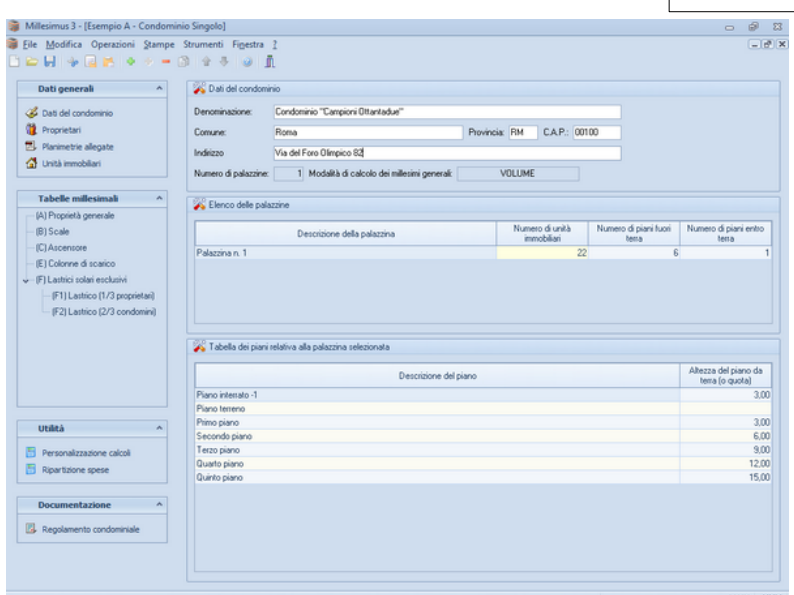

### **4.2.1 Dati del condominio**

In questa sezione è possibile inserire i dati relativi al condominio:

- denominazione
- comune
- provincia
- $-C.A.P.$
- indirizzo

E' anche possibile tramite il pulsante *OPERAZIONI* passare con estrema facilità dalla modalità di calcolo dei millesimi da volume a superficie e viceversa.

Per il calcolo dei valori millesimali relativi alle scale ed all'ascensore, è necessario definire le altezze dal suolo dei singoli piani costituenti il condominio.

E' possibile creare automaticamente la tabella dei piani, inserendo il numero di piani fuori terra ed entro terra per ciascuna palazzina e premendo il pulsante *OPERAZIONI | Crea Tabella dei Piani*.

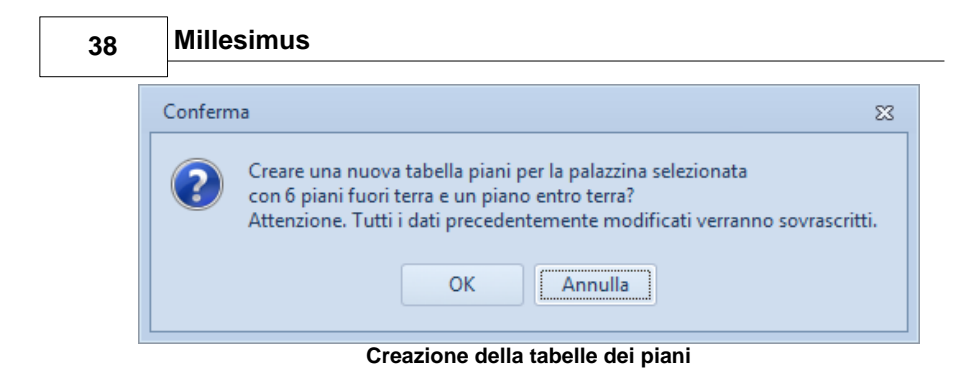

Per ogni piano è possibile specificare l'altezza da terra. Normalmente tale valore sarà espresso in metri lineari, ma è possibile comunque esprimerlo in numero di gradini, in valore assoluto (ad es. 1 per piano primo, 2 per piano secondo, 3 per piano terzo ecc.) o con il sistema preferito.

Nel caso di condominio orizzontale (tabella dei lotti), nella tabella si dovrà inserire la distanza media del lotto dall'inizio della strada di lottizzazione.

### **4.2.2 I proprietari**

All'interno della sezione Proprietari sarà possibile inserire i dati relativi ai proprietari in un'apposita tabella, in modo da doverli inserire solo una volta anche nel caso un proprietario possegga più unità immobiliari.

In questo modo sarà possibile visualizzare o eventualmente stampare anche il totale dei millesimi appartenenti ad un singolo soggetto.

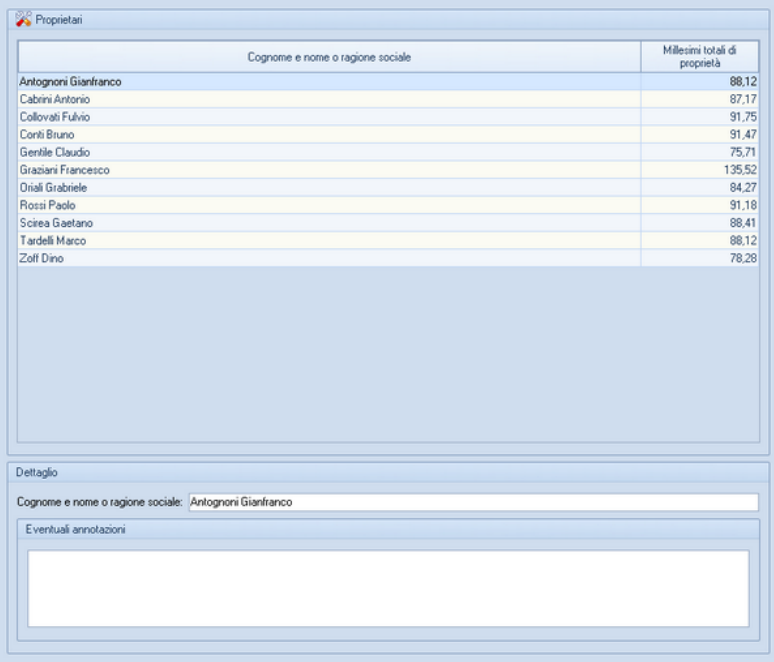

**Proprietari**

### **4.2.3 Planimetrie allegate**

In questa sezione è possibile inserire le planimetrie relative a ciascun unità immobiliare in formato BMP, JPG, DXF o PDF.

Nel caso di documenti in formato DXF sarà possibile selezionare una parte del disegno tramite l'apposito tool di selezione come da immagine sottostante.

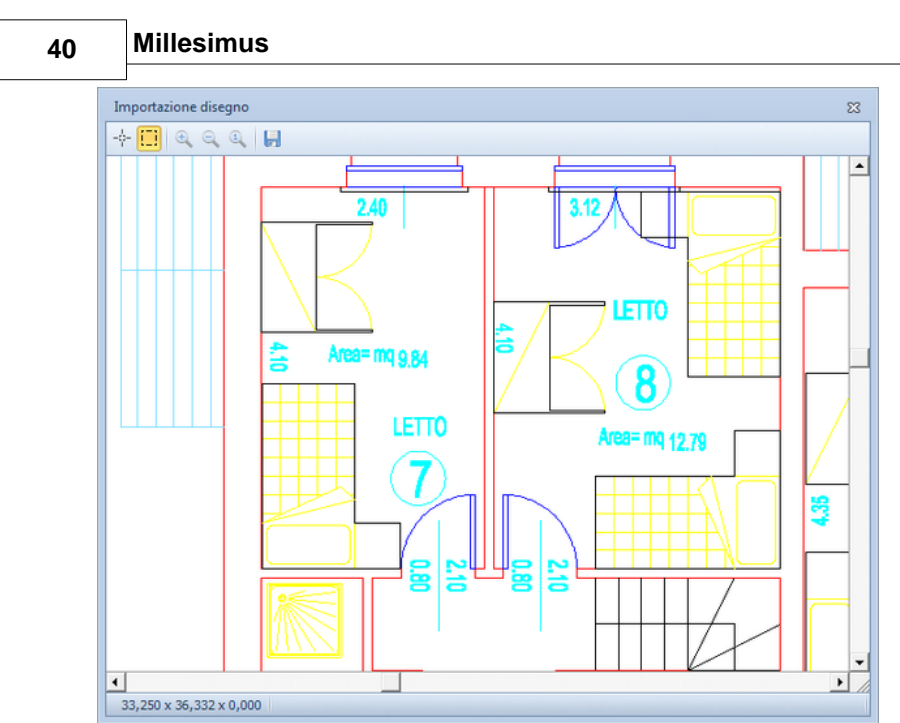

**Importazione da file DXF**

Nel caso di documenti in formato PDF l'importazione avverrà automaticamente se il documento consta di una sola pagina mentre sarà possibile seleziona quale pagina o quale singola immagine importare nel caso di documenti multipagina, come da immagine sottostante.

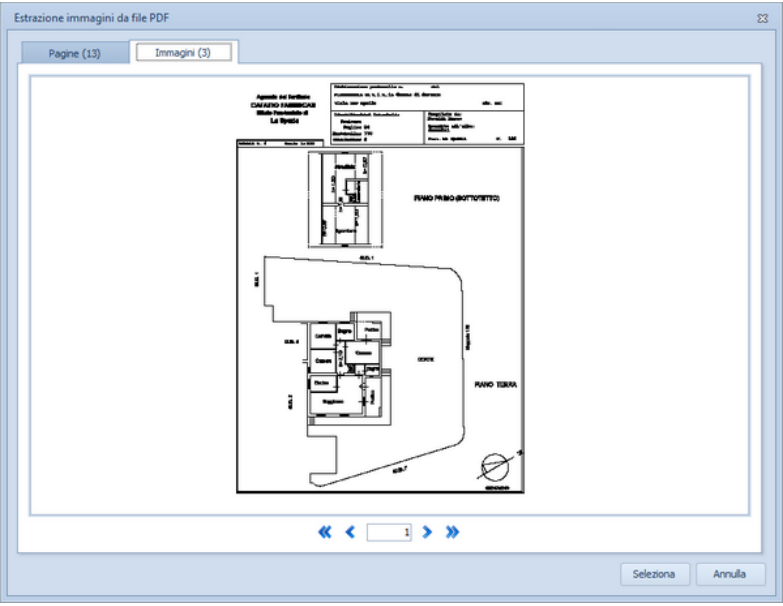

**Importazione da file PDF**

Le planimetrie inserite possono essere stampate in qualsiasi momento con le funzioni del menu *Stampe*:

- *Stampa Planimetrie Unità*
- *Stampa Schede Unità (con planimetrie)*

Per visualizzare le istruzioni su come effettuare l'input grafico a partire da una planimetria, fare riferimento l'[apposita sezione.](#page-44-0)

### **4.2.4 I dati delle unità immobiliari**

I dati da inserire all'interno della pagina Unità immobiliari sono quelli definiti dalle colonne selezionate al momento della creazione della pratica.

| <b>BBH + BB + + 8 + + 8 10 11</b>                                                                           |      |                                                                |                                |                         |        |                        |                  |                  |             |                |           |              |        |                      | $-10x$   |
|----------------------------------------------------------------------------------------------------|------|----------------------------------------------------------------|--------------------------------|-------------------------|--------|------------------------|------------------|------------------|-------------|----------------|-----------|--------------|--------|----------------------|----------|
| <b>Dati generali</b>                                                                                        |      | Unità immobiliari                                              |                                |                         |        |                        |                  |                  |             |                |           |              |        |                      |          |
| Dati del condominio                                                                                         | Ħ.   | Descripione                                                    |                                | Proprietà               |        |                        | Piano            | Volume<br>mc.    |             | Volume<br>1892 | <b>CP</b> | CD.          | Œ      | Volume 4<br>virtuale |          |
| <b>Proprietari</b>                                                                                          |      | 12 App. sub. 12                                                | Zoff Dino                      |                         |        | Piano teneno           |                  |                  | 187,89      | 150.18         | 0.85      | 1.00         | 1.00   | 127.65               |          |
| <b>EL</b> Planimetrie allegate                                                                              |      | 13 App. sub. 13                                                |                                | Gentile Claudio         |        | Piano terreno          |                  |                  | 185,31      | 144.54         | 0.85      | 1.00         | 1,00   | 122,86               |          |
| the Unita immobiliari                                                                                       |      | 14 App. sub. 14                                                |                                | Cabrini Antonio         |        | Primo piano            |                  |                  | 187.89      | 150.18         | 0.95      | 1.00         | 1.00   | 142.67               |          |
|                                                                                                    |      | 15 App. sub. 15                                                |                                | <b>Oriali</b> Grabriele |        | Primo piano            |                  |                  | 185.31      | 144.54         | 0.95      | 1,00         | 1.00   | 137.31               |          |
| <b>Tabelle millesimali</b><br>$\mathbf{A}$                                                                  |      | 16 App. sub. 16                                                |                                | Collovati Fulvio        |        | Secondo piano          |                  |                  | 187,89      | 150.18         | 1.00      | 1.00         | 1.00   | 150.18               |          |
|                                                                                                    |      | 17 App. sub. 17                                                |                                | Scirea Gaetano          |        | Secondo piano          |                  |                  | 185,31      | 144.54         | 1,00      | 1,00         | 1.00   | 144,54               |          |
| (A) Proprietà generale                                                                                      |      | 18 App. sub. 18                                                | Conti Bruno                    |                         |        | Terzo piano            |                  |                  | 187,89      | 150.18         | 1,00      | 1.00         | 1,00   | 150.18               |          |
| (B) Scale                                                                                                   |      | 19 App. sub. 19                                                |                                | Tardelli Marco          |        | Terzo piano            |                  |                  | 185.31      | 144.54         | 1.00      | 1,00         | 1.00   | 144.54               |          |
|                                                                                                    |      |                                                                | Rossi Paolo<br>20 App. sub. 20 |                         |        | Quarto piano           |                  | 187.89           | 150.18      | 1.00           | 1.00      | 1.00         | 150.18 |                      |          |
|                                                                                                    |      |                                                                |                                |                         |        |                        |                  |                  |             |                |           |              |        | 144,54               |          |
|                                                                                                    |      | 21 App. sub. 21                                                |                                | Antognoni Giancarlo     |        | Quarto piano           |                  |                  | 185,31      | 144.54         | 1.00      | 1.00         | 1,00   |                      |          |
| (C) Ascensore<br>(E) Colonne di scarico<br>(F1) Lastrico (1/3 proprietari)<br>IF21 Lastrico (2/3 condomini) | AALA | $-1 - 0.05$<br>Vani relativi all'unità immobiliare selezionata | $A = 1 - 1A$                   |                         |        | $A + 1$<br><b>STOP</b> |                  |                  | <b>MAAN</b> | 655.65         | 1.00      | <b>ALICO</b> | 4.000  | <b>ANTIAN</b>        |          |
| - F) Lastrici solari esclusivi                                                                              | Ħ.   | Descripione                                                    |                                | Sup. mg.                | Abezza | Volume<br>mc.          | Sun.<br>finestre | Fattore<br>kmin. | $\alpha$    | CD.            |           | Œ            | CL     | Volume<br>1800       | <b>A</b> |
|                                                                                                    |      | 1 Ingresso                                                     |                                | 3.50                    | 3.00   | 10.50                  |                  |                  | 0.80        | 0.90           |           | 0.75         | 0.63   | 3.57                 |          |
|                                                                                                    |      | 2 Soggiorno                                                    |                                | 16.38                   | 3.00   | 49.14                  | 3.96             | 4.14             | 1,00        | 0.93           |           | 0.85         | 1,00   | 38.85                |          |
|                                                                                                    |      | 3 Pranzo                                                       |                                | 14.00                   | 3.00   | 42.00                  | 1.98             | 7.07             | 1.00        | 1.00           |           | 0.85         | 0.94   | 33.56                |          |
|                                                                                                    |      | 4 Cucina                                                       |                                | 8.00                    | 3.00   | 24.00                  | 1.32             | 6.06             | 0.90        | 0.98           |           | 1.00         | 0.97   | 20.53                |          |
|                                                                                                    |      | 5 Camera                                                       |                                | 12.00                   | 3.00   | 36.00                  | 2.64             | 4.55             | 1.00        | 0.98           |           | 0.85         | 1.00   | 29.99                |          |
|                                                                                                    |      | 6 Camera                                                       |                                | 8.75                    | 300    | 26.25                  | 1.32             | 6.63             | 1.00        | 0.93           |           | 1.00         | 0.97   | 23.68                |          |
| Utilità<br>Personalizzazione calcoli<br>Ripartizione spese                                                  |      |                                                                |                                |                         |        |                        |                  |                  |             |                |           |              |        |                      |          |
| <b>Documentazione</b>                                                                                       |      |                                                                |                                |                         |        |                        |                  |                  |             |                |           |              |        |                      |          |

**Tabella delle unità immobiliari e dei relativi vani**

La pagina è divisa in due sezioni: la prima visualizza tutte le unità della palazzina corrente, la seconda visualizza i vani costituenti l'unità immobiliare selezionata.

Per inserire, duplicare o cancellare i singoli vani o unità, si rimanda al capitolo precedentemente trattato.

La superficie dei singoli vani può essere espressa – oltre che direttamente – anche tramite formule di calcolo oppure importate direttamente tramite la [planimetria.](#page-44-0)

#### **4.2.4.1 Le formule di calcolo**

Nell'editor di formula è possibile specificare una qualsiasi formula di calcolo, contenente espressioni aritmetiche di qualunque lunghezza, composte da numeri, operatori matematici e funzioni speciali (quale, ad esempio, la formula di Erone, per il calcolo della superficie di un triangolo o le formule per il calcolo dell'area del trapezio).

**42 Millesimus**

| Millesimus 3 - [Esempio A - Condominio Singolo]      |          |                                     |                         |                    |                |              |       |                |                      |                      |              | $\circ$<br>$\overline{\phantom{0}}$ |
|------------------------------------------------------|----------|-------------------------------------|-------------------------|--------------------|----------------|--------------|-------|----------------|----------------------|----------------------|--------------|-------------------------------------|
| File Modifica Operazioni Stampe Strumenti Finestra ? |          |                                     |                         |                    |                |              |       |                |                      |                      |              | $-10o$ X                            |
| $1 \oplus H + H + \bullet + \bullet + 0$             |          |                                     |                         |                    |                |              |       |                |                      |                      |              |                                     |
| Dati generali<br>$\hat{\mathbf{r}}$                  |          | Unità immobiliari                   |                         |                    |                |              |       |                |                      |                      |              |                                     |
| Dati del condominio                                  | Ħ        | Descriptioner                       | Proprietà               |                    | Piano          |              |       | Volume Volume  | <b>CP</b>            | CD.                  | Œ            | Volume -                            |
| <b>Proprietari</b>                                   |          | 12 App. sub. 12                     | Zoff Dino               |                    | Piano teneno   |              | tho.  | 1803<br>187.89 | 150.18<br>0.85       | 1.00                 | 1.00         | virtuale<br>127.65                  |
| El Planimetrie allegate                              |          | 13 App. sub. 13                     | Editor di formula [SUP] |                    |                |              |       |                |                      | 1,85<br>1.00         | 1,00         | 122.86                              |
| the Unita immobiliari                                |          | 14 App. sub. 14                     |                         |                    |                |              |       |                |                      | 195<br>1.00          | 1.00         | 142.67                              |
|                                                      |          | 15 App. sub. 15                     | $32 - 2.5$              |                    |                |              |       |                | 1.95                 | 1.00                 | 1.00         | 137.31                              |
| <b>Tabelle millesimali</b>                           |          | 16 App. sub. 16                     |                         |                    |                |              |       |                |                      | 00<br>1.00           | 1.00         | 150.18                              |
| (A) Proprietà generale                               |          | 17 App. sub. 17                     |                         |                    |                |              |       |                |                      | 1.00<br>80           | 1.00         | 144.54                              |
| (B) Scale                                            |          | 18 App. sub. 18<br>19 App. sub. 19  |                         |                    |                |              |       |                |                      | 1.00<br>.00<br>$-00$ | 1.00<br>5.00 | 150.18<br>144.54                    |
| ICI Ascensore                                        |          | 20 App. sub. 20                     |                         |                    |                |              |       | Taglia         |                      |                      | $Ctrl+X$     | 0.18                                |
| (E) Colonne di scarico                               |          | 21 App. sub. 21                     |                         |                    |                |              |       | Copia          |                      |                      | $Ctrl + C$   | 4.54                                |
| FI Lastrici solari esclusivi                         |          | 44.4 44.44                          |                         |                    |                |              |       | Incolla        |                      |                      | Ctrl+V       | nn                                  |
| (F1) Lastrico (1/3 proprietari)                      |          |                                     |                         |                    |                |              |       |                | Formula di Frone     |                      |              |                                     |
| (F2) Lastrico (2/3 condomini)                        |          | Vani relativi all'unità immobiliare | Risultato formula:      |                    | 8.00           |              |       |                | Valore assoluto      |                      |              |                                     |
|                                                      |          |                                     |                         |                    |                |              |       |                |                      |                      |              | me.                                 |
|                                                      | $\sharp$ | Descrizione                         |                         |                    |                |              | Salva | Coseno         | Arcotangente         |                      |              | ь                                   |
|                                                      |          | 1 Ingresso                          |                         |                    |                |              |       |                |                      |                      |              | 3.57                                |
|                                                      |          | 2 Soggiorno<br>3 Pranzo             | 16.38                   | 3.00               | 49.14<br>42.00 | 3.96<br>1.98 |       | Seno           |                      |                      |              | 88.85                               |
|                                                      |          | 4 Cucina                            | 14.00                   | 3.00<br>  <br>3.00 | 24.00          | 1.32         |       |                | Logaritmo naturale   |                      |              | 33,56<br>00.53                      |
|                                                      |          | 5 Camera                            | 12,80                   | 3.00               | 36.00          | 2.64         |       |                | Esponenziazione      |                      |              | 29.99                               |
| Utilità<br>$\lambda$                                 |          | 6 Camera                            |                         | 300                | 26.25          | 1.32         |       | Quadrato       |                      |                      |              | 23.68                               |
|                                                      |          |                                     |                         |                    |                |              |       |                | Radice quadrata      |                      |              |                                     |
| Personalizzazione calcoli                            |          |                                     |                         |                    |                |              |       | Parte intera   |                      |                      |              |                                     |
| Ripartizione spese                                   |          |                                     | Editor di               |                    |                |              |       |                | Elevazione a potenza |                      |              |                                     |
|                                                      |          |                                     | formula                 |                    |                |              |       |                | Interpolazione       |                      |              |                                     |
| <b>Documentazione</b>                                |          |                                     |                         |                    |                |              |       |                | Area Trapezio (Lati) |                      |              |                                     |
|                                                      |          |                                     |                         |                    |                |              |       |                | Area Trapezio (h)    |                      |              |                                     |
| Regolamento condominiale                             |          |                                     |                         |                    |                |              |       |                |                      |                      |              |                                     |

**Editor di formula**

*Millesimus* permette di calcolare le quantità attraverso formule che possono contenere:

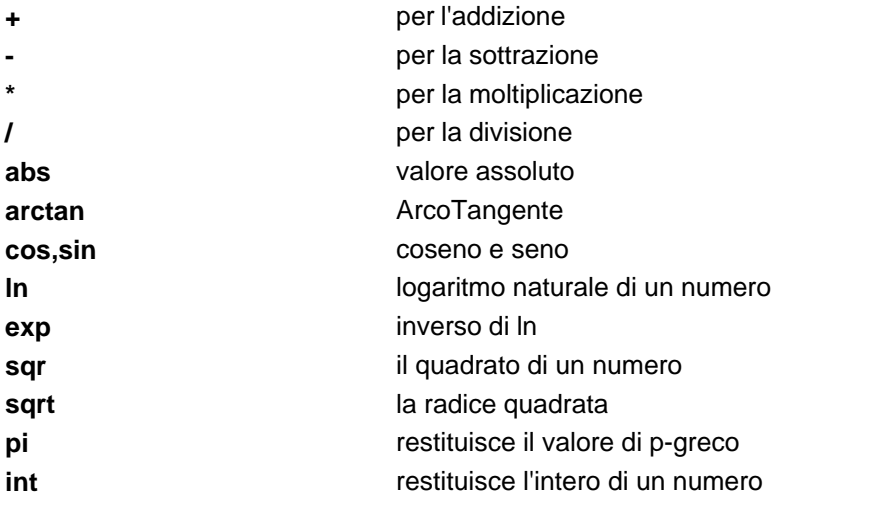

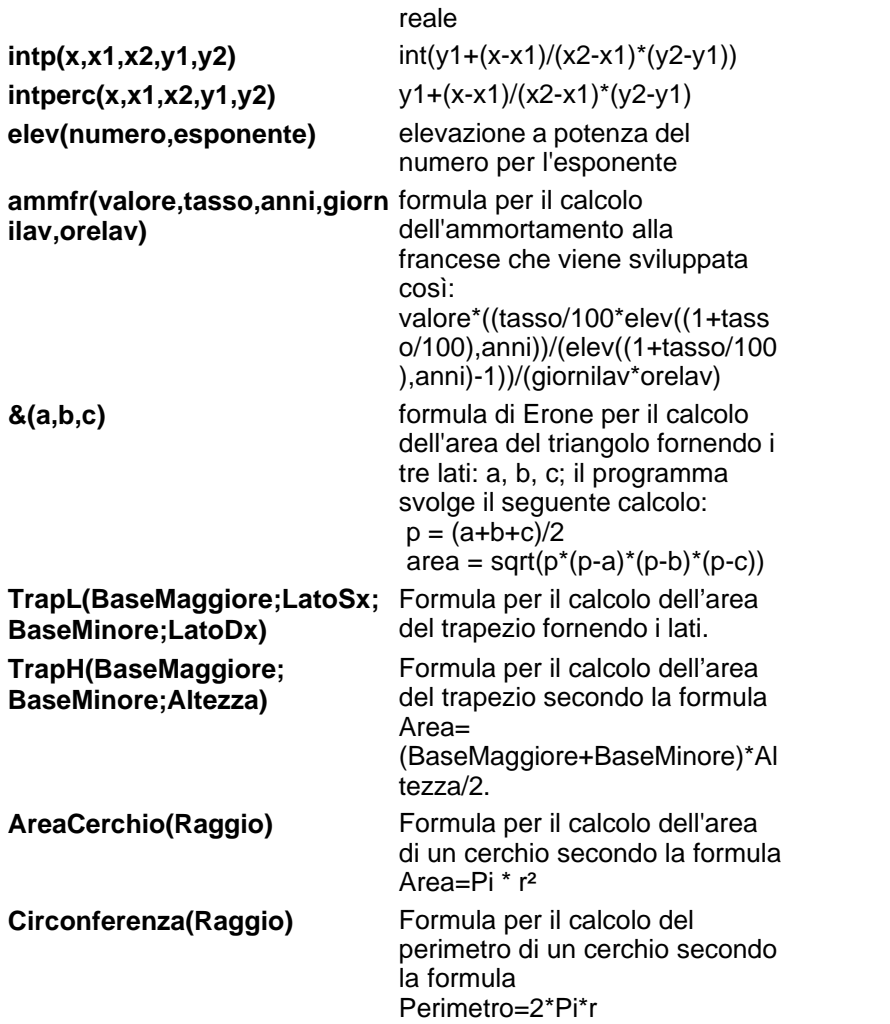

Supponiamo, ad esempio, di dover calcolare la superficie di un triangolo i cui lati hanno la lunghezza di 3, 4 e 5 rispettivamente. Inseriremo nella formula la dicitura:

&(3;4;5) (senza spazi fra i simboli)

Il programma fornirà come risultato 6.

Possiamo naturalmente utilizzare la formula di Erone all'interno di espressioni complesse. Supponiamo, ad esempio, di dover calcolare la superficie di un poligono. Possiamo suddividere la figura in un rettangolo (supponiamo di base 2 ed altezza 3) ed un triangolo isoscele (di lati 2; 1,4 e 1,4). La formula da inserire sarà:

 $(2<sup>*</sup>3)+&(2:1,4:1,4)$  si noti l'utilizzo del punto e virgola!

Il risultato che il programma fornirà è 6,98.

Premendo il tasto destro all'interno dell'editor di formula si potrà accedere all'elenco delle funzioni disponibili con la relativa sintassi.

Naturalmente all'interno del documento verrà memorizzata – oltre che il risultato – anche l'espressione algebrica inserita nell'editor.

Il calcolo analitico della superficie e del volume dell'unità immobiliare, potrà essere stampato con le funzioni del menu *Stampe:*

- *Calcolo Superficie Reale*
- *Calcolo Volume Reale*.

#### <span id="page-44-0"></span>**4.2.4.2 Input grafico**

*Millesimus* permette di rilevare aree, superfici finestrate ed orientamenti dei vani componenti l'unità immobiliare direttamente da planimetrie in formato:

- DXF
- PDF
- JPG
- BMP

Il formato preferibile è il DXF in quanto, dall'interno dell'input grafico, sarà possibile utilizzare gli osnap e non sarà necessario effettuare alcuna calibrazione.

Per selezionare il disegno da cui rilevare le misurazioni è

necessario utilizzare il comando *Importa vani da disegno* disponibile all'interno del menu associato al tasto destro del mouse (o dal pulsante *Operazioni*) dalla pagina *Unità immobiliari.*

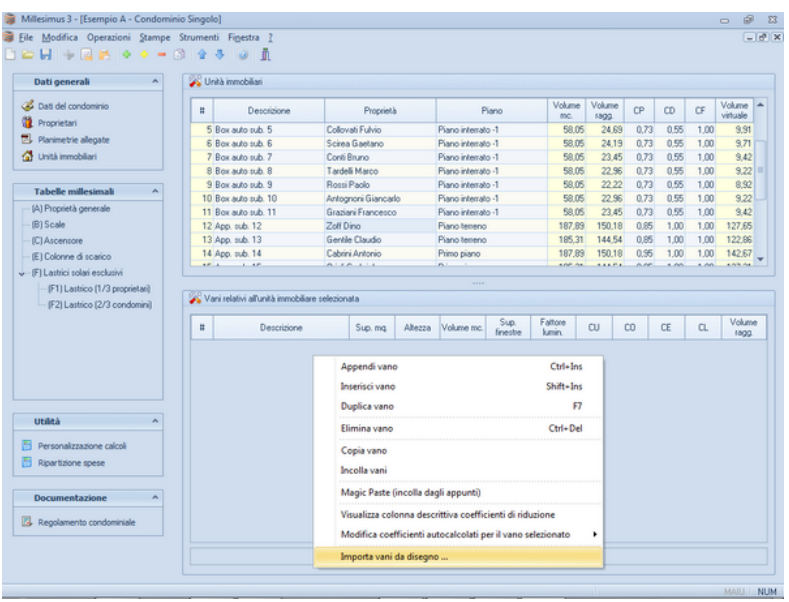

Una volta selezionato il file sarà possibile selezionare gli elementi (layer) dello sfondo se il disegno è in formato DXF, oppure effettuare la calibrazione e la rotazione se il disegno è in formato raster o PDF.

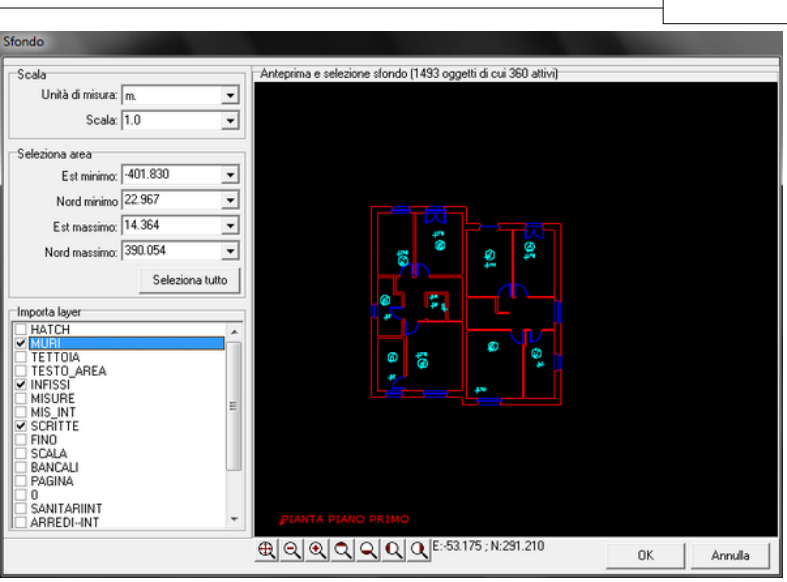

**Concetti di base 47**

Successivamente verrà richiesto di impostare l'orientamento, indicando qual è la direzione del nord.

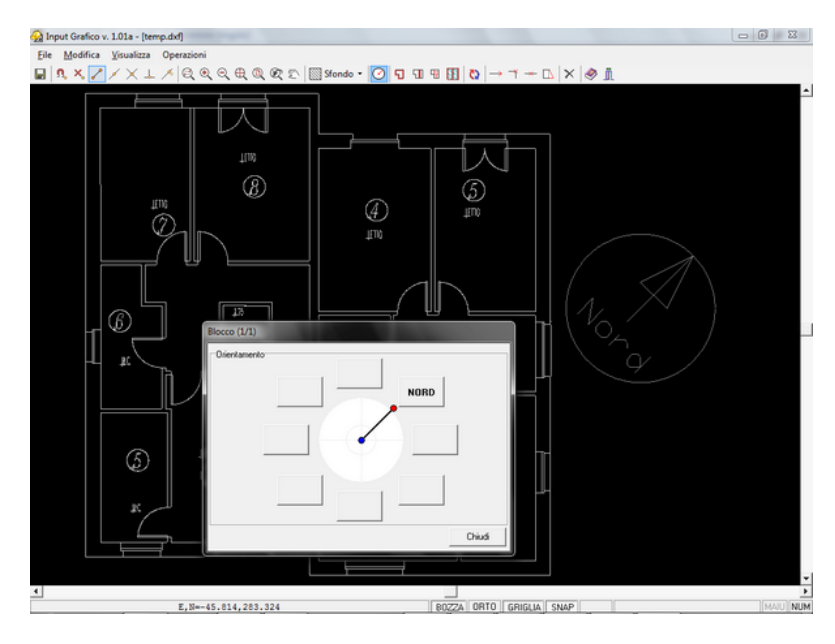

A questo punto potremo iniziare ad effettuare i rilievi.

Sono disponibili quattro diverse funzionalità per tracciare le entità:

- i muri esterni
- i divisori tra alloggi
- le tramezzature interne
- gli infissi (questi ultimi devono essere tracciati su muri già esistenti)

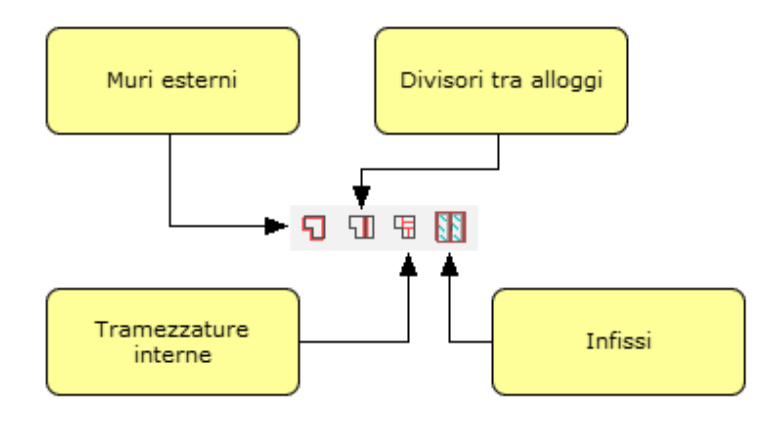

Una volta terminato di tracciare tutte le entità esistenti sarà possibile premere il pulsante *Esporta in Millesimus 3.*

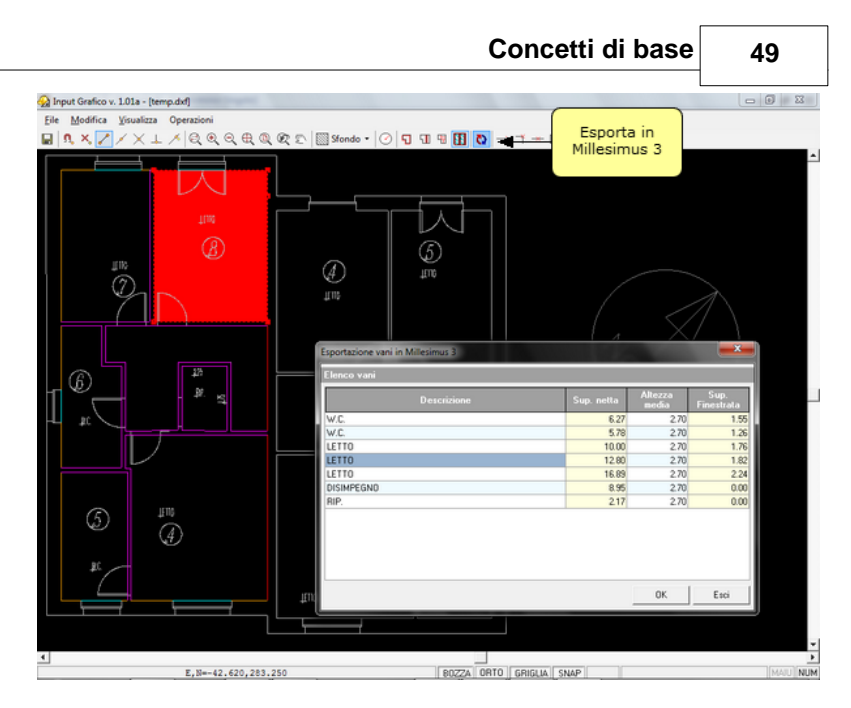

La finestra *Esportazione vani in Millesimus 3* riepiloga tutti i vani rilevati con la relativa superficie netta e l'eventuale superficie finestrata (necessaria per il calcolo del *fattore K* sulla cui base verrà attribuito il *Coefficiente di luminosità*).

Il software propone come altezza media dei locali, il valore 2,70 m. tale valore potrà essere modificato direttamente, nel caso si sia impostato il "calcolo a volume".

Premendo OK tutti i dati rilevati verranno esportati in *Millesimus.*

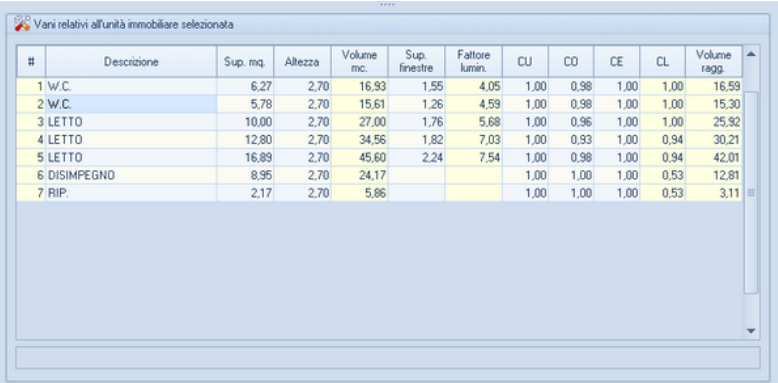

Attivando la funzione *[Visualizza colonna descrittiva coefficiente di](#page-50-0) [riduzione](#page-50-0)*, disponibile all'interno del menu associato al tasto destro del mouse, possiamo notare come il *Coefficiente di orientamento* sia stato attribuito come valore da tabella per i vani con un unico orientamento e come media pesata per i vani con più di un orientamento.

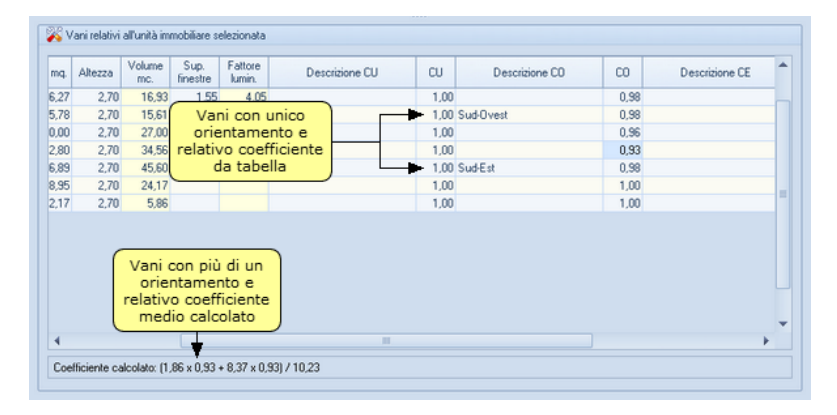

#### **4.2.4.3 I coefficienti di riduzione**

Il coefficiente di riduzione è un valore numerico che esprime la stima qualitativa di alcuni aspetti del singolo vano o dell'unità nel suo complesso.

Il valore può essere:

- inserito direttamente nel campo, oppure
- prelevato dalla lista di valori predefiniti associata al coefficiente.

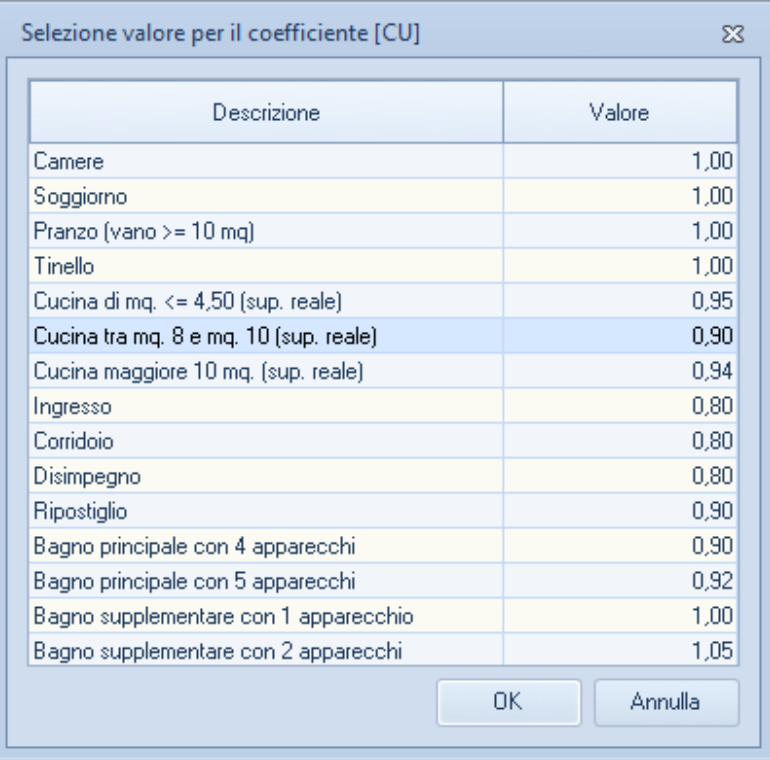

**Selezione coefficiente**

In quest'ultimo caso, *Millesimus* memorizza non soltanto il valore numerico (es. 0,90) ma anche il collegamento alla voce selezionata (es. Cucina tra mq. 8 e mq. 10).

<span id="page-50-0"></span>Tramite la funzione *Visualizza colonna descrittiva coefficiente di riduzione*, disponibile all'interno del menu associato al tasto destro del mouse, è possibile visualizzare, per ogni coefficiente, oltre alla colonna con il valore numerico, anche la colonna descrittiva.

Nel caso del *Coefficiente di luminosità (CL)*, *Millesimus* è in grado

di calcolare il valore di luminosità **K** e quindi di inserire automaticamente il valore dalla tabella.

Tramite la funzione *Modifica coefficienti calcolati per il vano selezionato*, disponibile all'interno del menu associato al tasto destro del mouse, è possibile specificare per ogni singolo vano se il coefficiente di luminosità deve essere calcolato o meno.

Il collegamento dei coefficienti con le voci di appartenenza, viene utilizzato per la stampa delle schede dell'unità, in cui vengono evidenziate tutte le caratteristiche qualitative di ogni singolo vano e dell'unità.

La lista di valori può essere modificata:

- per la singola pratica dalla pagina *Personalizzazione Calcoli | Coefficienti di Riduzione*, oppure
- per tutte le pratiche create da quel momento, con la funzione *Strumenti | Archivi di sistema | Coefficienti di calcolo*.

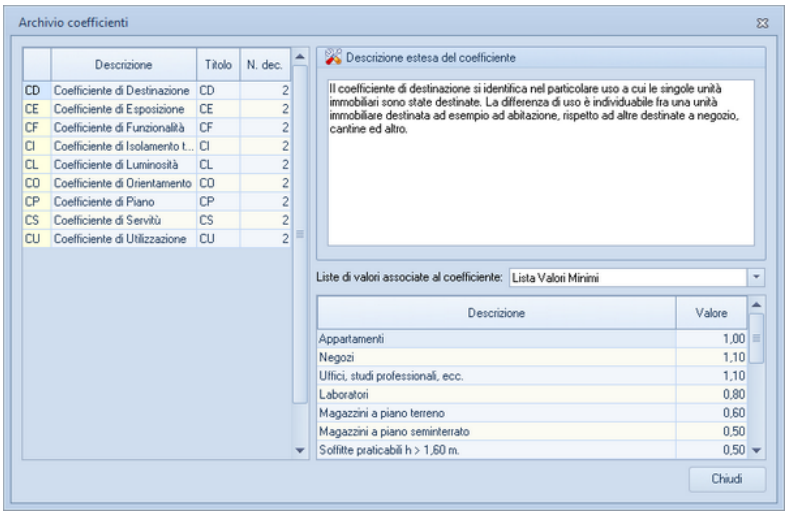

#### **Archivio coefficienti**

# **4.2.5 Tabelle**

#### **4.2.5.1 Calcolo dei millesimi**

Una volta terminato l'inserimento dei dati, è possibile – dalla sezione *Tabelle Millesimali* – procedere al calcolo di tutte le tabelle inserite nel documento, premendo il pulsante *OPERAZIONI | Ricalcola Tabelle Millesimali* oppure tramite il pulsante F5.

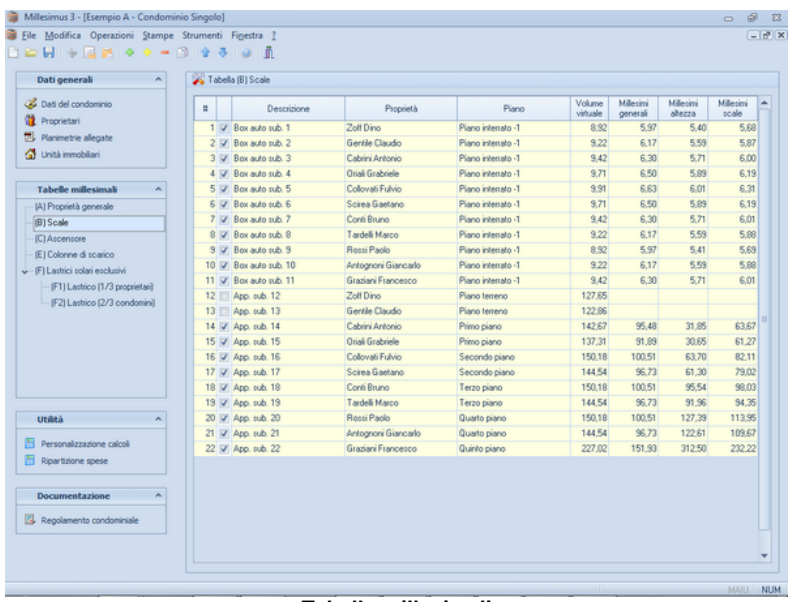

#### **Tabelle millesimali**

Per le Tabelle diverse dalla **A** è necessario selezionare le unità che usufruiscono della parte comune del condominio correlata alla Tabella stessa.

Sono disponibili le due opzioni dal pulsante *OPERAZIONI*:

- *Seleziona tutte le unità*
- *Deseleziona tutte le unità*

#### **4.2.5.2 Calcolo dei millesimi di riscaldamento**

Per il calcolo del valore millesimale relativo alla ripartizione delle spese del riscaldamento centrale, è necessario specificare (a seconda dell'impostazione selezionato nel [wizard](#page-18-0) di creazione della pratica):

- la superficie radiante oppure
- l'emissione termica nominale Kcal/H.

E' possibile specificare direttamente il valore all'interno della colonna oppure calcolarlo tramite due appositi editor:

- l'editor relativo alla superficie radiante, che sviluppa la superficie di ogni radiatore applicando la formula (2 x H x L) + (2 x H x P) + (2 x L x P), dove **H** rappresenta l'altezza, **L** la larghezza e **P** la profondità, oppure

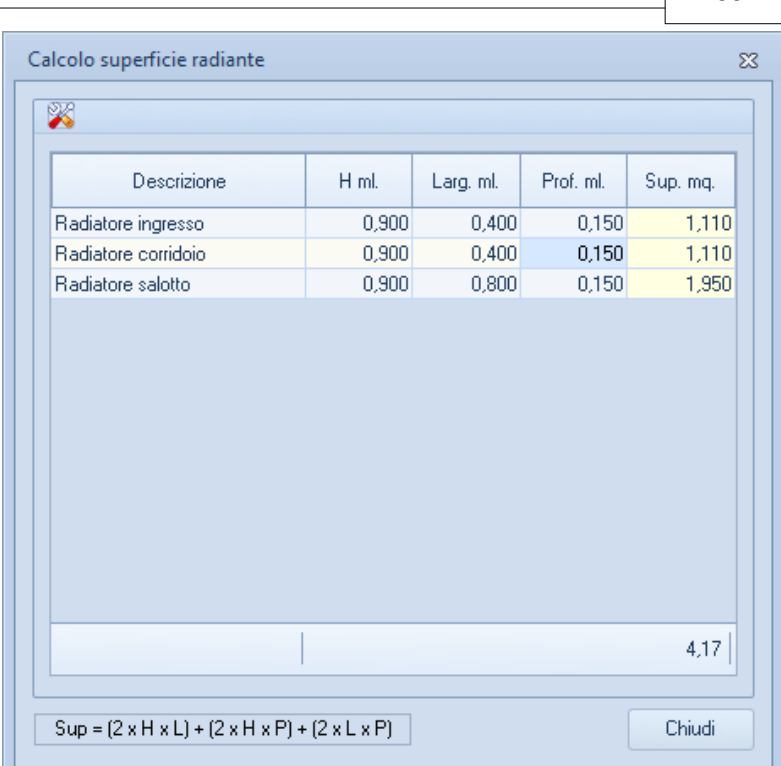

**Concetti di base 55**

**Editor di calcolo della supeficie radiante**

- l'editor relativo alle Kcal/H, che sfrutta l'archivio dei modelli di radiatore modificabile con la funzione *Strumenti | Archivi di sistema | Radiatori per calcolo riscaldamento.*

#### **4.2.5.3 Tabelle predefinite**

4.2.5.3.1 La tabella A

La tabella denominata "A" (detta anche Tabella Generatrice) è relativa ai Millesimi di Proprietà Generale.

La Tabella A contiene il valore millesimale di proprietà generale (millesimi generali) di ciascuna unità immobiliare ed è di fondamentale importanza poiché determina anche il potere di voto che ciascun condomino avrà in assemblea.

I millesimi generali servono anche per la ripartizione delle spese inerenti le parti e le cose comuni del condominio e rientrano nelle formule di calcolo per molte altre tabelle (tabelle di proprietà separata, di manutenzione ordinaria e straordinaria delle scale, dell'ascensore ecc.).

Una prima scelta da compiere al momento della redazione della Tabella A è quella se prendere come base di valutazione del valore millesimale il volume delle unità o la loro superficie, ossia il metro cubo o il metro quadro.

Come considerazione generale, si utilizzeranno misurazioni a metro quadro nel caso di altezze dei vani uguali fra loro (condizione normalmente presente negli edifici di nuova costruzione) mentre dovranno essere utilizzate misurazioni a metro cubo nel caso di altezze diverse dei vani.

Una volta specificate le superfici o i volumi effettivi (o reali) delle unità, dovranno essere opportunamente applicati i cosiddetti coefficienti di riduzione che, esprimendo le differenze qualitative di ogni singola unità, arriveranno a determinare la superficie o il volume virtuale dalla cui base si otterranno i valori millesimali di proprietà generale.

Alla pagina seguente, uno schema meglio illustrerà il procedimento e la terminologia utilizzata per calcolare detti valori.

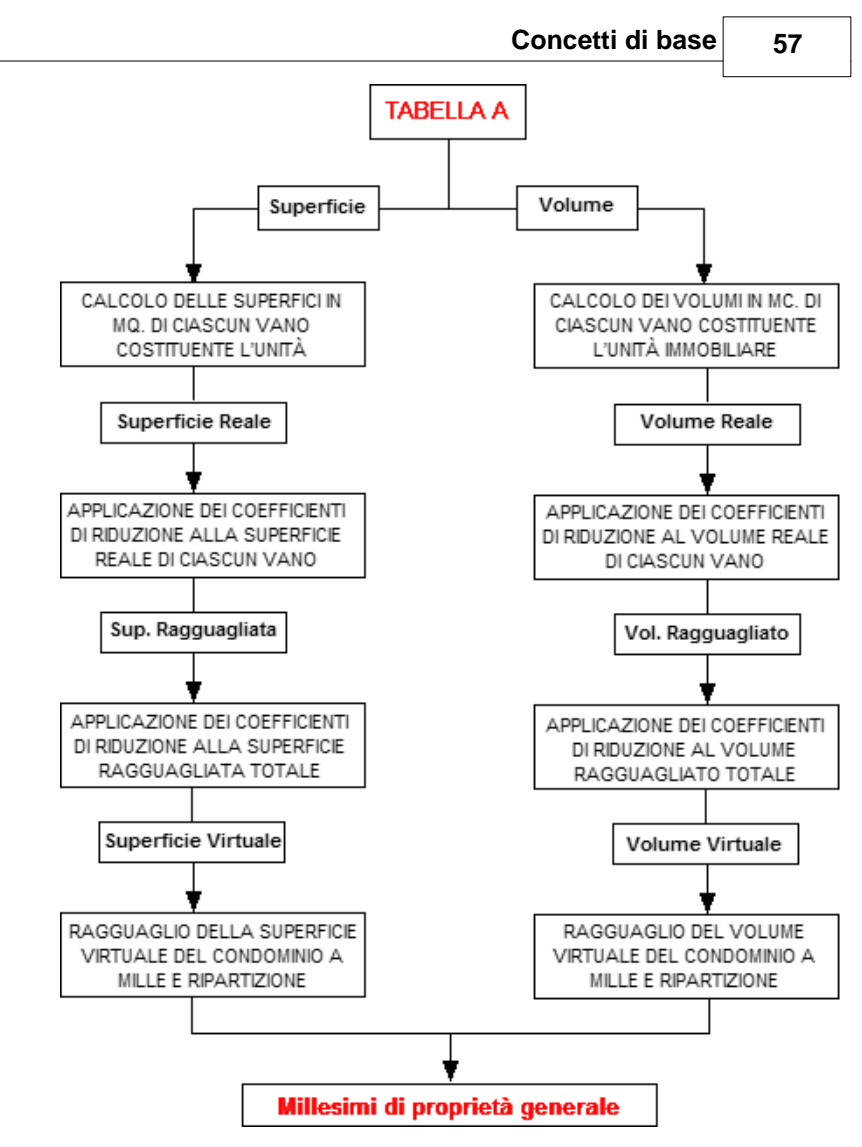

4.2.5.3.2 I coefficienti di riduzione

Abbiamo visto come, al fine di effettuare una analisi qualitativa delle unità immobiliari del condominio, debbano essere applicati – ai volumi o alle superfici reali – dei coefficienti di riduzione.

*Millesimus* gestisce un numero illimitato di coefficienti, liberamente inseribili dall'utente. Le tabelle preimpostate prevedono i nove coefficienti normalmente utilizzati, secondo il seguente schema:

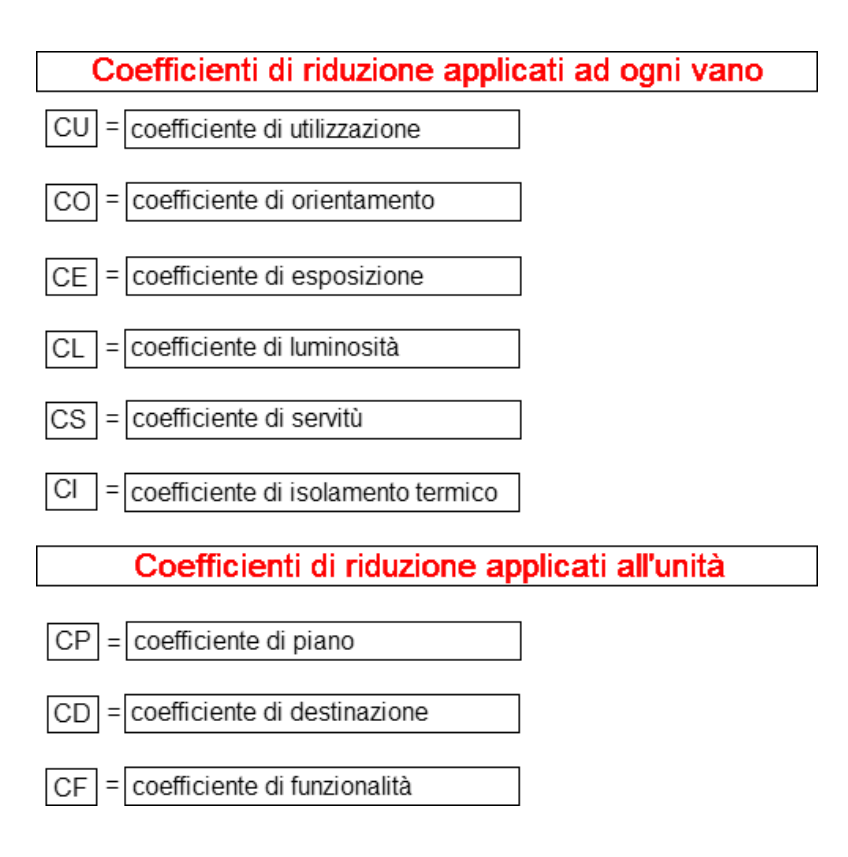

# **CU - COEFFICIENTE DI UTILIZZAZIONE.**

Il coefficiente di utilizzazione viene applicato al fine di identificare l'utilizzo di ogni singolo vano costituente l'unita immobiliare (ingresso, cucina, soggiorno, camera ecc.).

### **CO - COEFFICIENTE DI ORIENTAMENTO.**

Il coefficiente di orientamento tiene conto dell'orientamento di ogni singolo vano rispetto ai punti cardinali, al fine di quantificare i

vantaggi (e gli svantaggi) della sua posizione (a posizione diversa corrisponderà infatti una maggiore o minore quantità di luce e calore, sole o vento ecc.).

#### **CE - COEFFICIENTE DI ESPOSIZIONE.**

Il coefficiente di esposizione valuta i benefici derivanti dall'affaccio del vano (su una strada, su un cortile, su un giardino ecc.). Il coefficiente di esposizione è altresì detto coefficiente di prospetto.

### **CL - COEFFICIENTE DI LUMINOSITÀ.**

Il coefficiente di luminosità si basa sul rapporto fra la superficie del vano e la superficie finestrata dello stesso.

### **CS - COEFFICIENTE DI SERVITÙ.**

Il coefficiente di servitù considera le servitù che gravano su ogni singolo vano dell'unità immobiliare (ad es. presenza di canne fumarie con vano di ispezione, di pozzetti ecc.).

#### **CI - COEFFICIENTE DI ISOLAMENTO TERMICO.**

Il coefficiente di isolamento termico consente di applicare eventuali riduzioni per quei vani non adeguatamente isolati.

### **CP - COEFFICIENTE DI PIANO.**

Il coefficiente di piano, applicato all'unità immobiliare nel suo complesso (e quindi alla superficie ragguagliata o al volume ragguagliato), considera gli aspetti positivi e negativi derivanti da una maggiore o minore altezza dell'unità dal suolo.

#### **CD - COEFFICIENTE DI DESTINAZIONE.**

Il coefficiente di destinazione valuta l'utilizzo delle singole unità immobiliari (appartamento, cantina, negozio, magazzino ecc.).

### **CF - COEFFICIENTE DI FUNZIONALITÀ.**

Il coefficiente di funzionalità verrà applicato nel caso in cui (come in alcuni edifici di vecchia costruzione) alcune unità non abbiano

una completa funzionalità.

#### 4.2.5.3.3 Calcolo dei millesimi generali

Come le altre tabelle, così anche la Tabella A, è composta – all'interno di *Millesimus* - da diverse colonne contraddistinte da precise denominazioni.

Di seguito viene specificato il nome ed il contenuto di ciascuna colonna (sia dei vani che delle unità immobiliari) utilizzate per il *calcolo* dei millesimi generali (sono state quindi omesse le colonne di tipo alfanumerico come *DESCRIZIONE, PROPRIETARIO, PIANO* ecc.):

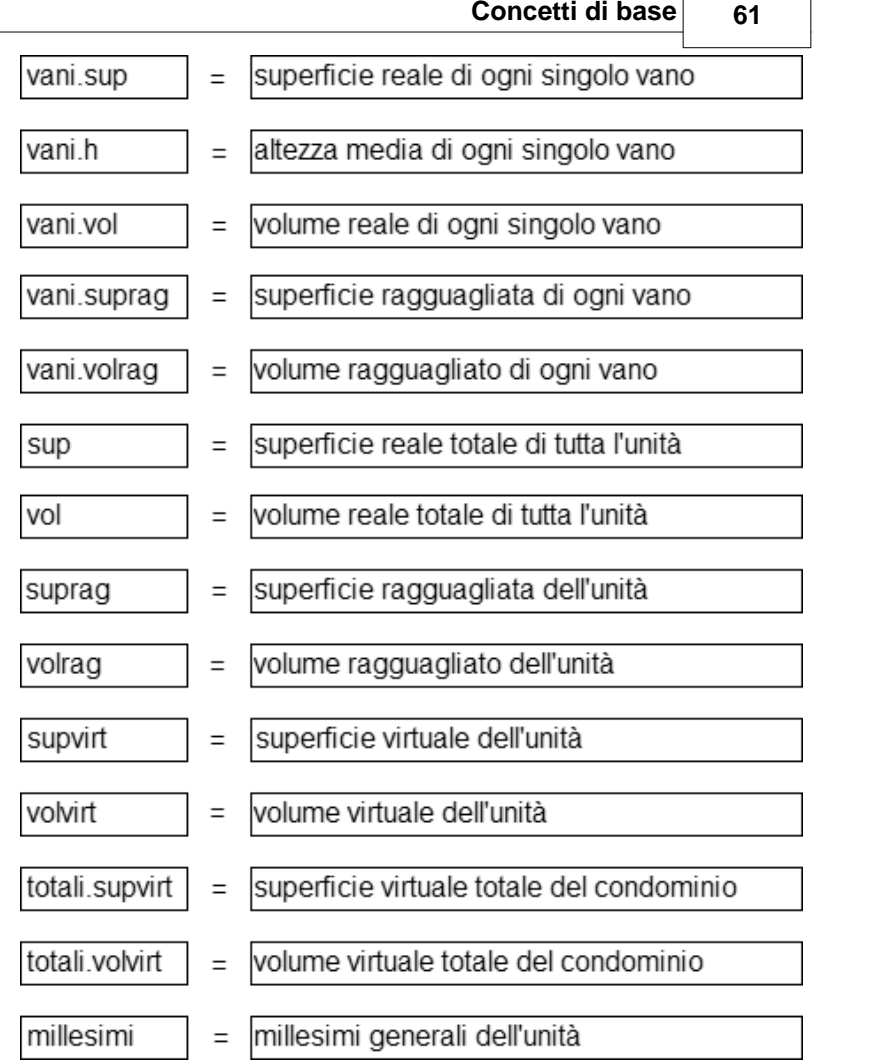

Vengono inoltre specificate le formule di calcolo adottate nei due casi (utilizzo della superficie in mq. o del volume in mc.):

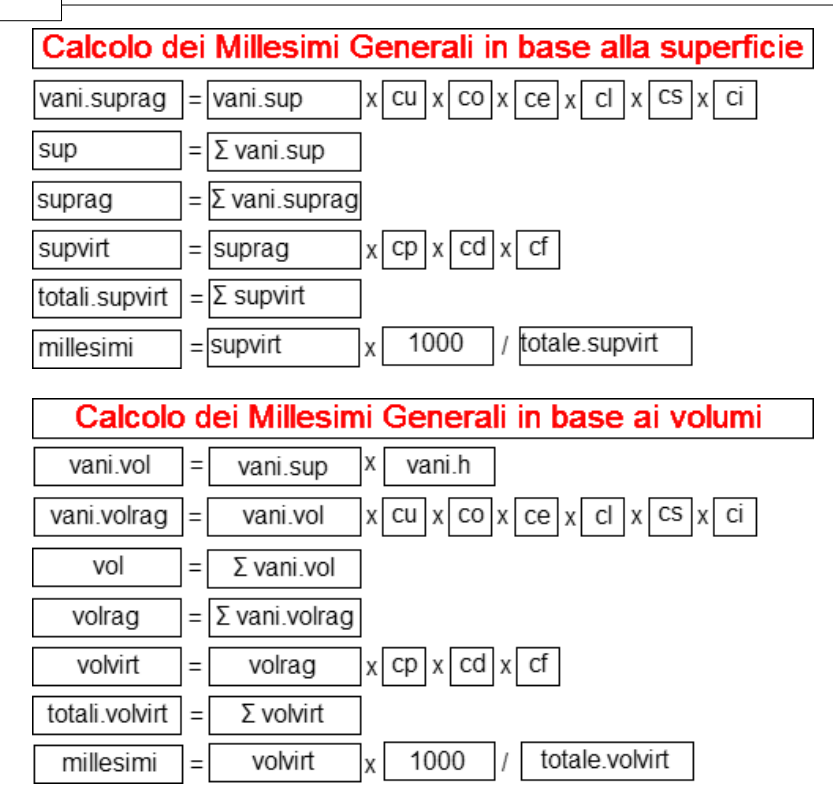

#### 4.2.5.3.4 Tabella B

La tabella denominata "B" è relativa ai *Millesimi di manutenzione ordinaria e straordinaria delle scale*.

L'art. 1124 del Codice Civile recita:

*"Le scale sono mantenute e ricostruite dai proprietari dei diversi piani a cui servono. La spesa relativa è ripartita tra essi, per metà in ragione del valore dei singoli piani o porzioni di piano, e per l'altra metà in misura proporzionale all'altezza di ciascun piano dal suolo. Al fine del concorso nella metà della spesa, che è ripartita in ragione del valore, si considerano come piani le cantine, i palchi morti, le soffitte o camere a tetto e i lastrici solari, qualora non siano di proprietà comune."*

Al fine di ottenere detti valori millesimali è innanzitutto necessario individuare le unità che possono servirsi delle scale. Nel caso in cui il complesso condominiale sia composto da più blocchi si avranno tante tabelle B quante sono le scale (tabelle derivate). Riprendendo il testo del sopraccitato art. 1124 C.C., è necessario eseguire due calcoli:

- Per la prima metà si dovranno riproporzionare i millesimi di proprietà generale escludendo le unità immobiliari che non hanno accesso alle scale.
- Per la seconda metà si dovrà invece:
	- 1. considerare l'altezza di ciascun piano dal suolo (espressa normalmente in metri lineari, anche se in taluni casi vengono utilizzati il numero dei gradini) e proporzionarla all'altezza totale dell'edificio;
	- 2. calcolare il volume (o la superficie) virtuale a piano (sommando i volumi - o le superfici - virtuali di ciascuna unità insistente sul piano stesso);
	- 3. proporzionare il valore di cui al punto 1. sulla base del volume (o superficie) virtuale di ciascuna unità rispetto al totale del piano oppure, se selezionata l'apposita opzione nel wizard di creazione del documento, in parti uguali fra tutte le unità del piano.

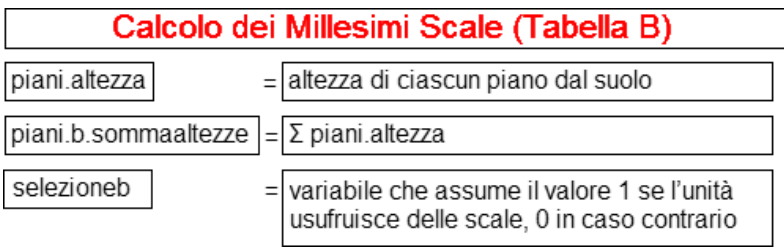

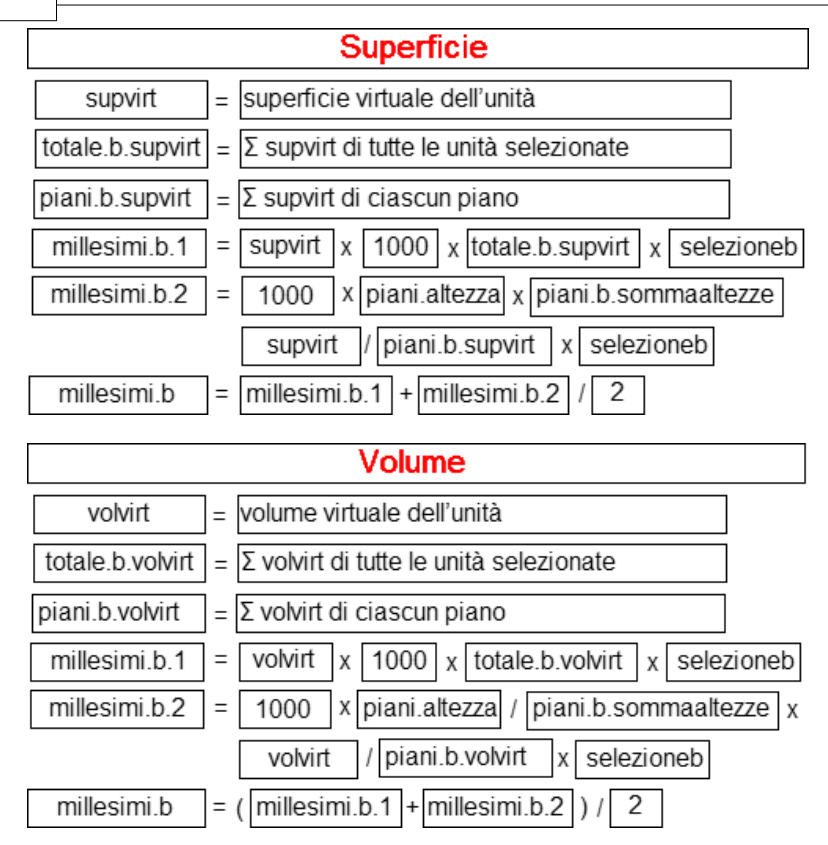

**Esempio A (ripartizione dei millesimi a piano sulla base del volume virtuale)**: Condominio composto da 5 unità disposte su tre piani. L'unità al piano terreno non usufruisce delle scale.

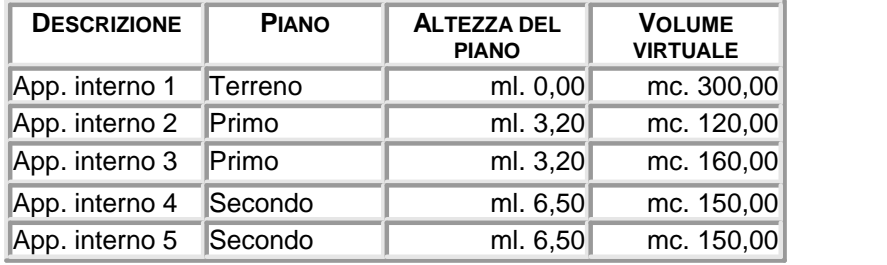

*© 2013 Geo Network*

Calcolo dei millesimi scale:

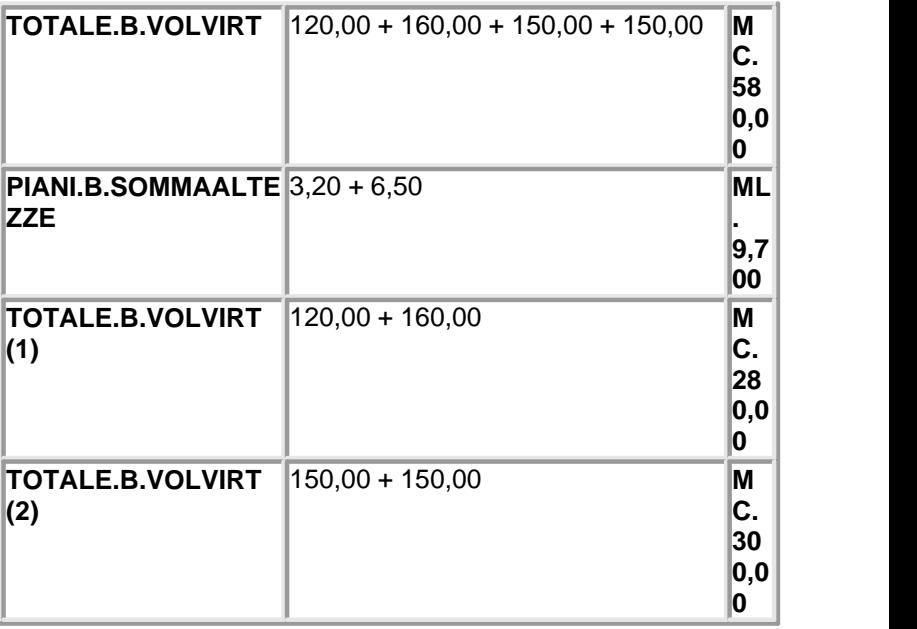

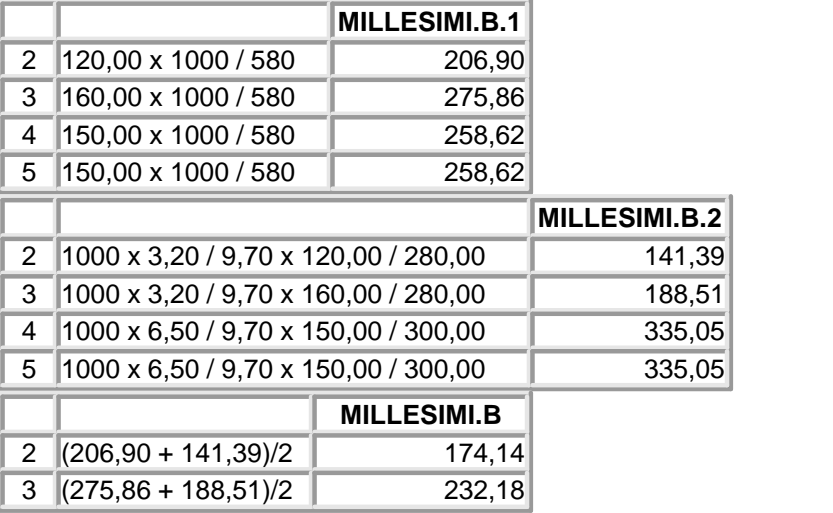

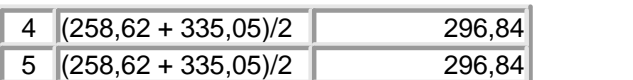

#### **Esempio B (ripartizione dei millesimi a piano in parti uguali)**:

Condominio composto da 5 unità disposte su tre piani. L'unità al piano terreno non usufruisce delle scale.

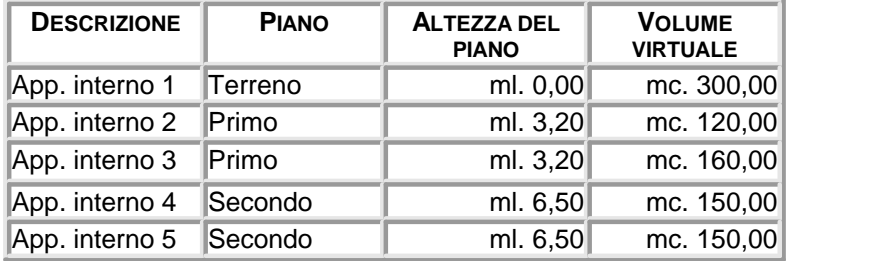

Calcolo dei millesimi scale:

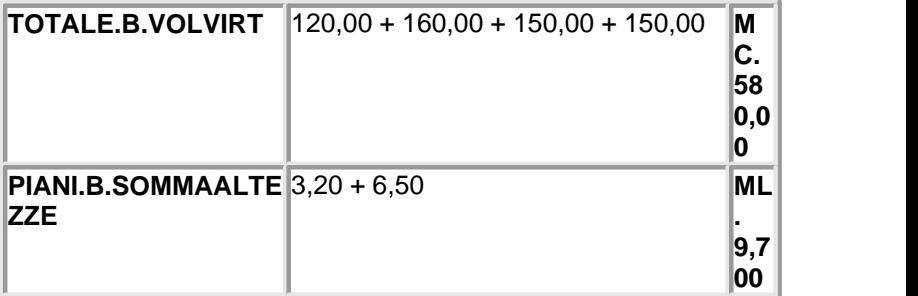

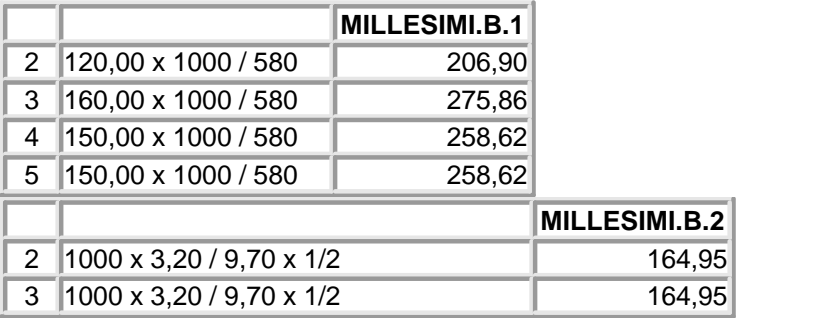

*© 2013 Geo Network*

#### **Concetti di base 67**

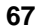

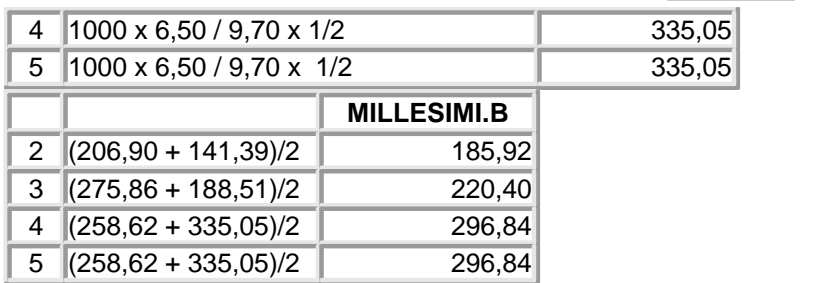

#### 4.2.5.3.5 Tabella C

La tabella denominata "C" è relativa ai *Millesimi di manutenzione ordinaria e di esercizio ed alla manutenzione straordinaria e ricostruzione dell'ascensore.*

La sentenza della Corte di Cassazione n. 3514 del 25 ottobre 1969 dichiara che:

*"Per la ripartizione delle spese di manutenzione e ricostruzione relative all'ascensore, destinato all'uso comune in un edificio in condominio, va applicata la regola posta dall'art. 1124 c.c. per le scale, cioè per la metà in ragione del valore dei singoli piani o porzioni di piani e per l'altra metà in misura proporzionale all'altezza di ciascun piano dal suolo."*

La modalità di calcolo è quindi identica a quella utilizzata per la Tabella B, ferma restando la necessaria individuazione delle unità che utilizzano l'ascensore (che possono differire da quelle che utilizzano le scale). Proprio per questo motivo si rende necessaria la separazione della Tabella Scale da quella Ascensore.

Proponiamo nel seguito lo schema di calcolo – con le variabili utilizzate da *Millesimus* – per la definizione dei millesimi ascensore.

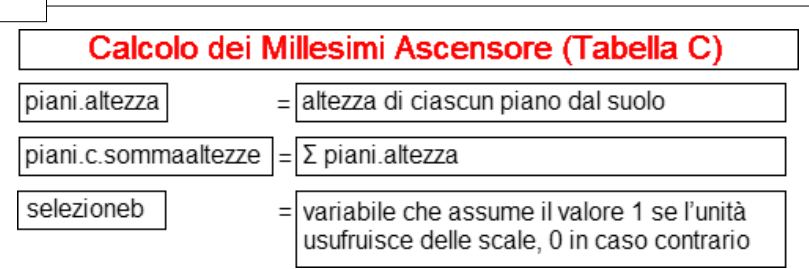

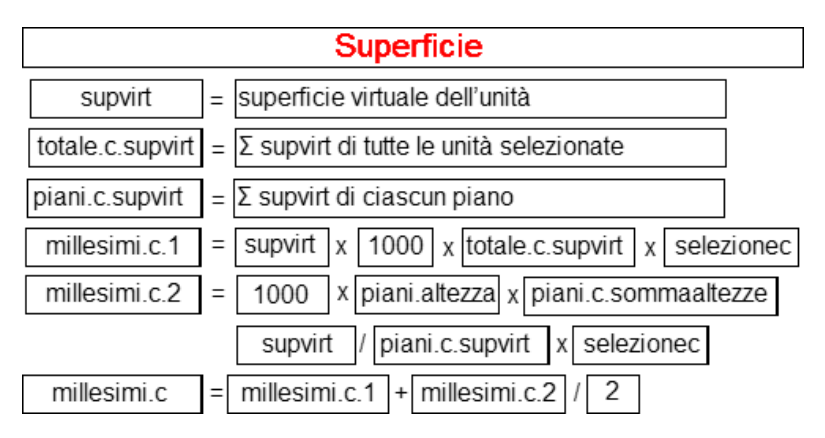

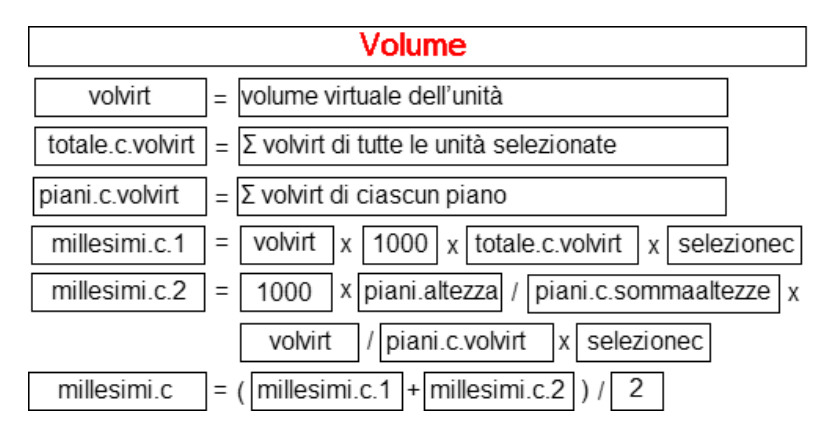

#### 4.2.5.3.6 Tabella D

La tabella denominata "D" è relativa ai *Millesimi di ripartizione delle spese per il riscaldamento centrale*.

Millesimus definisce la Tabella D come media fra: - il volume riscaldato (volume reale di ogni singola unità) e

- la superficie radiante oppure l'emissione termica nominale (Kcal/ H) dei radiatori utilizzati all'interno dell'unità stessa.

La scelta dell'utilizzo della superficie radiante oppure delle Kcal/H può essere effettuata dall'utente – caso per caso – al momento della creazione della pratica (campo *Modalità di calcolo dei millesimi riscaldamento*).

### **SUPERFICIE RADIANTE:**

E' possibile definire la superficie radiante di ogni singolo radiatore esistente nell'unità, attraverso l'inserimento dell'altezza (H), della larghezza (L) e della profondità (P). La superficie sarà pari a:

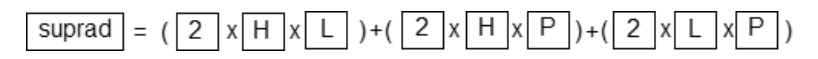

### **EMISSIONE TERMICA NOMINALE (KCAL/H):**

Le Kcal/H possono essere imputate nella Tabella D: - direttamente dall'utente oppure

- 
- tramite l'utilizzo di una tabella contenente diversi modelli di radiatori, ciascuno con la relativa emissione per singolo elemento. Tale tabella è completamente personalizzabile, dando così l'opportunità di inserire diversi modelli o modificare quelli già inseriti.

Proponiamo nel seguito lo schema di calcolo – con le variabili utilizzate da *Millesimus* – per la definizione dei millesimi riscaldamento.

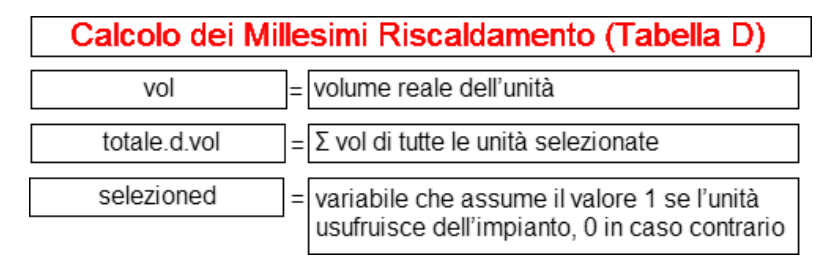

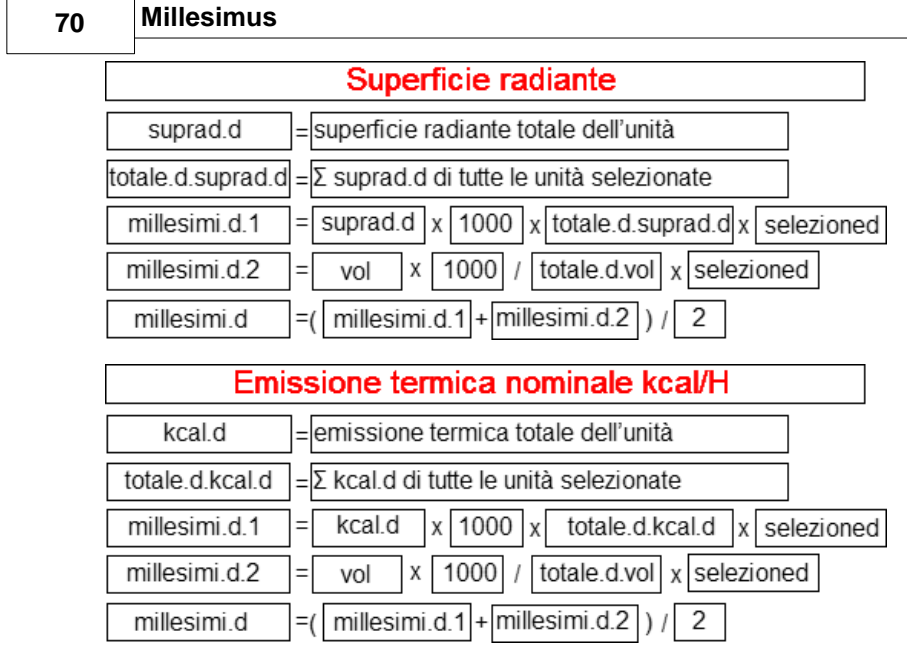

4.2.5.3.7 Tabella E

La tabella denominata "E" è relativa ai *Millesimi di ripartizione delle spese per le colonne verticali di scarico delle acque chiare e scure.* 

La determinazione dei valori millesimali della tabella E deve essere effettuata prendendo come base di calcolo la superficie o il volume reale.

*Millesimus* effettua tale calcolo secondo lo schema seguente:

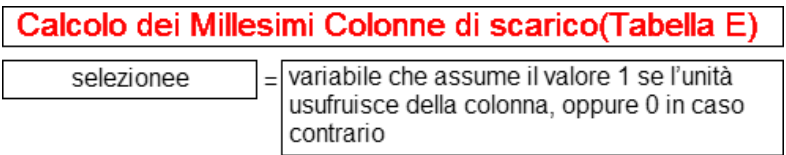

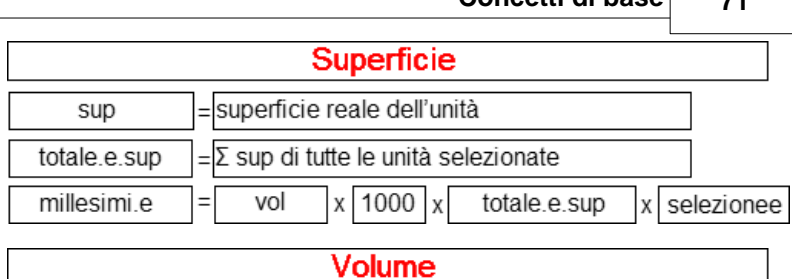

**Concetti di base 71**

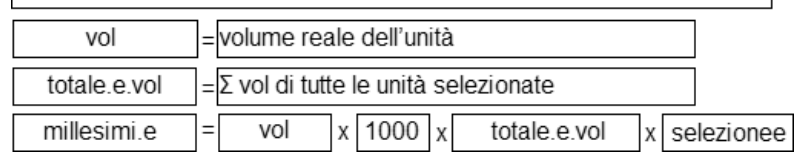

#### 4.2.5.3.8 Tabella F

La tabella denominata "F" è relativa ai *Millesimi di ripartizione delle spese per il lastrico solare di proprietà esclusiva di uno o più condomini.*

Per la determinazione dei valori millesimali della tabella F è necessario procedere alla compilazione di due tabelle separate:

- Tabella F/1: rientrano nel calcolo i proprietari esclusivi del lastrico solare;
- Tabella F/2: rientrano nel calcolo i condomini cui il lastrico solare serve da copertura.

La *Tabella F* sarà calcolata: per 1/3 in base ai millesimi della Tabella F/1 e per 2/3 in base ai millesimi della Tabella F/2.

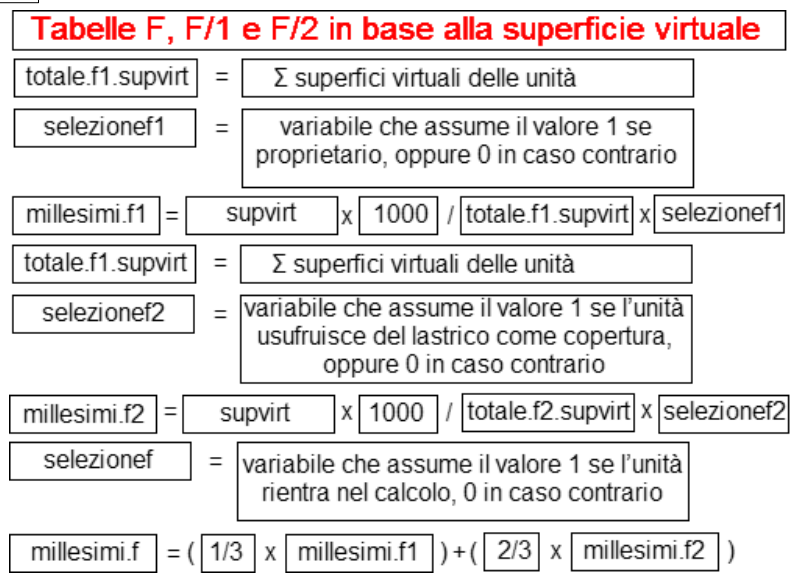

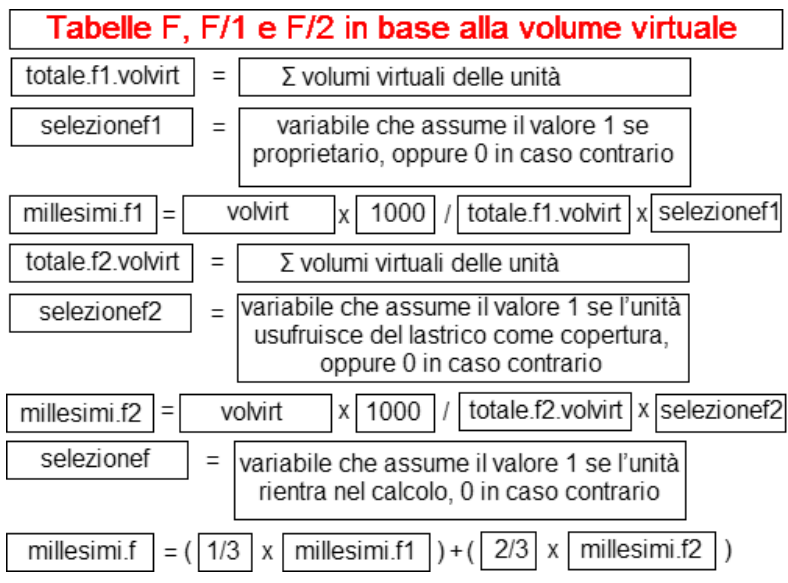
#### 4.2.5.3.9 Tabella G

La tabella 'G' è relativa alle spese di portineria. Deve essere calcolata sulla base dell'effettiva utilizzazione del servizio da parte di ciascuna unita immobiliare.

Il calcolo preimpostato è il risultato della media tra i millesimi di ciascuna unità ed l'utilizzo del servizio stesso espresso in percentuale.

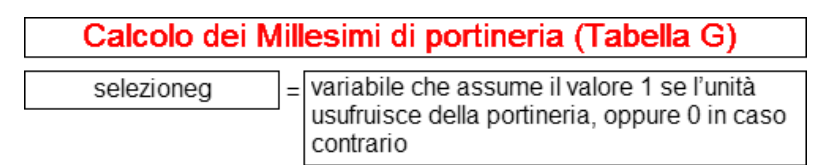

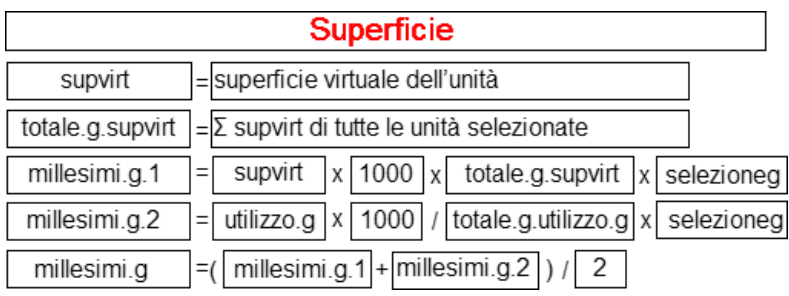

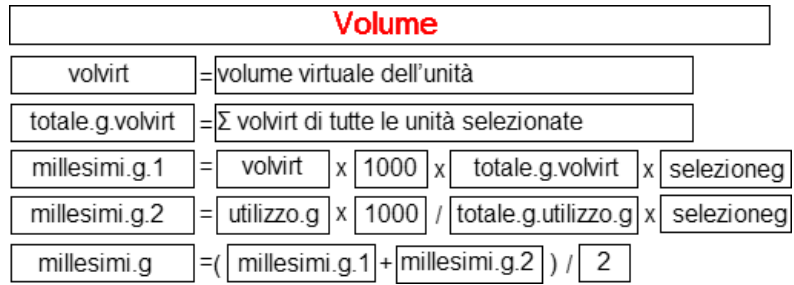

4.2.5.3.10 I valori millesimali nei condomini orizzontali

I condomini orizzontali sono complessi di ville che sorgono su lottizzazioni di terreno e che hanno opere ed impianti in comproprietà.

Di norma, gli edifici costituenti i condomini orizzontali, sorgono su lotti di terreno collegati fra loro da strade, viali ecc. Ogni unità immobiliare è circondata da terreni – più o meno grandi – di proprietà esclusiva.

Per la gestione di questa tipologia di condomini è necessario procedere alla compilazione di tre tabelle:

- Tabella **A**, da utilizzarsi per la ripartizione di tutte le spese ad eccezione di quelle dell'impianto idrico;
- Tabella **B**, da utilizzarsi per la ripartizione delle spese inerenti all'impianto idrico;
- Tabella **X**, da utilizzarsi per le convocazioni dell'assemblea e per le deliberazioni della stessa.

Nella determinazione dei valori millesimali di ogni singola tabella, si dovrà tener conto del valore delle costruzioni e del valore dei singoli lotti di terreno su cui sorgono le costruzioni stesse.

A seconda della tabella millesimale considerata ed in base all'uso che della stessa si farà, si attribuirà un peso maggiore al fabbricato o al terreno.

Dovrà inoltre essere valutata la distanza media intercorrente dall'inizio della strada di lottizzazione all'ingresso di ciascun singolo lotto.

Nel seguito si esamineranno nel dettaglio i contenuti e le modalità di calcolo delle tre tabelle A, B e X.

#### 4.2.5.3.11 La tabelle A nei condomini orizzontali

La tabella denominata "A" nei condomini orizzontali è relativa ai Millesimi di ripartizione delle spese per la manutenzione ordinaria e straordinaria delle opere comuni ad esclusione di quelle riguardanti l'impianto idrico.

Il valore millesimale di detta tabella sarà pari a:

- per due terzi in proporzione al volume delle costruzioni;
- per un terzo in proporzione alla distanza media dell'ingresso del lotto dall'inizio della strada di lottizzazione.

Proponiamo nel seguito lo schema di calcolo, con le variabili utilizzate da *Millesimus*, per la definizione della Tabella A.

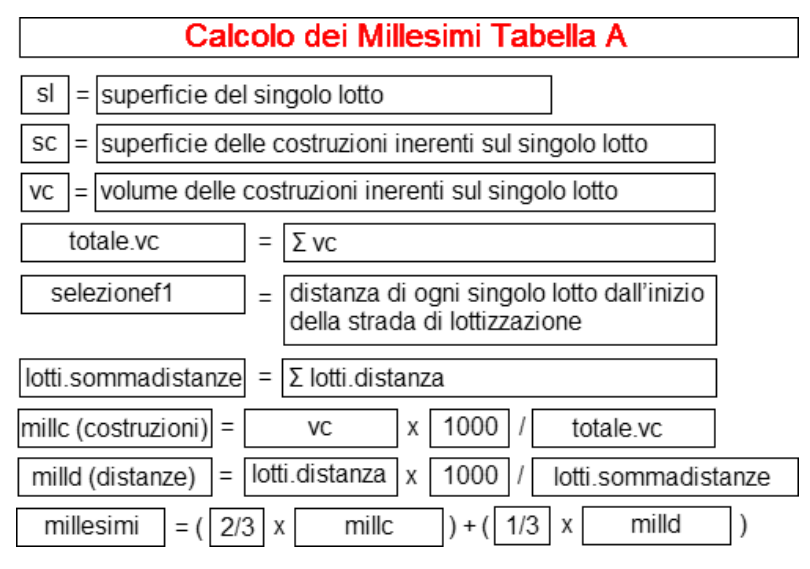

4.2.5.3.12 La tabelle B nei condomini orizzontali

La tabella denominata "B" nei condomini orizzontali è relativa ai *Millesimi di ripartizione delle spese riguardanti l'impianto idrico.*

Il valore millesimale di detta tabella sarà proporzionale al valore numerico ottenuto sommando la misura dei volumi delle costruzioni alla superficie del lotto (detratta quella delle costruzioni insistenti sul lotto stesso).

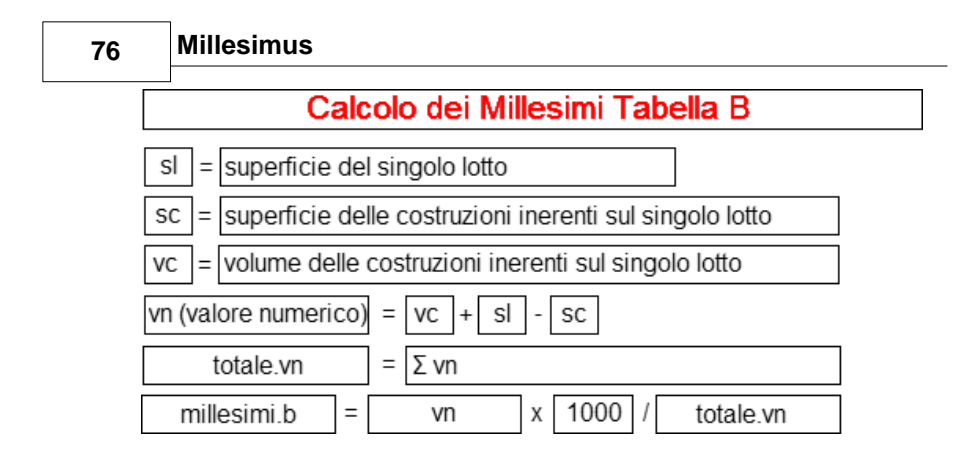

4.2.5.3.13 La tabelle X nei condomini orizzontali

La tabella denominata "X" nei condomini orizzontali è relativa ai *Millesimi utilizzati per la costituzione dell'assemblea ed alle relative deliberazioni.*

Il valore millesimale di detta tabella sarà pari alla media aritmetica fra:

- i millesimi relativi alla Tabella A e
- i millesimi relativi alla Tabella B.

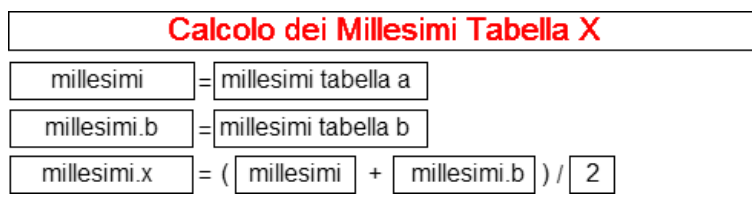

## **4.2.6 Personalizzazione calcoli**

In questo capitolo illustreremo come:

- [creare un nuovo coefficiente](#page-76-0)
- [creare una nuova variabile numerica](#page-79-0)
- [creare una nuova colonna descrittiva](#page-79-1)
- modificare la struttura di una tabella predefinita
- duplicare una tabella per derivare tabelle di proprietà o di

utilizzazione separata;

Nel seguito del capitolo continueremo con l'analisi di un caso pratico, ovvero:

- Tabella delle scale per l'accesso al lastrico di proprietà comune a tutti i condomini.

#### <span id="page-76-0"></span>**4.2.6.1 Creazione di un nuovo coefficiente**

Supponiamo di voler inserire, all'interno della pratica, un nuovo coefficiente non previsto nella struttura delle tabelle predefinite di *Millesimus*.

Il coefficiente che vogliamo inserire è il *Coefficiente di umidità*. A questo punto dobbiamo decidere alcuni aspetti:

- la sigla da attribuire al coefficiente (possiamo scegliere ad esempio "CM" (essendo CU già utilizzato per il coefficiente di utilizzazione);
- il numero di decimali da utilizzare (scegliamo i classici due decimali);
- se applicare il coefficiente ad ogni singolo vano dell'unità o all'unità immobiliare nel suo complesso (in questo caso decidiamo per la seconda ipotesi).

Per inserire il coefficiente all'interno della tabella delle unità immobiliari, selezioniamo la pagina *Personalizzazione Calcoli* e quindi *Colonne Unità Immobiliari*, premiamo il pulsante *Appendi* ed inseriamo i dati richiesti.

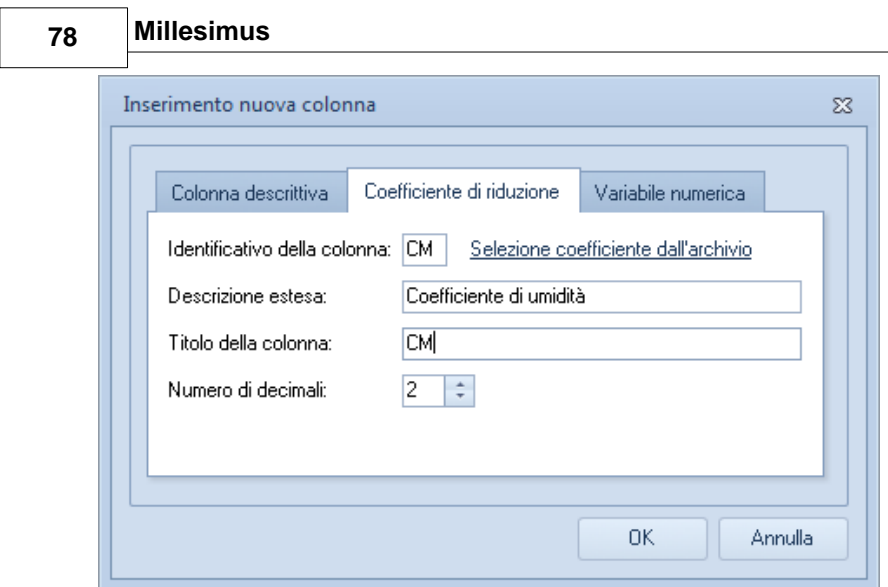

**Inserimento nuovo coefficiente**

Terminata l'operazione di inserimento verrà creata una nuova colonna nelle unità immobiliari.

Per completare l'operazione nel modo corretto, abbiamo però ancora tre compiti da assolvere:

- 1. Posizionare la colonna nel punto desiderato;
- 2. Modificare la formula di calcolo del Volume Virtuale perché venga considerato anche il coefficiente appena inserito;
- 3. Definire la lista dei valori associata al coefficiente.

(1) Per posizionare la colonna, si possono utilizzare i pulsanti Sposta Su e Sposta Giù.

(2) Per modificare la formula di calcolo del Volume Virtuale è necessario selezionare la colonna VOLVIRT.

Per fare ciò è sufficiente fare doppio click sul campo Formula associata e modificare di conseguenza la formula nell'editor apertosi:

#### VOLRAG\*CP\*CD\*CM

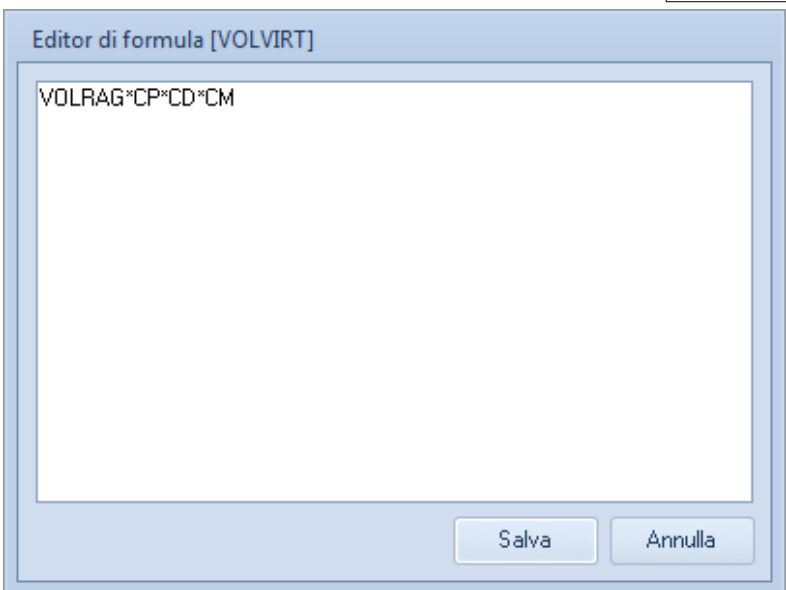

(3) Per definire la lista di valori associata al coefficiente è necessario selezionare la sottopagina Liste di valori per i coefficienti e quindi utilizzare il pulsante Appendi.

Per verificare il corretto funzionamento dell'operazione è possibile tornare alla pagina Unità Immobiliari.

Come si può notare alla nuova colonna CM è stata associata la lista di valori che abbiamo definito ed è possibile, modificandone il valore, variare di conseguenza il volume virtuale dell'unità.

Con la stessa facilità, sarà possibile cancellare eventuali coefficienti ritenuti ininfluenti nella struttura della singola tabella.

Ad esempio, per cancellare il coefficiente di servitù dalla tabella dei vani, selezioniamo la pagina *Personalizzazione Calcoli* e la sottopagina *Colonne vani*. Una volta posizionati sulla colonna da cancellare, è possibile premere il pulsante *Elimina* o utilizzare la combinazione di tasti CTRL+CANC.

#### <span id="page-79-0"></span>**4.2.6.2 Creazione di una nuova variabile numerica**

La procedura per la creazione di una nuova colonna di tipo *variabile numerica* è la seguente:

- 1. posizionarsi nella pagina *Personalizzazione calcoli* e premere sul tasto [Appendi;](#page-28-0)
- 2. cliccare su *variabile numerica* nella finestra *Inserimento nuova colonna;*
- 3. completare la form facendo attenzione a campo *Tab,* dove bisogna indicare la tabella alla quale si vuole associare la colonna ed al campo *Identificativo colonna,* utilizzato per identificare la colonna all'interno delle formule di calcolo, e premere OK per memorizzarla;
- 4. utilizzare i tasti *[sposta su e sposta giù](#page-32-0)* per posizionare la colonna nel punto desiderato;

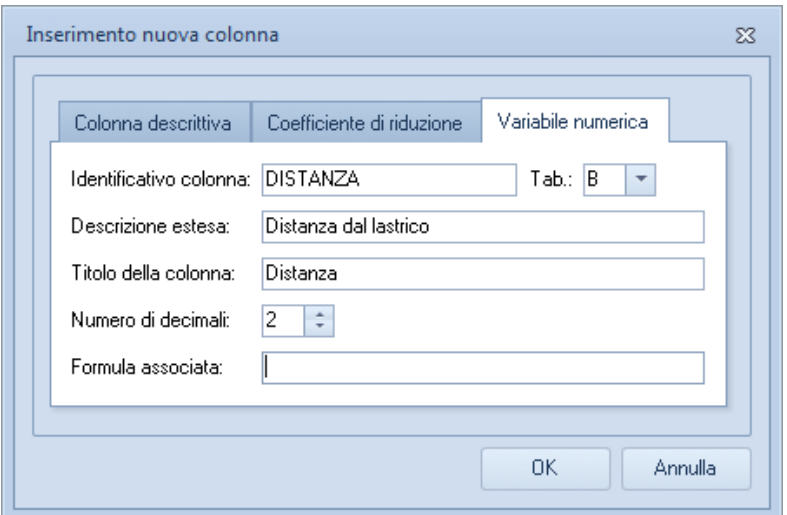

#### <span id="page-79-1"></span>**4.2.6.3 Creazione di una nuova colonna descrittiva**

La procedura per la creazione di una nuova colonna di tipo *colonna descrittiva* è la seguente:

- 1. posizionarsi nella pagina *Personalizzazione calcoli* e premere sul tasto [Appendi](#page-28-0);
- 2. cliccare su *colonna descrittiva* nella finestra *Inserimento nuova colonna;*
- 3. completare la form facendo attenzione a campo *Tab,* e premere OK per memorizzarla;
- 4. utilizzare i tasti *[sposta su e sposta giù](#page-32-0)* per posizionare la colonna nel punto desiderato;

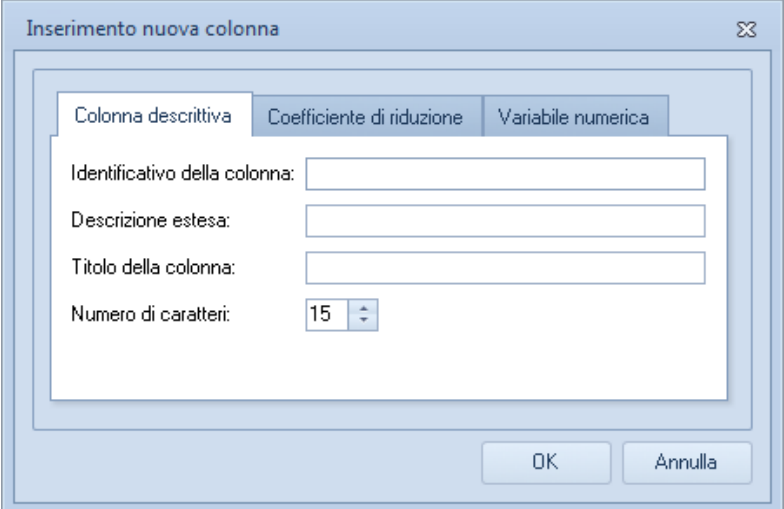

#### **4.2.6.4 Duplicazione di una tabella**

Supponiamo di voler procedere alla redazione di una tabella millesimale per la ripartizione delle spese relative ad una corte comune di uso esclusivo delle unità immobiliari site al piano terreno e primo.

Il modo più semplice per creare una tabella di questo tipo è duplicare la tabella A. Per farlo si deve utilizzare il pulsante *Duplica* cliccando con il tasto destro del mouse sulla tabella A nella sezione di sinistra [Tabelle Millesimali](#page-52-0) e fornire quindi una

sigla (di due caratteri) che contraddistingua la nuova tabella.

Verranno quindi create:

- una nuova tabella denominata A/1 e

- una nuova colonna denominata MILLESIMI.A1 con il campo formula contenente l'espressione:

(VOLVIRT\*1000/TOTALE.A1.VOLVIRT)\*SELEZIONEA1

Selezionando la pagina Tabelle Millesimali, sarà possibile utilizzare la nuova tabella A/1.

Per le sole unità immobiliari al piano terreno ed al piano primo attiveremo il campo di selezione (la variabile SELEZIONEA1 assumerà per queste il valore 1 e per le altre unità il valore 0).

La formula (VOLVIRT\*1000/TOTALE.A1.VOLVIRT) \*SELEZIONEA1 verrà quindi valutata per ciascuna delle unità immobiliari.

TOTALE.A1.VOLVIRT = 127,65 + 122,86 + 142,67 + 137,31 = 530,49

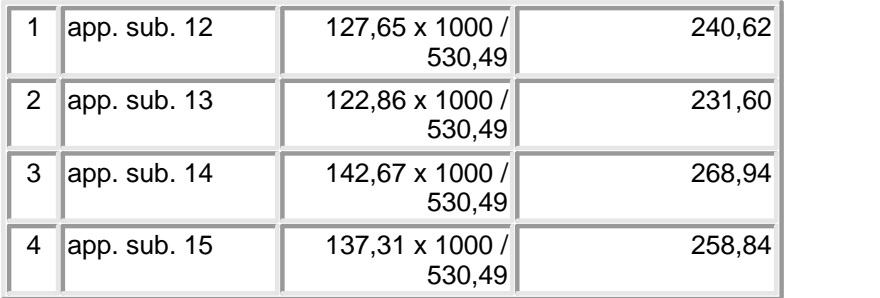

#### **4.2.6.5 Esempio (Accesso al lastrico solare)**

Supponiamo di dover ripartire le spese per l'accesso ad un lastrico solare di proprietà comune a tutti i condomini.

Sarà necessario creare una nuova tabella – similare alla [Tabella B](#page-61-0) – ma inversamente proporzionale ad essa. Infatti non sarà più considerata l'altezza del piano dal suolo ma la distanza del piano

dal lastrico solare. Supponiamo che la distanza di ciascun piano dal lastrico solare sia:

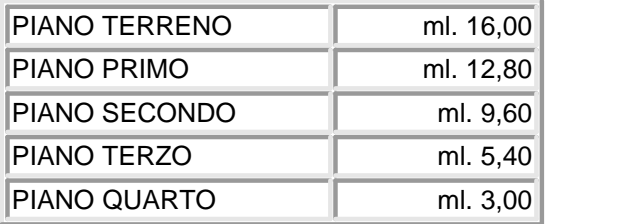

- 1. Duplichiamo la Tabella B creando la Tabella B/1.
- 2. Creiamo una nuova colonna per le unità immobiliari di tipo variabile numerica denominata DISTANZA ed associata alla tabella B/1 (il nome completo sarà quindi DISTANZA.B1).

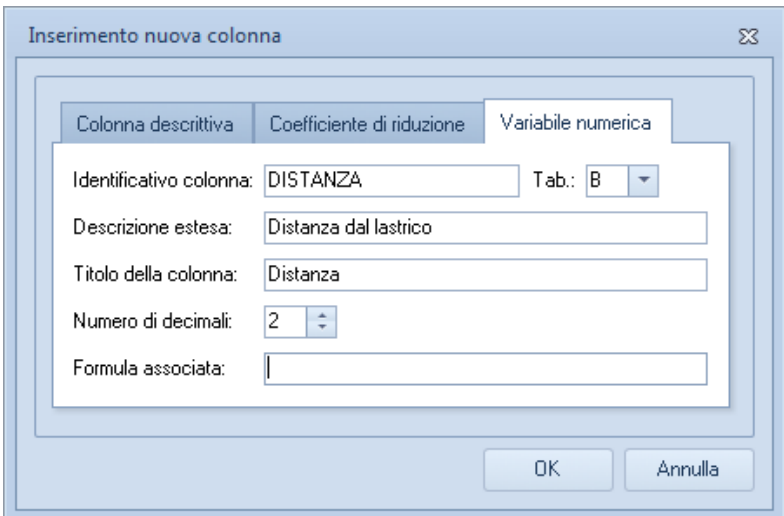

- 3. Spostiamo la colonna DISTANZA.B1 nella posizione precedente la colonna MILLESIMI.B1.2 (con i pulsanti Sposta Su e Sposta Giù).
- 4. Modifichiamo la formula associata alla colonna MILLESIMI. B1.2 in:

5. Visualizziamo la pagina Tabelle Millesimali, selezioniamo tutte le unità come appartenenti alla Tabella B/1, inseriamo i dati relativi alla distanza e premiamo il pulsante OPERAZIONI | Ricalcolo tabelle millesimali oppure il tasto F5.

In questo modo, avremo creato la tabella millesimale relativa al lastrico solare di proprietà comune.

#### **4.2.6.6 Esempio (Tabella per tetto a falde)**

Nel caso di condominio con copertura a più falde dovranno essere compilate tante tabelle di utilizzazione separata quante sono le falde del tetto.

Ciascuna di queste tabelle dovrà comprendere tutte le unità (o le porzioni di unità) che sono nella proiezione della falda considerata. Nel seguente esempio, supponiamo ci siano due falde (che chiameremo *Falda A e Falda B*) e che ci siano unità immobiliari che siano sottostanti ad entrambe le falde (in misura diversa). La base di calcolo considerata è il volume.

*Per redigere le tabelle sarà necessario:*

- 1. Creare le tabelle A/1 e A/2, derivandole dalla [Tabella A](#page-54-0) tramite la funzione di duplicazione che abbiamo visto in precedenza. Chiameremo le tabelle rispettivamente "Tabella A/1 - Millesimi Tetto Falda A" e "Tabella A/2 - Millesimi Tetto Falda B".
- 2. Creare due nuove colonne per le unità immobiliari di tipo variabile numerica denominate VOLFALDAA e VOLFALDAB ed associate rispettivamente alla tabella A/1 ed alla tabella A/2 (il nome completo sarà quindi VOLFALDAA.A1 e VOLFALDAB. A2).
- 3. Spostare le colonne VOLFALDAA e VOLFALDAB nella posizione precedente le colonne MILLESIMI.A1 e MILLESIMI. A2 (con i pulsanti Sposta Su e Sposta Giù).
- 4. Modificare la formula associata alla colonna MILLESIMI.A1 in:

*© 2013 Geo Network*

(VOLFALDAA.A1\*1000/TOTALE.A1.VOLFALDAA.A1) \*SELEZIONEA1

5. Modificare la formula associata alla colonna MILLESIMI.A2 in:

(VOLFALDAB.A2\*1000/TOTALE.A2.VOLFALDAB.A2) \*SELEZIONEA2

- 6. Visualizzare la pagina Tabelle Millesimali e la sottopagina Tabella A/1.
- 7. Selezionare le unità che ricadono in tutto o in parte sotto la falda A del tetto ed imputare nella colonna Falda A il relativo volume.
- 8. Premere quindi il pulsante OPERAZIONI | Ricalcolo tabelle millesimali.
- 9. Visualizzare quindi la Tabella A/2, selezionare le unità che ricadono in tutto o in parte sotto la falda B del tetto, imputare nella colonna Falda B il relativo volume e premere il pulsante OPERAZIONI | Ricalcolo tabelle millesimali.

#### **4.2.6.7 Le tabelle e le colonne**

*Millesimus* è un programma per la predisposizione ed il calcolo delle tabelle millesimali, progettato con particolare attenzione alla flessibilità ed alla possibilità di configurarlo completamente.

Per capire a fondo come funziona il programma e riuscire quindi a sfruttarlo in ogni sua particolarità è necessario innanzitutto esaminare quali sono gli oggetti fondamentali da cui è costituito.

I due componenti essenziali della struttura di un documento in *Millesimus* sono: le colonne e le tabelle.

Una tabella è un insieme di colonne che interagiscono fra loro per mezzo di formule al fine di ottenere un determinato risultato. Ogni tabella è identificata da una sigla e da una descrizione. *Millesimus* ha già sette tabelle pre-impostate, ossia:

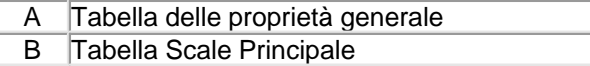

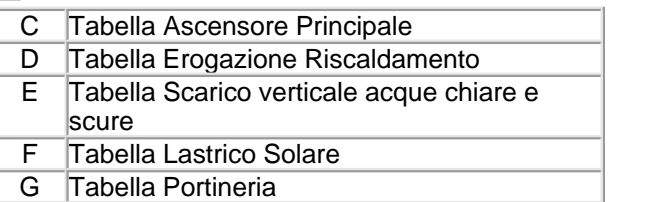

Vedremo nei capitoli seguenti come modificare o derivare la struttura da una tabella già esistente e come crearne di nuove. Ogni colonna – a seconda del tipo di dati che andrà a contenere può essere definita come:

- Alfanumerica (descrittiva)
- Coefficiente di riduzione
- Variabile numerica

Le colonne alfanumeriche sono definite da un identificativo, una descrizione, un titolo ed una lunghezza in numero di caratteri. Esse non hanno alcuna influenza sul calcolo che la tabella esegue, ma

permettono di inserire una qualunque informazione di lunghezza pari a quella specificata.

Sono colonne alfanumeriche, ad esempio, la descrizione dell'unità, il nome del proprietario, i dati catastali ecc. Un coefficiente di riduzione è una colonna definita da un identificativo, una descrizione, un titolo ed un numero di decimali. I coefficienti di riduzione possono essere inseriti all'interno delle formule associate alle variabili e ad ognuno di essi è collegata una o più liste di valori predefiniti che ne facilitano l'inserimento nelle tabelle.

*Millesimus* contiene tutti i coefficienti più usati che possiedono già delle liste di valori predefiniti. Come nel caso delle altre colonne, anche per i coefficienti si possono effettuare le operazioni di creazione e di modifica sia per i coefficienti stessi che per le liste di valori ad essi correlate.

Una variabile numerica è una colonna definita da un identificativo, una descrizione, un titolo, un numero di decimali ed una formula.

La formula di una variabile può contenere altre variabili, coefficienti ed operatori aritmetici. Una variabile che non effettua alcun calcolo ma si limita a richiedere un certo valore, non avrà alcun carattere all'interno del campo formula. E' possibile sia modificare gli attributi di una variabile già esistente che inserirne di nuove.

## **4.3 Ripartizione delle spese**

Nella pagina Ripartizione spese è possibile inserire un numero illimitato di importi, indicando per ciascuno le modalità di ripartizione.

La ripartizione verrà effettuata sulla base della variabile indicata.

Nell'esempio vediamo tre importi così ripartiti:

- Rifacimento tetto attraverso MILLESIMI
- Tinteggiatura facciata attraverso MILLESIMI
- Manutenzione vano scale attraverso MILLESIMI.B

La variabile MILLESIMI contiene i valori millesimali di proprietà generale (calcolati con la Tabella A).

La variabile MILLESIMI.B contiene i valori millesimali calcolati con la Tabella B e relativi alla ripartizione delle spese per le scale.

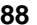

|                                                        |              |                           | File Modifica Operazioni Stampe Strumenti Finestra ?<br>$121 + 211 + 211 + 211 + 211$ |            |                     |                                                     |                                      |                       | $-10x$                          |
|--------------------------------------------------------|--------------|---------------------------|---------------------------------------------------------------------------------------|------------|---------------------|-----------------------------------------------------|--------------------------------------|-----------------------|---------------------------------|
| Dat                                                    |              | <b>Ripartizione</b> spese |                                                                                       |            |                     | 23<br>$\circ$                                       |                                      |                       |                                 |
| $\mathbb{Z}$ Da<br><b>CEL</b> Pro                      | $\mathbf{H}$ | <b>DESCRIZIONE</b>        | <b>PROPRIETARIO</b>                                                                   | TAB-B      | <b>TABA</b>         | TOTALE                                              |                                      | Colonna da utilizzare | Importo                         |
| 同 Pla                                                  |              | 1 Box auto sub. 1         | Zoff Dino                                                                             | 5.68       | 35.84               | 41,52                                               |                                      | <b>MILLESIMLB</b>     | 1,000.00                        |
| √ un                                                   |              | 2 Box auto sub. 2         | Gerille Claudio                                                                       | 5.87       | 37.03               | 42.9                                                | <b>MILLESIMI</b>                     |                       | 7,000.00                        |
|                                                        |              | 3 Rox auto sub. 3         | Cabriri Antonio                                                                       | ĥ          | 37.8                | 43.8                                                |                                      |                       |                                 |
|                                                        |              | 4 Box auto sub. 4         | <b>Oriali Grabriele</b>                                                               |            |                     |                                                     |                                      |                       |                                 |
| Tal                                                    |              | 5 Box auto sub. 5         | Collovati Fulvio                                                                      |            |                     | Ripartizione Spese.PDF - Adobe Acrobat Pro Extended |                                      |                       | <b>CONCRETE</b><br>$\mathbf{z}$ |
| (A) F                                                  |              | 6 Roy auto sub. 6         | Sciena Gaetano                                                                        |            | File Modifica Vista | Documento Commenti Moduli                           | Strumenti                            | Finestra<br>Avanzate  | ×                               |
|                                                        |              | 7 Box auto sub. 7         | Conti Bruno                                                                           |            |                     |                                                     |                                      |                       |                                 |
| (B)                                                    |              | 8 Box auto sub. 8         | Taydelli Marco                                                                        | $\sqrt{2}$ |                     |                                                     | Ik                                   | $\mathcal{S}^{(1)}$   | $100\%$ -                       |
| (C) A                                                  |              | 9 Box auto sub. 9         | Rossi Paolo                                                                           |            |                     |                                                     |                                      |                       |                                 |
| IDIF                                                   |              |                           |                                                                                       | B          |                     |                                                     |                                      |                       |                                 |
| (E) O                                                  |              | 10 Box auto sub. 10       | Antognoni Giancado                                                                    |            |                     |                                                     |                                      |                       |                                 |
| $-$ FIL                                                |              | 11 Roy auto sub. 11       | Graziani Francesco                                                                    |            |                     |                                                     |                                      | TAB-B                 | TAB-A                           |
|                                                        |              | 12 App. sub. 12           | Zelf Dino                                                                             | û          |                     |                                                     |                                      |                       | 뤤                               |
|                                                        |              | 13 App. sub. 13           | Gentile Claudio                                                                       |            |                     | 1 Box auto sub. 1                                   | Zoff Dino                            | 5.68                  | 35.84                           |
|                                                        |              | 14 App. sub. 14           | Cabrini Antonio                                                                       | 54         |                     | 2 Box auto sub. 2<br>3 Box auto sub. 3              | Gentile Claudio                      | 5.87                  | 37.03<br>37.80                  |
| $(G)$ F                                                |              | 15 App. sub. 15           | <b>Oriali Grabriele</b>                                                               |            |                     | 4 Box auto sub. 4                                   | Cabrini Antonio<br>Oriali Grabriele  | 6.00<br>6.19          | 38,99                           |
|                                                        |              | 16 App. sub. 16           | Collovati Fulvio                                                                      |            |                     | 5 Box auto sub. 5                                   | Collovati Fulvio                     |                       | 39.76                           |
|                                                        |              | 17 App. sub. 17           | Scirea Gaetano                                                                        |            |                     | 6 Box auto sub. 6                                   | Scirea Gaetano                       | 6,31<br>6.19          | 38.99                           |
|                                                        |              |                           |                                                                                       |            |                     | 7 Box auto sub. 7                                   | Conti Bruno                          | 6.01                  | 37.80                           |
|                                                        |              |                           |                                                                                       |            |                     | 8 Box auto sub. 8                                   | <b>Tardelli Marco</b>                | 5.88                  | 36.96                           |
|                                                        |              |                           |                                                                                       |            |                     | 9 Box auto sub. 9                                   | Rossi Paolo                          | 5.69                  | 35.77                           |
|                                                        |              |                           |                                                                                       |            |                     | 10 Box auto sub. 10                                 | Antognoni Giancart                   | 5.88                  | 36.96                           |
|                                                        |              |                           |                                                                                       |            |                     | 11 Box auto sub. 11                                 | Graziani Francesco                   | 6,01                  | 37.80                           |
|                                                        |              |                           |                                                                                       |            |                     |                                                     |                                      |                       |                                 |
|                                                        |              |                           |                                                                                       |            |                     | 12 App. sub. 12                                     | Zoff Dino                            | 0.00                  | 512.12                          |
|                                                        |              | Personalizzazione calcoli |                                                                                       |            |                     | 13 App. sub. 13                                     | Gentile Claudio                      | 0.00                  | 492.94                          |
|                                                        |              |                           |                                                                                       |            |                     | 14 App. sub. 14                                     | Cabrini Antonio                      | 63,67                 | 572.39                          |
|                                                        |              |                           |                                                                                       |            |                     | 15 App. sub. 15                                     | Oriali Grabriele                     | 61.27                 | 550.90                          |
|                                                        |              |                           |                                                                                       |            |                     | 16 App. sub. 16                                     | Collovati Fulvio                     | 82.11                 | 602.49                          |
|                                                        |              |                           |                                                                                       |            |                     | 17 App. sub. 17                                     | Scirea Gaetano                       | 79.02                 | 579.88                          |
|                                                        |              | Regolamento condominiale  |                                                                                       | īb.        |                     | 18 App. sub. 18                                     | Conti Bruno                          | 98.03                 | 602.49                          |
| Utilità<br>Ripartizione spese<br><b>Documentazione</b> |              |                           |                                                                                       | 16         |                     | 19 App. sub. 19<br>20 App. sub. 20                  | <b>Tardelli Marco</b><br>Rossi Paolo | 94.35<br>113,95       | 579.88<br>602,49                |

**Ripartizione delle spese condominiali**

Per visualizzare la tabella di ripartizione è necessario premere il pulsante *OPERAZIONI | Crea Tabella di Ripartizione*. La tabella di ripartizione visualizzata può essere stampata con il pulsante *Stampa*.

## <span id="page-87-0"></span>**4.4 Regolamento condominiale**

Nella sezione *Documentazione*, troveremo l'opzione per la gestione del *Regolamento Condominiale*.

Se nella creazione guidata è stato scelto di appoggiarsi su di un modello, il programma avrà già creato una struttura ad albero con tutti i capitoli e gli articoli.

Sarà possibile appendere, inserire, cancellare, rinominare capitoli e/o articoli tramite le funzioni presenti dal pulsante *OPERAZIONI* oppure premendo il tasto destro.

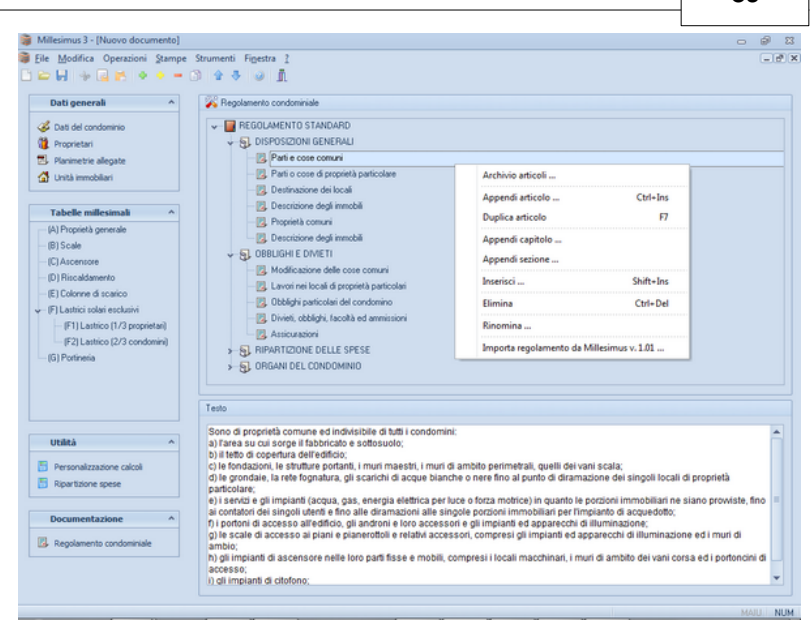

**Concetti di base 89**

**Regolamento condominiale**

E' anche possibile importare Regolamenti condominiali precedentemente redatti con la versione 1.01 di *Millesimus.*

Per modificare il testo dei singoli capitoli e/o articoli è necessario selezionare gli stessi nella parte superiore della schermata e successivamente modificare il relativo campo nella sezione sottostante *Testo*.

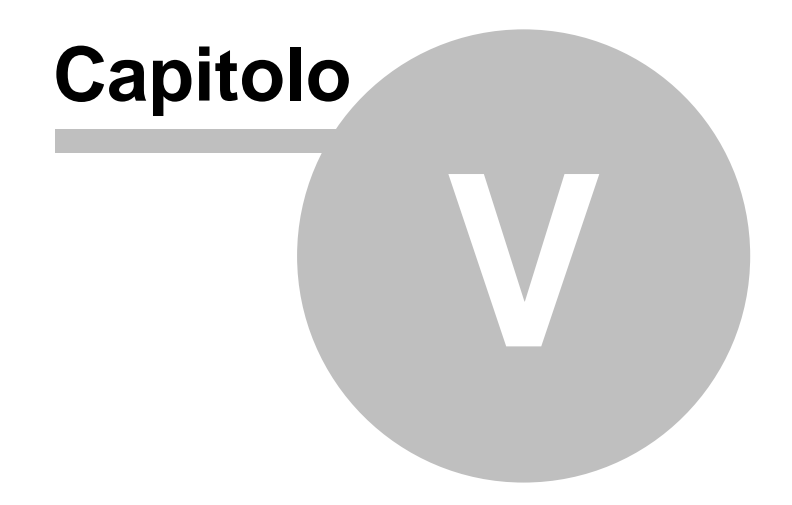

# **5 Stampe**

*Millesimus* permette di generare le seguenti stampe:

- Relazione tecnica
- Tabella millesimi generale
- Tabelle millesimali (Proprietà generale, Scale ecc.)
- Tabella millesimi riepilogativa
- Schede unità
- Schede unità con planimetrie
- Planimetrie unità
- Tabella coefficienti di riduzione
- Tabelle di calcolo dei volumi o Tabelle di calcolo delle superfici
- Calcolo superfici radianti o Calcolo KCal/H
- Tabelle di calcolo superfici finestrate
- Calcoli variabili numeriche
- Regolamento condominiale

Per ognuna di queste stampe è possibile settare alcune opzioni e selezionare/deselezionare (ove previste) le colonne.

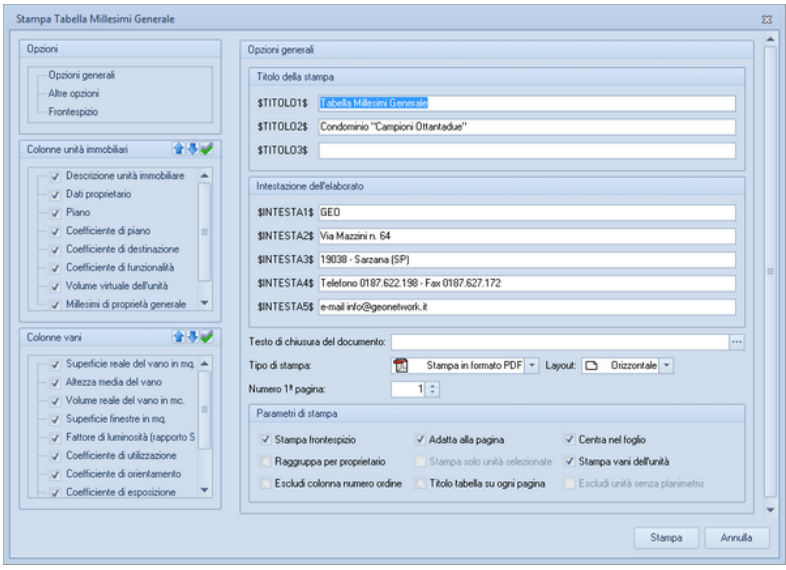

Le opzioni principali prevedono:

- Stampa del frontespizio con relative note ed immagine;
- [Modifica del modello di frontespizio](#page-99-0)
- Stampa vani dell'unità
- Raggruppa per proprietario
- Testo di chiusura del documento;
- Tipo di carattere da utilizzare e layout (orizzontale o verticale).
- Il formato di stampa (PDF, RTF, Scriba, Word, Html, Excel, CSV)

Ogni colonna della stampa è totalmente personalizzabile, semplicemente selezionando la colonna sulla parte sinistra della finestra e modificando successivamente il testo sulla destra.

## **5.1 Stampa Globale**

Attraverso la funzione disponibile nel menu *Stampe | Stampa Globale* Aggiunta è possibile ottenere un unico fascicolo comprendente la relazione tecnica, le tabelle millesimali, le schede delle singole unità, le planimetrie, il regolamento e tutti gli altri elaborati gestiti da *Millesimus*.

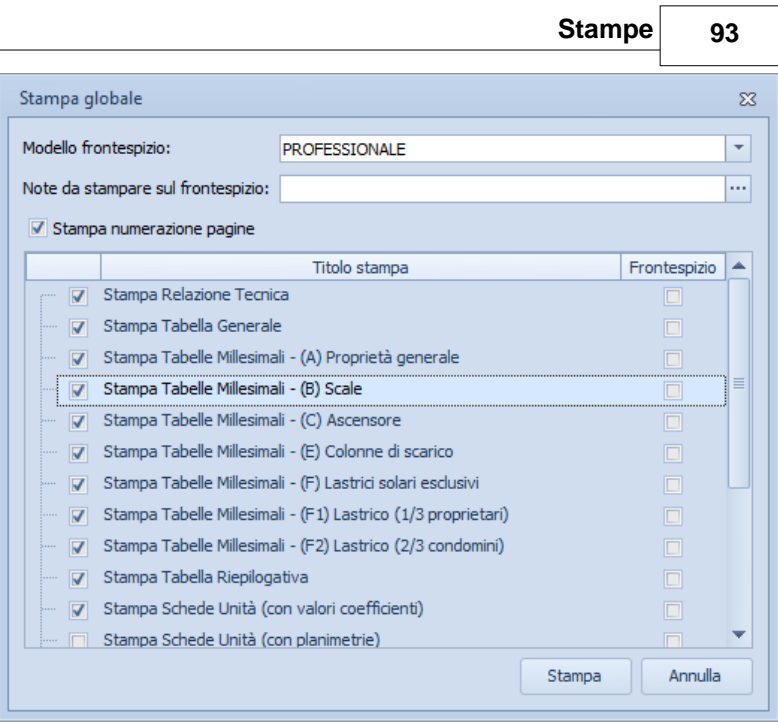

**Stampa Globale**

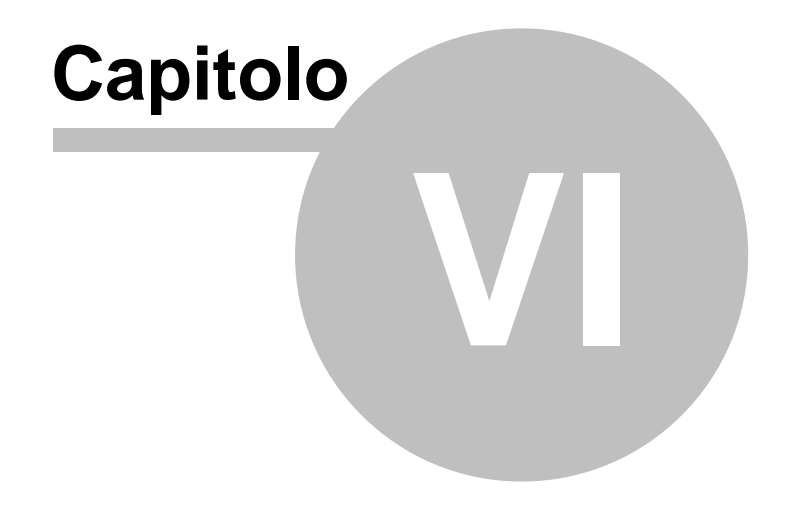

# **6 Strumenti**

## **6.1 Impostazioni generali**

La funzione *Strumenti* | *Impostazioni generali* permette di personalizzare una serie di aspetti del programma:

- 
- i dati dello studio l'intestazione per le stampe il logo dello studio altre preferenze
- 
- 

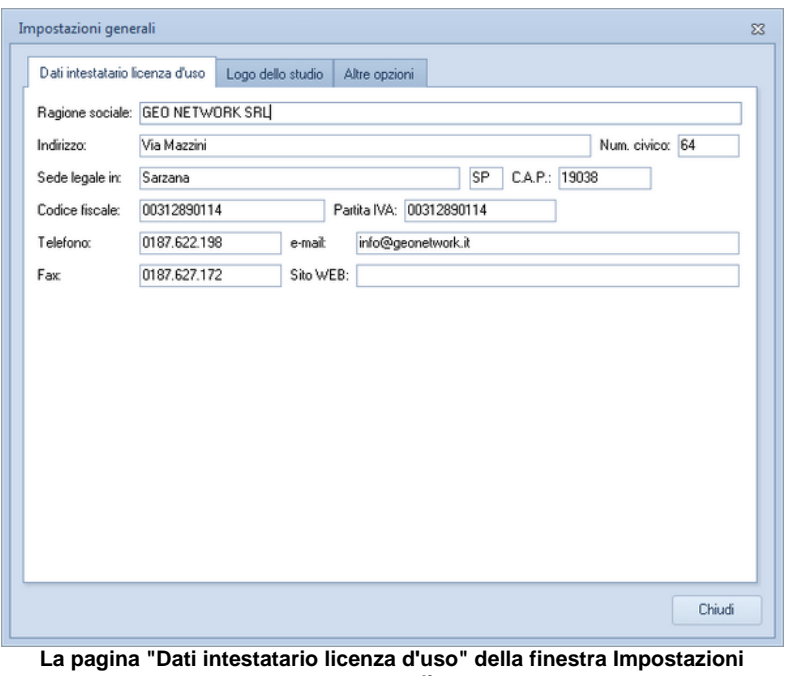

**generali**

## **6.2 Archivi di sistema**

### **6.2.1 Coefficienti di calcolo**

L'archivio dei coefficienti di calcolo contiene l'elenco di tutti i coefficienti disponibili, già provvisti di valori.

Per inserire un nuovo coefficiente all'interno dell'archivio si deve cliccare sul menù *Strumenti | Archivi di sistema | coefficienti di calcolo*, premere il pulsante *Operazioni* e quindi *Appendi coefficiente.*

Per completare i valori dei coefficienti si utilizza la funzione *Appendi valore* associata al menù del tasto destro.

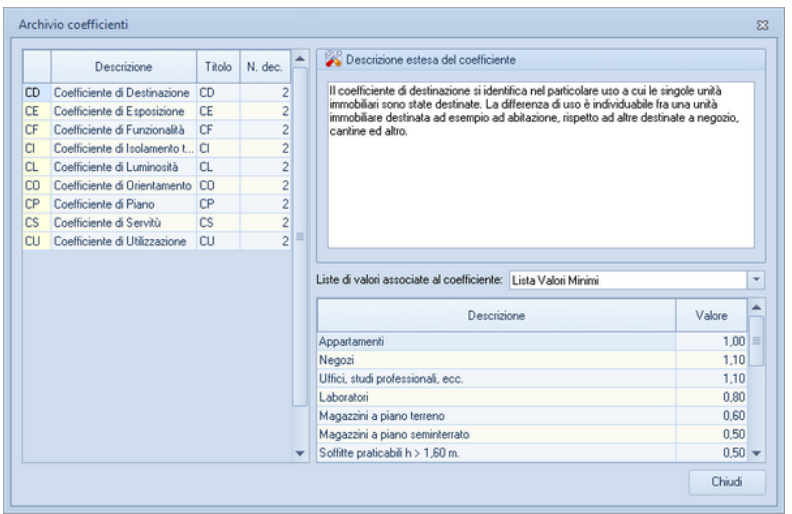

**Archivio coefficienti**

#### **6.2.2 Radiatori per calcolo riscaldamento**

L'archivio dei *radiatori per il calcolo del riscaldamento* contiene un elenco di tutti di radiatori con le relative calorie.

Per inserire un nuovo radiatore all'interno dell'archivio si deve cliccare sul menù *Strumenti | Archivi di sistema | radiatoti per il calcolo riscaldamento*, premere il pulsante *Operazioni* e quindi

*Appendi* e completare il nome e il valore della caloria*.*

| X                |        |   |
|------------------|--------|---|
| Modello          | Keal/H |   |
| NeoClassic 4/665 | 106,18 |   |
| NeoClassic 4/871 | 139,02 |   |
| NeoClassic 6/665 | 156,83 |   |
| NeoClassic 6/871 | 203,85 |   |
| Tema 2/558       | 61,52  |   |
| Tema 2/681       | 77,18  | ≣ |
| Tema 2/871       | 96,06  |   |
| Tema 3/400       | 60,32  |   |
| Tema 3/558       | 85,81  |   |
| Tema 3/681       | 102,66 |   |
| Tema 3/871       | 129,48 |   |
| Tema 4/558       | 112,66 |   |
| Tema 4/681       | 130,39 |   |
| Tema 4/871       | 164,46 |   |
| Tema 5/558       | 132,28 |   |
| Tema 5/681       | 159.41 |   |

**Archivio radiatori**

## **6.2.3 Descrizioni tabella (per relazione tecnica)**

L'archivio *Descrizioni tabella* contiene le descrizioni associate alle tabelle millesimali che compariranno nella relazione tecnica.

Per modificarla basta posizionarsi sulla tabella desiderata e modificarne il testo, quindi cliccare sul *Chiudi* pulsante per

#### memorizzare le modifiche

| Archivio tabelle millesimali                                                                                                    | Σß                                                                                                    |
|----------------------------------------------------------------------------------------------------|----------------------------------------------------------------------------------------------------|
| :Tabella A - Proprietà generale                                                                                                    | CONDOMINIO VERTICALE                                                                                                    |
| Tabella B - Scale<br>--- Tabella C - Ascensore<br>≔ Tabella D - Biscaldamento<br>- Tabella E - Colonne di scarico<br>⊱– Tabella F - Lastrici solari esclusivi.<br>— Tabella G - Portineria<br>— Tabella S - Super-Condominio<br>— Tabella A - Principale<br>— Tabella B - Impianto idrico<br>└─ Tabella× - Delibere assembleari | La Tabella dei Millesimi di Proprietà Generale serve a ripartire<br>le spese necessarie alla conservazione ed al godimento delle.<br>parti comuni, in relazione al valore delle singole quote di<br>proprietà riferite al valore dell'intero edificio.<br>Ξ<br>Essa comprende tutte le unità facenti parte del condominio.<br>Nel seguito verranno evidenziati i principali termini utilizzati e lel<br>modalità di calcolo della tabella.<br>\$TIPOMISURA\$ \$RAGGUAGLIATO\$ del vano: si ottiene<br>moltiplicando \$IL_TIPOMISURA\$ reale di ciascun vano per i-<br>coefficienti di riduzione attribuiti, con identico criterio per tutte.<br>le unità facenti parte dell'edificio, alle caratteristiche di ciascun<br>vano. |
|                                                                                                    | Chiudi                                                                                                    |

**Archivio tabelle millesimali**

## **6.2.4 Descrizione dei vani**

L'archivio *Descrizione dei vani* contiene le descrizioni dei vani che è possibile selezionare nella tabella dei vani associata ad ogni singola unità.

Per inserire un nuova descrizione all'interno dell'archivio si deve cliccare sul menù *Strumenti | Archivi di sistema | Descrizione dei vani*, premere il pulsante *Operazioni* e quindi *Appendi* e digitare la nuova descrizione*.*

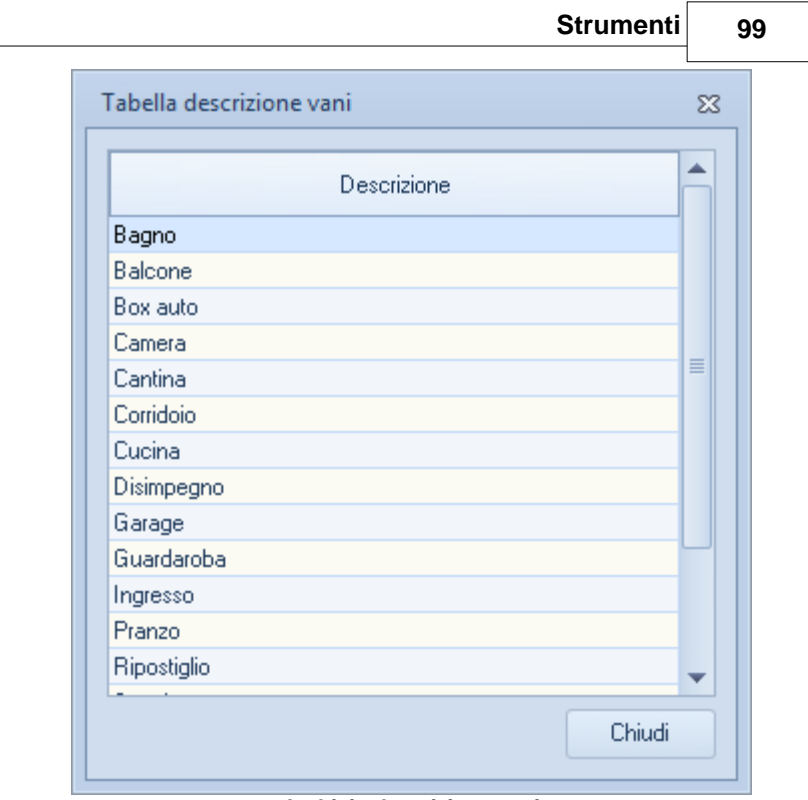

**Archivio descrizione vani** .

## **6.2.5 Articoli per regolamento condominiale**

L'archivio *Articoli per regolamento condominiale* contiene un elenco di articoli già prediposti per essere introdotti nel [regolamento condominiale.](#page-87-0)

E' possibile *Aggiungere*, *Rinominare* o *Eliminare* articoli utilizzando le omonime funzioni reperibili nel menù *Operazioni* o associate al menù del tasto destro.

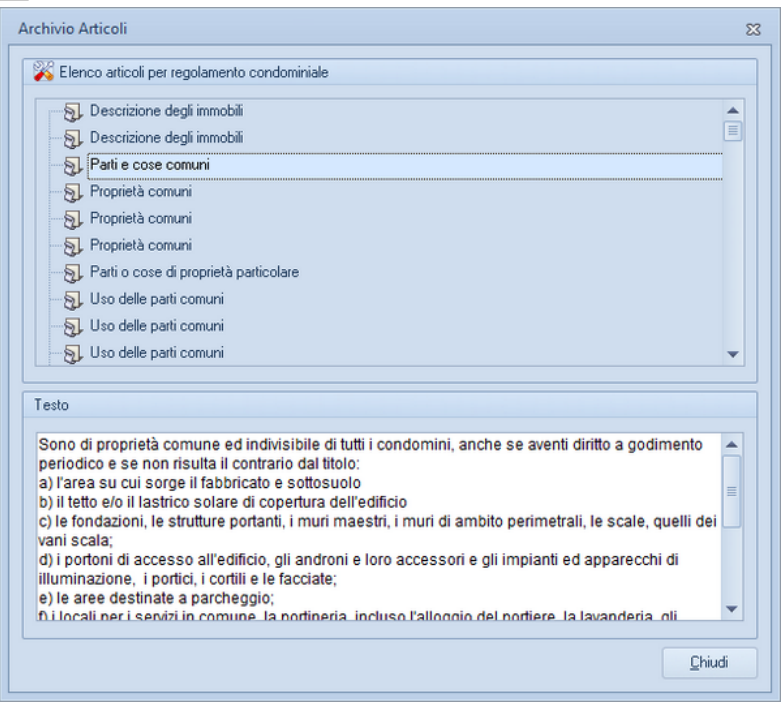

## **6.3 Personalizzazione stampe**

Il menu *Personalizzazione stampe* permette di modificare:

- i [frontespizi](#page-99-0) degli elaborati
- le singole stampe quali tabella generale, tabelle millesimali ecc.
- il regolamento condominiale
- i testi base (relazione tecnica)

#### <span id="page-99-0"></span>**6.3.1 Visual editor frontespizi**

La funzione *Visual editor frontespizi* è un potente strumento per creare e/o modificare i modelli di frontespizio e può essere avviata dal menu *Strumenti | Personalizzazione frontespizi*.

Prima di accedere al visual designer appare la finestra *Modifica stampe* dalla quale si può scegliere se modificare uno dei modelli esistenti oppure se crearne uno completamente nuovo.

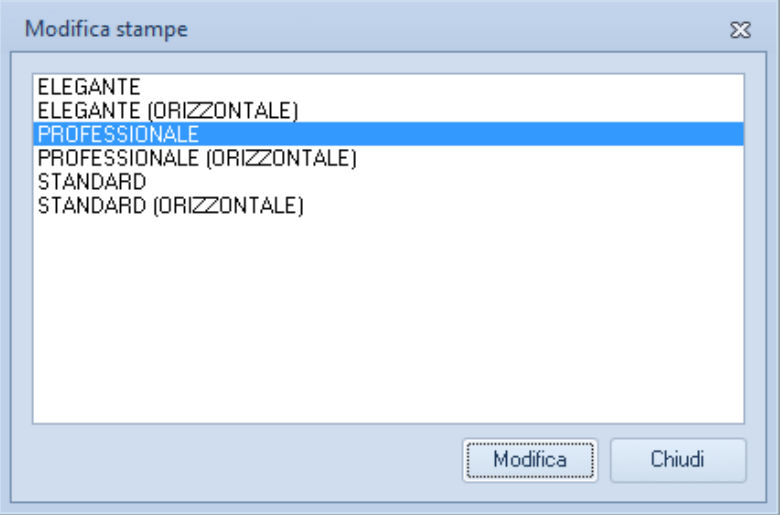

#### **Modifica stampe**

Per modificare un modello esistente è sufficiente selezionarlo e quindi premere il pulsante *Modifica*. Per creare un nuovo modello, si possono invece utilizzare le funzioni associate al tasto destro del mouse *Nuovo modello* oppure *Duplica modello* (consigliata).

Il Visual editor è suddiviso in quattro aree principali:

- 
- Area elementi Area comandi Pagina Object inspector
- 
- 

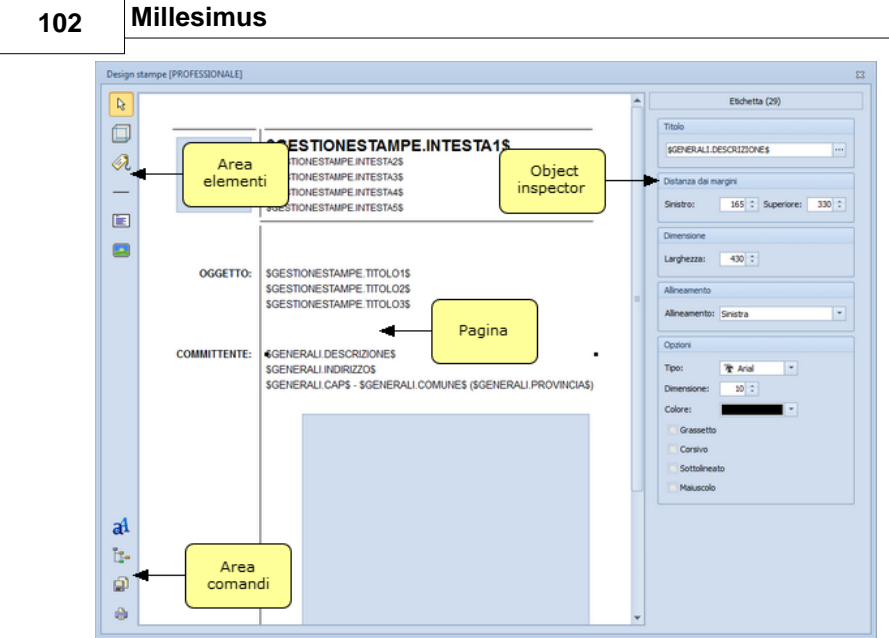

**Visual editor frontespizi**

## **Area elementi**

Gli elementi che possono essere inseriti sono i seguenti:

- **Pannello.** Permette di disegnare un riquadro grafico nel quale è possibile decidere quali bordi stampare, se stamparli arrotondati, se inserire un header o un footer all'interno della casella e impostarne le dimensioni.
- **Etichetta.** Serve per inserire nel documento etichette o campi dati; si possono gestire le seguenti proprietà:
	- **Titolo**: si può decidere se inserire una semplice etichetta, quindi testo fisso semplicemente digitandolo oppure un campo dati quindi testo varibile premendo sul tasto con i tre puntini e utilizando il menù associato al tasto destro una volta visualizzata la form Modifica titolo etichetta, per selezionare il campo dati da utilizzare.
	- **Allineamento**: per allineare il testo a sinistra, destra o centrato.
- **Carattere**: parametri di formattazione del testo quali font, dimensione, colore, grassetto ecc.
- **Linea.** Permette di disegnare una linea definendone l'orientamento, la dimensione e la distanza dai margini.
- **Testo multilinea.** Questa funzione consente di inserire una casella di testo che può andare su più linee riferito alla fattura e si può scegliere tra OGGETTO, RIFERIMENTI ed ANNOTAZIONI tramite la combo Campo all'interno della sezione Testo
- **Immagine.** Usando questo elemento si può visualizzare un'immagine che può essere prelevata dal logo intestazione (selezionando l'apposito check nella sezione immagine ) oppure caricarne una di quella presenti sul disco od eliminarla nel caso se fosse inserita già una precedentemente con le funzioni carica immagine ed elimina immagine.

Inoltre il campo Colonna condizionale consente di selezionare qual'è la colonna per la quale se il valore è nullo l'intera riga non verrà stampata.

#### **Area comandi**

- **Modifica font intero modello.** Permette di sostituire tutti i font selezionati o dell'intero modello con un altro tipo di carattere.

**- Tree inspector.** Una finestra riassuntiva dove sono elencati tutti gli elementi presenti nell'editor in cui si possono modificare le dimensioni e la distanza dai margini di ognuno

**- Salva.** Salva le modifiche apportate nel designer.

**- Anteprima di stampa (PDF).** Visualizza un'anteprima in formato pdf in base agli elementi presenti al momento nel designer.

## **6.4 Database browser**

La funzione **Database Browser** è accessibile tramite l'apposita funzione del menu *Strumenti*.

Con questa funzione è possibile aprire i singoli file database utilizzati dal programma ed inserire, modificare ed eliminare tutti i dati presenti.

**Si consiglia di utilizzare questa funzione solamente dietro consiglio degli addetti all'assistenza tecnica Geo Network.**

|                                                      | <b>IDSTAMPA DESCRIZIONE</b>                | TITOLO1                                     |  |  |
|------------------------------------------------------|--------------------------------------------|---------------------------------------------|--|--|
|                                                      | 1 Tabella millesimi generale               | Tabella Millesimi Generale                  |  |  |
|                                                      | 2 Tabella millesimi riepilogativa          | Tabella Millesimi Riepilogativa             |  |  |
|                                                      | 3 Tabelle millesimali                      | Tabella A - Millesimi di proprietà generale |  |  |
|                                                      | 4 Schede unità                             | Tabella Millesimi per singola Unità         |  |  |
| 5 Planimetrie unità<br>Planimetrie Unità Immobiliari |                                            |                                             |  |  |
|                                                      | 6 Tabella riepilogativa cond. orizzontale  | Tabella Millesimi Riepilogativa             |  |  |
|                                                      | 7 Calcolo KCal/H                           | Calcolo KCal/H                              |  |  |
|                                                      | 8 Tabelle di calcolo dei volumi            | Tabelle Calcolo dei Volumi                  |  |  |
|                                                      | 9 Tabelle di calcolo delle superfici       | Tabelle Calcolo delle Superfici             |  |  |
|                                                      | 10 Calcolo superfici radianti              | Calcolo Superfici Radianti                  |  |  |
|                                                      | 11 Regolamento condominiale                | Regolamento condominiale                    |  |  |
|                                                      | 12 Relazione tecnica                       | Relazione tecnica                           |  |  |
|                                                      | 13 Tabelle di calcolo superfici finestrate | Tabelle Calcolo delle Superfici Finestrate  |  |  |
| <b>THEFT</b>                                         | 14 Tabella coefficienti di riduzione       | Tabella Coefficienti di riduzione           |  |  |

**Database browser**

## **6.5 Informazioni di sistema**

Tramite la funzione *Informazioni di sistema,* accessibile da *Strumenti* | *Informazioni di sistema,* è possibile visualizzare alcune informazione sul computer in cui è installato il programma

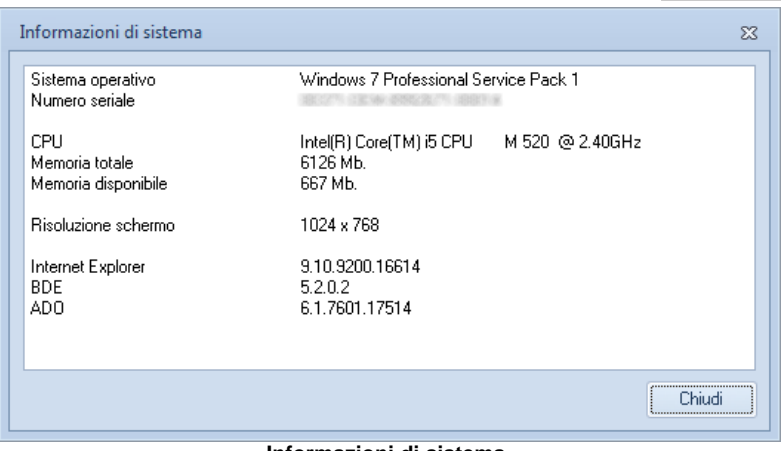

#### **Informazioni di sistema**

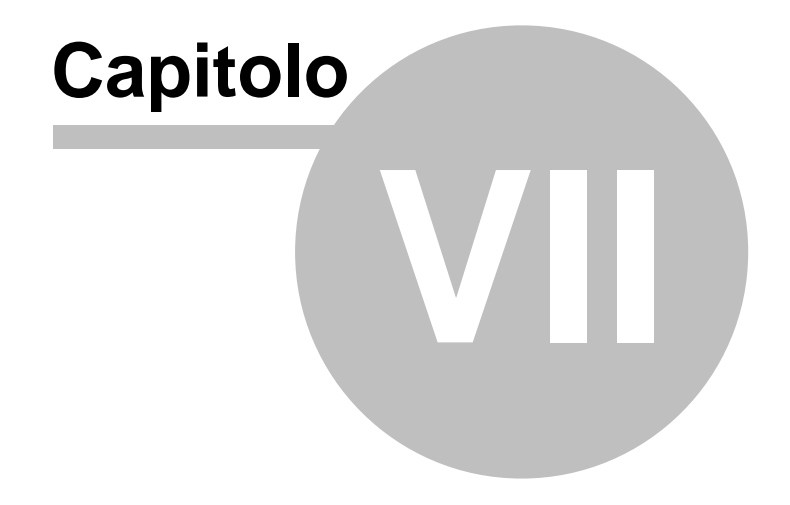

# **7 Conversione dati**

## **7.1 Conversione dati da Millesimus 1.0x**

Per convertire i dati dalla versione 1.0 di *Millesimus* è necessario selezionare dal menù *File* la funzione *Importa da Millesimus 1.0x*, e successivamente scegliere il documento da importare.

E' anche possibile importare [Regolamenti condominiali](#page-87-0) precedentemente redatti con la versione 1.01 di Millesimus.

## **7.2 Conversione dati da Millesimus 2.0x**

Per convertire i dati dalla versione 2.0 di *Millesimus* è necessario selezionare dal menù *File* la funzione *Importa da Millesimus 2.0x*, e successivamente scegliere il documento da importare.

## **7.3 Importazione dati da versione Millesimus DOS**

Per convertire i dati dalla versione MS-DOS di *Millesimus* è necessario selezionare dal menù *Operazioni* la funzione *Importa dati da Millesimus MS-DOS*, e successivamente scegliere il documento da importare.

## **7.4 Importa regolamento da Millesimus versione 1.0x**

Per importare i regolamenti condominiali dalla versione 1.0x di *Millesimus* è necessario, all'interno della sezione *[Regolamento](#page-87-0) [Condominiale](#page-87-0)* di una pratica*,* selezionare dal menù *Operazioni* la funzione *Importa regolamento da Millesimus versione 1.0x*, e successivamente scegliere il documento da importare.

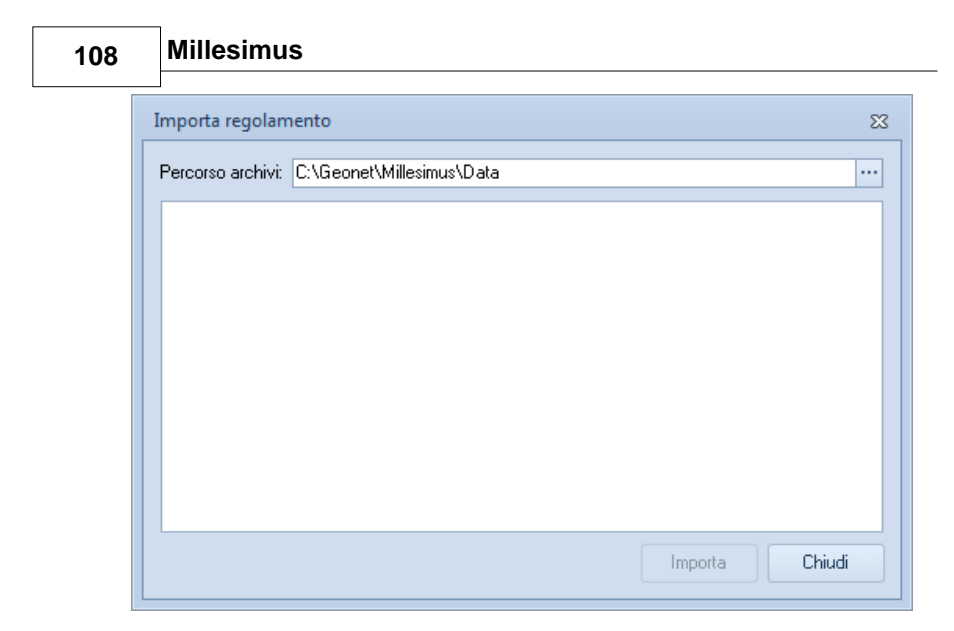

## **7.5 Importa regolamento da Millesimus versione 2.0x**

Per importare i regolamenti condominiali dalla versione 2.0x di *Millesimus* è necessario, all'interno della sezione *[Regolamento](#page-87-0) [Condominiale](#page-87-0)* di una pratica*,* selezionare dal menù *Operazioni* la funzione *Importa regolamento da Millesimus versione 2.0x*, e successivamente scegliere il documento da importare.